# Dell EMC Avamar for Exchange VSS

Version 7.5.1

# User Guide

302-004-283 REV 03

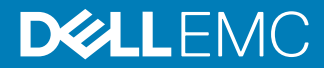

Copyright © 2001-2018 Dell Inc. or its subsidiaries. All rights reserved.

#### Published February 2018

Dell believes the information in this publication is accurate as of its publication date. The information is subject to change without notice.

THE INFORMATION IN THIS PUBLICATION IS PROVIDED "AS-IS." DELL MAKES NO REPRESENTATIONS OR WARRANTIES OF ANY KIND WITH RESPECT TO THE INFORMATION IN THIS PUBLICATION, AND SPECIFICALLY DISCLAIMS IMPLIED WARRANTIES OF MERCHANTABILITY OR FITNESS FOR A PARTICULAR PURPOSE. USE, COPYING, AND DISTRIBUTION OF ANY DELL SOFTWARE DESCRIBED IN THIS PUBLICATION REQUIRES AN APPLICABLE SOFTWARE LICENSE.

Dell, EMC, and other trademarks are trademarks of Dell Inc. or its subsidiaries. Other trademarks may be the property of their respective owners. Published in the USA.

Dell EMC Hopkinton, Massachusetts 01748-9103 1-508-435-1000 In North America 1-866-464-7381 www.DellEMC.com

# **CONTENTS**

# **Preface**

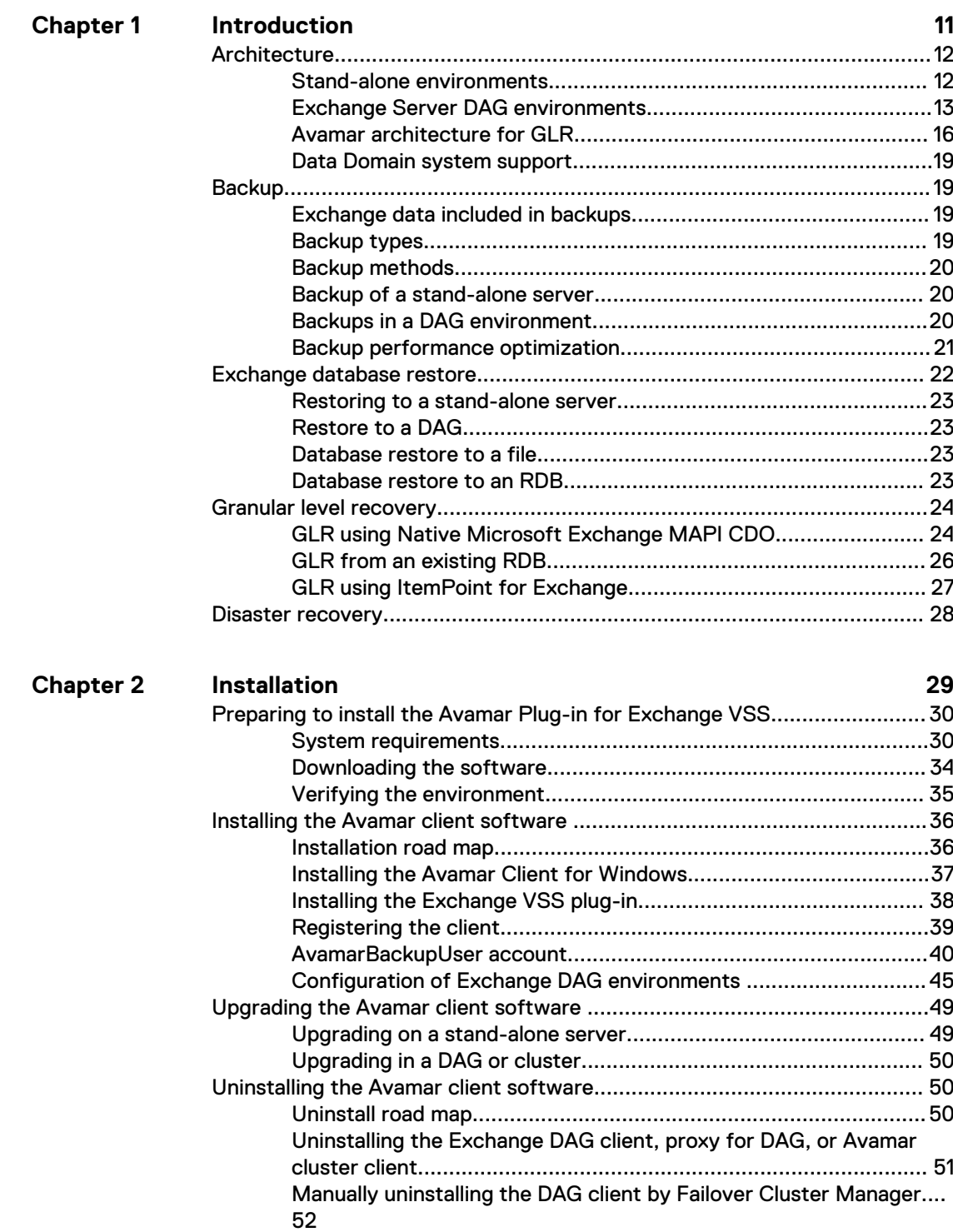

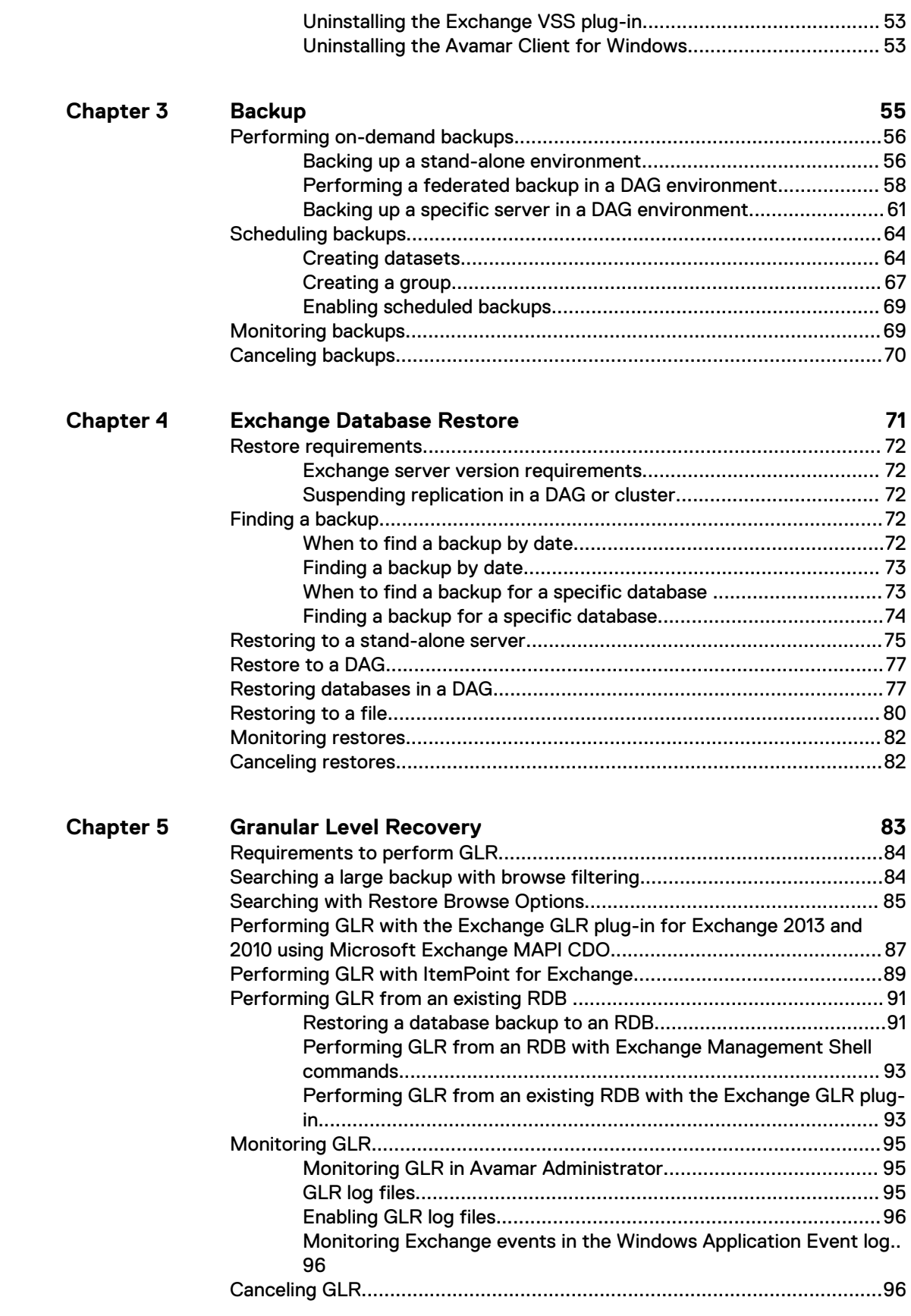

#### **[Disaster Recovery](#page-98-0) 99 Chapter 6**

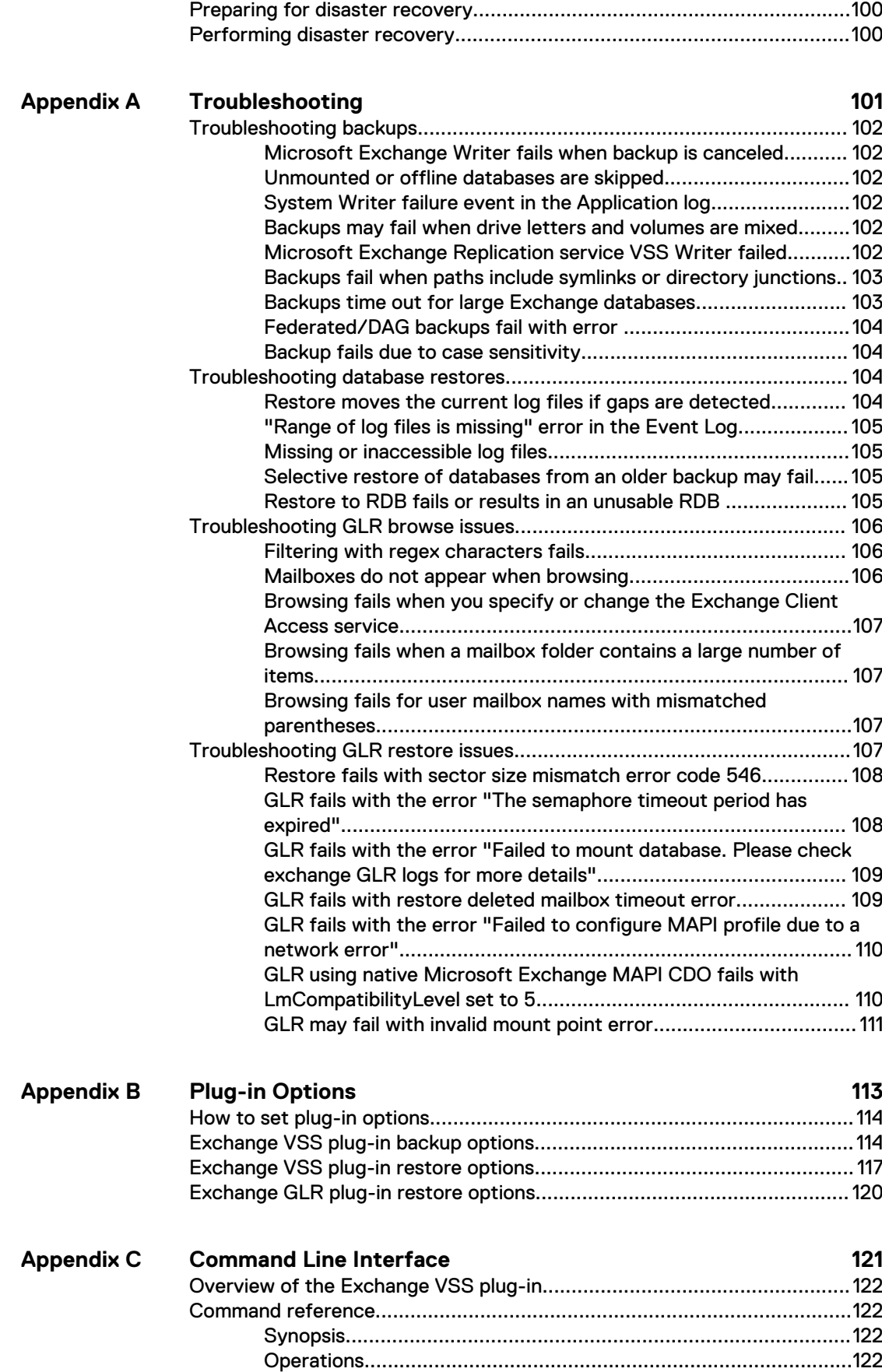

[Options........................................................................................ 123](#page-122-0)

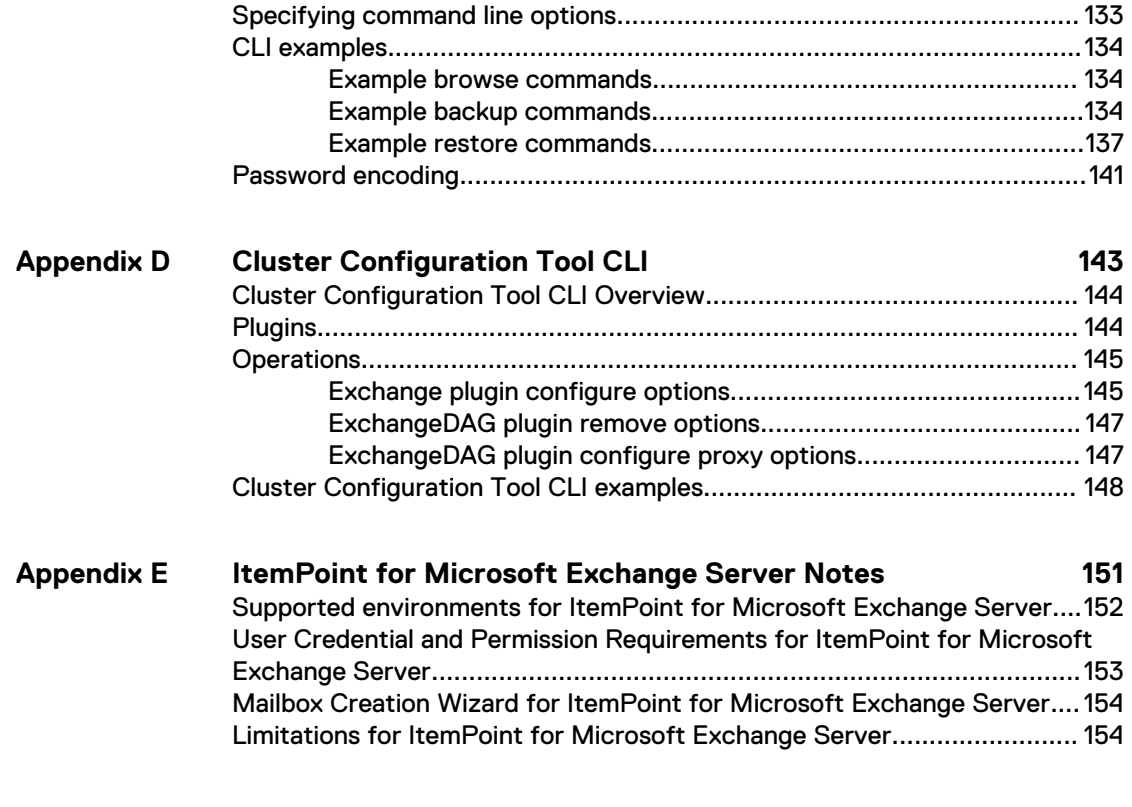

**[Glossary](#page-156-0)**

**157**

# <span id="page-6-0"></span>PREFACE

As part of an effort to improve the product lines, revisions of the software and hardware are periodically released. Therefore, some functions that are described in this document might not be supported by all versions of the software or hardware currently in use. The product release notes provide the most up-to-date information on product features.

Contact the technical support professional when a product does not function correctly or does not function as described in this document.

#### **Note**

This document was accurate at publication time. To find the latest version of this document, go to Online Support [\(https://support.EMC.com](https://support.emc.com/)).

#### **Purpose**

This guide describes how to install Avamar in a Microsoft Exchange Server 2016, 2013, or 2010 environment, and how to back up and restore data by using Avamar with Microsoft Volume Shadow Copy Service (VSS) technology.

## **Audience**

The information in this document is primarily intended for:

- System administrators who are responsible for installing software and maintaining servers and clients on a network.
- <sup>l</sup> Microsoft Exchange Administrators who are responsible for backing up and maintaining Microsoft Exchange servers.

Persons using this document should have current practical experience with the following:

- Operating system shell commands on the Exchange platform. Root permission is required.
- The specific version of Microsoft Exchange currently deployed at the site.

#### **Revision history**

The following table presents the revision history of this document.

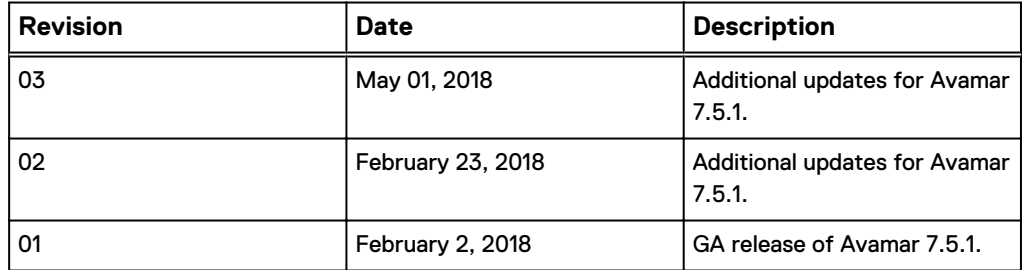

#### **Related documentation**

The following publications provide additional information:

- l Avamar Administration Guide
- l Avamar for Windows Server User Guide
- Avamar Backup Clients User Guide
- **•** Avamar Operational Best Practices Guide
- l Avamar Release Notes
- Avamar Config Checker for Microsoft Windows Technical Note

**Special notice conventions used in this document**

These conventions are used for special notices.

**DANGER**

**Indicates a hazardous situation which, if not avoided, results in death or serious injury.**

#### **A**WARNING

**Indicates a hazardous situation which, if not avoided, could result in death or serious injury.**

**A** CAUTION

**Indicates a hazardous situation which, if not avoided, could result in minor or moderate injury.**

#### *NOTICE*

Addresses practices that are not related to personal injury.

#### **Note**

Presents information that is important, but not hazard-related.

#### **Typographical conventions**

These type style conventions are used in this document.

Table 1 Typographical conventions

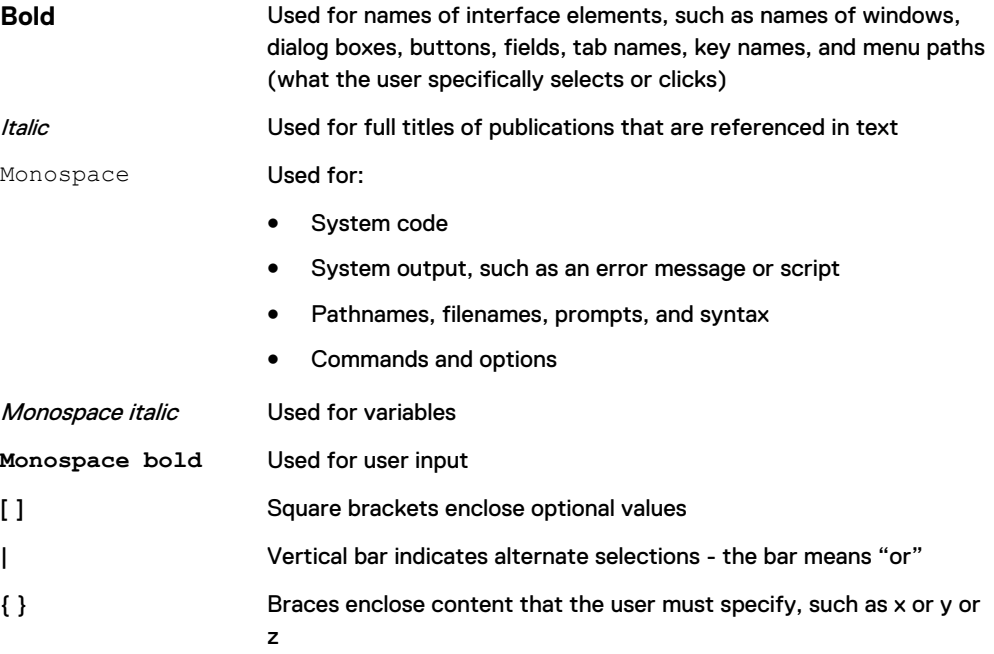

Table 1 Typographical conventions (continued)

... Ellipses indicate nonessential information that is omitted from the example

#### **Where to get help**

The Avamar support page provides access to licensing information, product documentation, advisories, and downloads, as well as how-to and troubleshooting information. This information may resolve a product issue before contacting Customer Support.

To access the Avamar support page:

- 1. Go to [https://support.EMC.com/products.](https://support.emc.com/products)
- 2. Type a product name in the **Find a Product by Name** box.
- 3. Select the product from the list that appears.
- 4. Click the arrow next to the **Find a Product by Name** box.
- 5. (Optional) Add the product to the **My Products** list by clicking **Add to My Saved Products** in the upper right corner of the **Support by Product** page.

#### **Documentation**

The Avamar product documentation provides a comprehensive set of feature overview, operational task, and technical reference information. To supplement the information in product administration and user guides, review the following documents:

- Release notes provide an overview of new features and known limitations for a release.
- Technical notes provide technical details about specific product features, including step-by-step tasks, where necessary.
- White papers provide an in-depth technical perspective of a product or products as applied to critical business issues or requirements.

#### **Knowledgebase**

The Knowledgebase contains applicable solutions that you can search for either by solution number (for example, esgxxxxxx) or by keyword.

To search the Knowledgebase:

- 1. Click **Search** at the top of the page.
- 2. Type either the solution number or keywords in the search box.
- 3. (Optional) Limit the search to specific products by typing a product name in the **Scope by product** box and then selecting the product from the list that appears.
- 4. Select **Knowledgebase** from the **Scope by resource** list.
- 5. (Optional) Specify advanced options by clicking **Advanced options** and specifying values in the available fields.
- 6. Click **Search**.

#### **Online communities**

Go to Community Network at [http://community.EMC.com](HTTP://COMMUNITY.EMC.COM/) for peer contacts, conversations, and content on product support and solutions. Interactively engage online with customers, partners, and certified professionals for all products.

#### **Live chat**

To engage Customer Support by using live interactive chat, click **Join Live Chat** on the **Service Center** panel of the Avamar support page.

#### **Service Requests**

For in-depth help from Customer Support, submit a service request by clicking **Create Service Requests** on the **Service Center** panel of the Avamar support page.

#### **Note**

To open a service request, you must have a valid support agreement. Contact a sales representative for details about obtaining a valid support agreement or with questions about an account.

To review an open service request, click the **Service Center** link on the **Service Center** panel, and then click **View and manage service requests**.

#### **Enhancing support**

It is recommended to enable ConnectEMC and Email Home on all Avamar systems:

- ConnectEMC automatically generates service requests for high priority events.
- Email Home sends configuration, capacity, and general system information to Customer Support.

#### **Comments and suggestions**

Comments and suggestions help to continue to improve the accuracy, organization, and overall quality of the user publications. Send comments and suggestions about this document to [DPAD.Doc.Feedback@emc.com.](mailto:DPAD.Doc.Feedback@emc.com)

Please include the following information:

- Product name and version
- Document name, part number, and revision (for example, 01)
- Page numbers
- Other details to help address documentation issues

# <span id="page-10-0"></span>**CHAPTER 1**

# Introduction

This chapter includes the following topics:

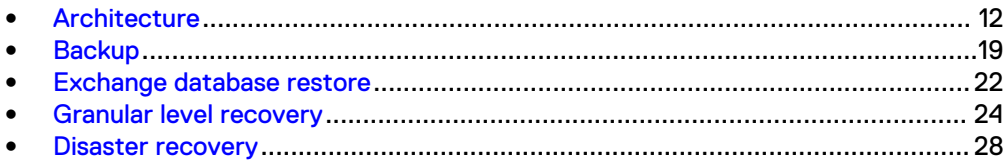

# <span id="page-11-0"></span>**Architecture**

You can use Avamar to back up and restore Microsoft Exchange Server data in a variety of environments.

# **Stand-alone environments**

In a stand-alone Exchange server environment, all mailbox databases, log files, and checkpoint files reside on one server.

The following figure illustrates a basic system architecture when you use Avamar to back up a stand-alone Exchange server.

Figure 1 Stand-alone Exchange server environment with Avamar

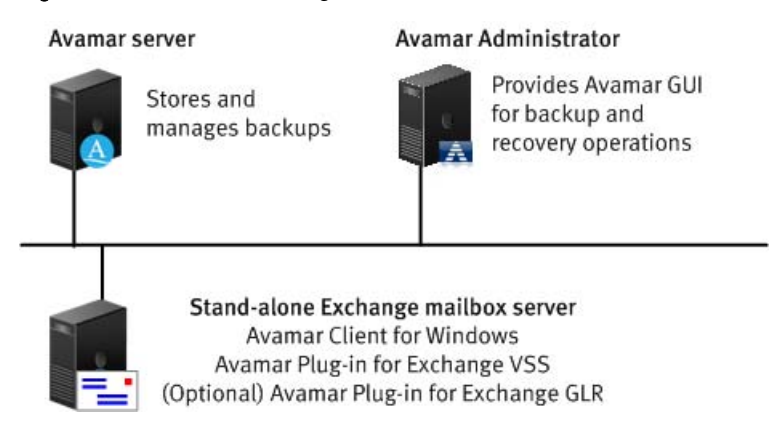

# Avamar Client for Windows

You can use the Windows File System plug-in to back up operating system and Exchange Server binary files, which are required for disaster recovery.

When you install the Avamar Client for Windows, the installation includes the Avamar Plug-in for Windows File System and the Avamar agent, which is required for the Avamar Plug-in for Exchange VSS.

# Avamar Plug-in for Exchange VSS

The Exchange VSS plug-in enables you to back up and restore Exchange Server databases.

The Exchange VSS plug-in uses Microsoft Volume Shadow Copy Service (VSS) technology to perform backups. VSS is a framework that enables performance of volume backups while applications on a system continue to write to the volumes.

# Avamar Plug-in for Exchange GLR

The Exchange GLR plug-in enables you to perform GLR of individual mailboxes, mail folders, or messages from full backups of Exchange Server database.

GLR can be performed in two ways:

• From the Avamar Administrator using native Microsoft Exchange MAPI CDO support.

• By using ItemPoint for Exchange. This option is the only version of GLR supported with Exchange 2016. For other versions of Exchange, it is the recommended method for performing GLR.

## <span id="page-12-0"></span>Avamar Administrator

Avamar Administrator is a graphical management console software application for remote administration of an Avamar system from a supported Windows or Linux client computer. You can configure, perform, monitor, and manage backups and restores using Avamar Administrator.

The Avamar Administration Guide provides complete instructions for installing and using Avamar Administrator.

# **Exchange Server DAG environments**

There are two mechanisms to configure an Exchange Server Database Availability Group (DAG) environment:

- The standard IP based DAG implementation, applicable for IP based DAG only.
- Proxy for DAG implementation, applicable for both IP based and IP less DAG.

# IP based DAG environments without a proxy client

In an IP based Exchange Server Database Availability Group (DAG) environment without a proxy client, install the Avamar Client for Windows and the Avamar Plug-in for Exchange VSS on each Exchange server with the Mailbox server role. Then use the Avamar Cluster Configuration Tool to configure the Exchange DAG client.

You can also configure an IP based DAG environment using a proxy client, as described in[Proxy-based DAG implementation](#page-13-0) on page 14.

The following figure illustrates an IP based Exchange Server DAG environment with Avamar without a proxy client.

<span id="page-13-0"></span>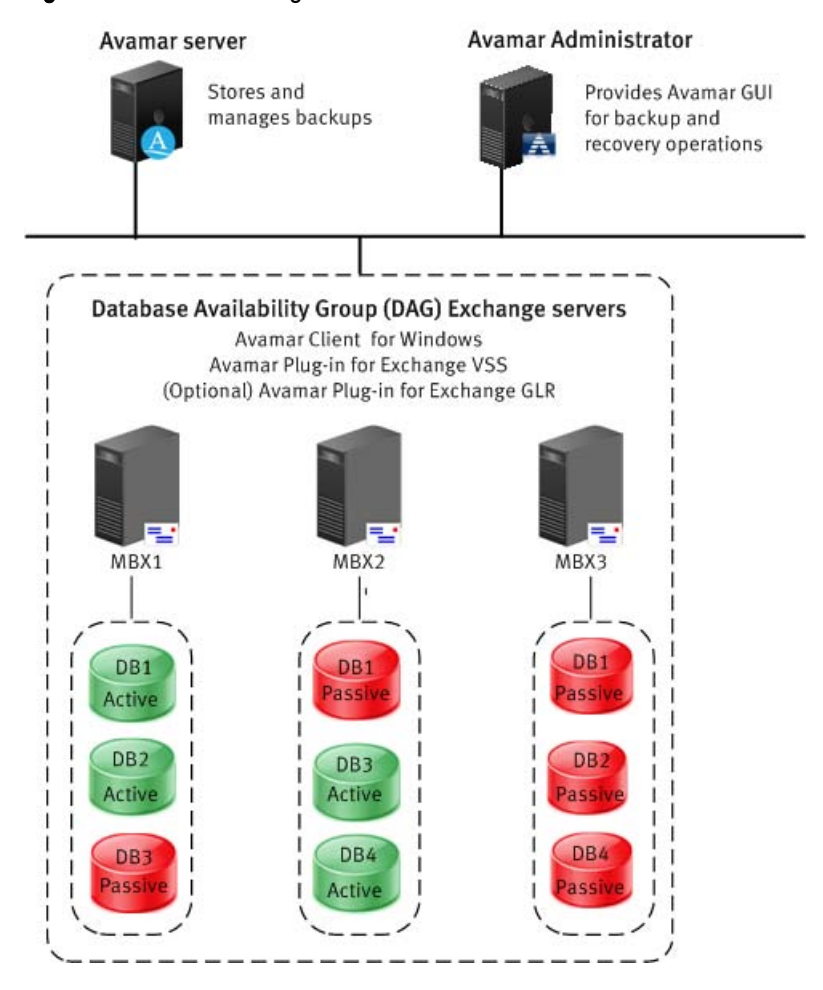

Figure 2 IP based Exchange Server DAG environment with Avamar without a proxy client

During configuration of an IP based DAG without a proxy client with the Avamar Cluster Configuration Tool, select **Configure a new DAG client for all nodes**. The Avamar Cluster Configuration Tool creates the DAG backup agent on each server in the DAG. The tool also creates a cluster group that contains the IP address, hostname, and service resources for the Exchange DAG client.

The Exchange DAG client enables you to perform federated backups of the databases in the DAG. During a federated backup, the Exchange DAG client passes backup requests to one or more servers in the DAG based on the specified backup settings. You can back up passive or active database copies, or a combination of both.

During a restore, the Exchange DAG client automatically determines the server with the active copy of the database, and restores to the active copy.

You can also back up and restore Exchange data on a specific server in a DAG.

#### Proxy-based DAG implementation

A proxy-based DAG implementation is required when configuring an IP less Exchange Server Database Availability Group (DAG) environment, and can also be used for IP based DAG implementations. With a proxy-based DAG implementation, install the Avamar Client for Windows and the Avamar Plug-in for Exchange VSS on each Exchange server with the Mailbox server role. Then use the Avamar Cluster Configuration Tool to select a node to serve as a proxy for the DAG.

The proxy-based DAG approach:

- Is required for IP less DAG implementations.
- ls optional for IP based DAG implementations.
- Shared  $var$  directory is not required.
- No additional cluster client is created on the Avamar server.
- No additional IP address is required for this client.
- There is no additional backup agent running on the client.

The following figure illustrates an IP less Exchange Server DAG environment with Avamar.

Figure 3 IP less Exchange Server DAG environment with Avamar

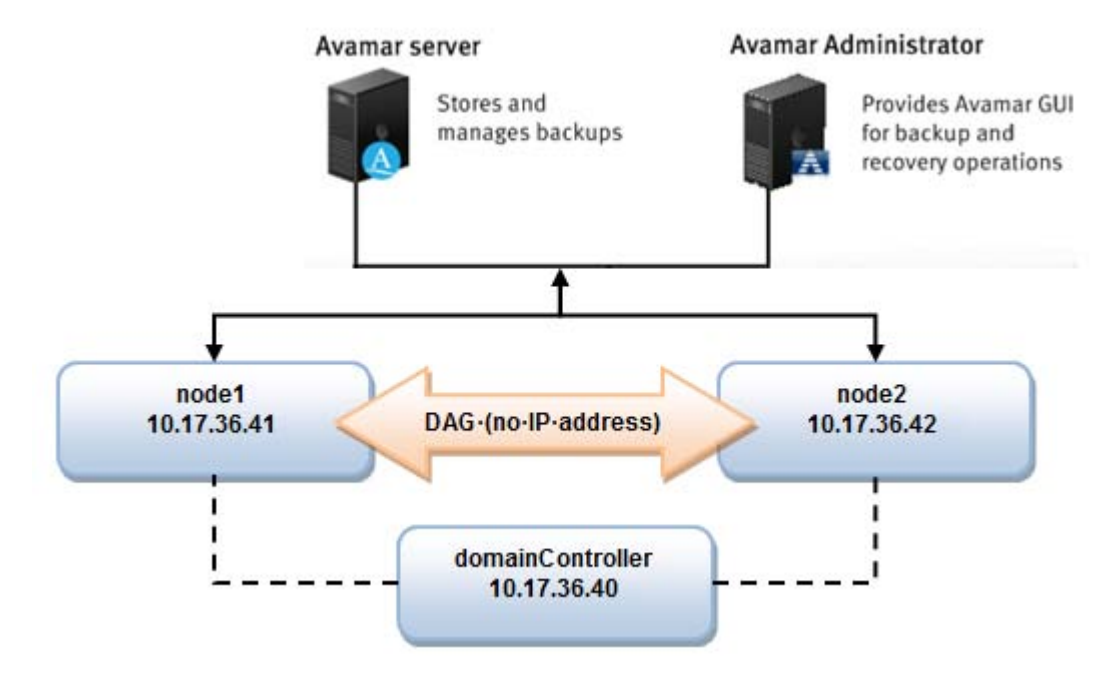

From this figure, the IP Less DAG consists of two nodes, node1 and node2, which are hostnames of two physical machines that have the same domain controller. All physical machines have their own IP addresses and hostnames, and all have to be registered on the same Avamar server.

During configuration of a proxy-based DAG implementation with the Avamar Cluster Configuration Tool, select **Configure new node as proxy for DAG** and then identify the node to be configured as the proxy. The Avamar Cluster Configuration Tool configures the proxy node. The node is then used as the Avamar client to backup, browse, and recovery files to all databases that are part of the DAG.

Local databases that are not part of the DAG but are present on the host that is configured as the proxy node cannot be backed up. Otherwise it is backed up when the ownership of the proxy node is transferred to another node in the DAG. To backup these local databases, rerun the Avamar Cluster Configuration Tool and select an alternate node to serve as the proxy node for the DAG.

Similarly, if you want to change proxy node ownership, you can rerun the Avamar Cluster Configuration Tool and select an alternate node to serve as the proxy node for the DAG. When a new node is selected to serve as the proxy, all subsequent backups are indexed to this client. All previous backups were indexed to the Avamar client for the previous proxy node. Also, the initial backup of the DAG with the new node serving as proxy is a full backup.

# <span id="page-15-0"></span>**Avamar architecture for GLR**

GLR can be performed in two ways:

- From the Avamar Administrator using native Microsoft Exchange MAPI CDO support.
- By using ItemPoint for Exchange. This option is the only version of GLR supported with Exchange 2016. For other versions of Exchange, it is the recommended method for performing GLR.

# GLR using ItemPoint for Exchange

ItemPoint is a tool that allows for granular email recovery. ItemPoint is simple to install and requires no changes or reconfiguration to your existing Exchange or Avamar environments.

To perform GLR using ItemPoint for Exchange, you must have ItemPoint software that is installed. This software is available as a part of the Avamar Plugin for Exchange installation. If you plan to perform GLR of public folder databases, you must use the GLR with ItemPoint for Exchange solution.

# GLR on a proxy server

The recommended configuration for GLR in most environments is to use a proxy server. The proxy server can be any host (with or without Exchange mailbox server role) for EMC ItemPoint, or a separate Exchange mailbox server for Microsoft Exchange MAPI CDO. This server should be in the same Active Directory forest as the servers to which you back up and restore. Before you install the Exchange GLR plug-in on the proxy server, ensure that the proxy server meets the requirements.

You install both the Exchange VSS plug-in and the Exchange GLR plug-in on the proxy server. On Exchange servers with the active database copies, you install only the Exchange VSS plug-in.

#### **Note**

If you use EMC ItemPoint to perform GLR, you can install Exchange VSS plug-in and Exchange GLR plug-in (with EMC ItemPoint) on a host that do not have the Exchange server role installed. It is not required to configure an Avamar Backup User on this host. This method of performing GLR will reduce the impact to the production server load that may increase while performing GLR.

When you perform GLR, the Exchange GLR plug-in on the proxy server mounts the temporary virtual drive on the proxy server. You can browse Exchange data on the proxy server and restore the data to the Exchange server with the active database copies.

The following figure illustrates an environment with a proxy server for GLR.

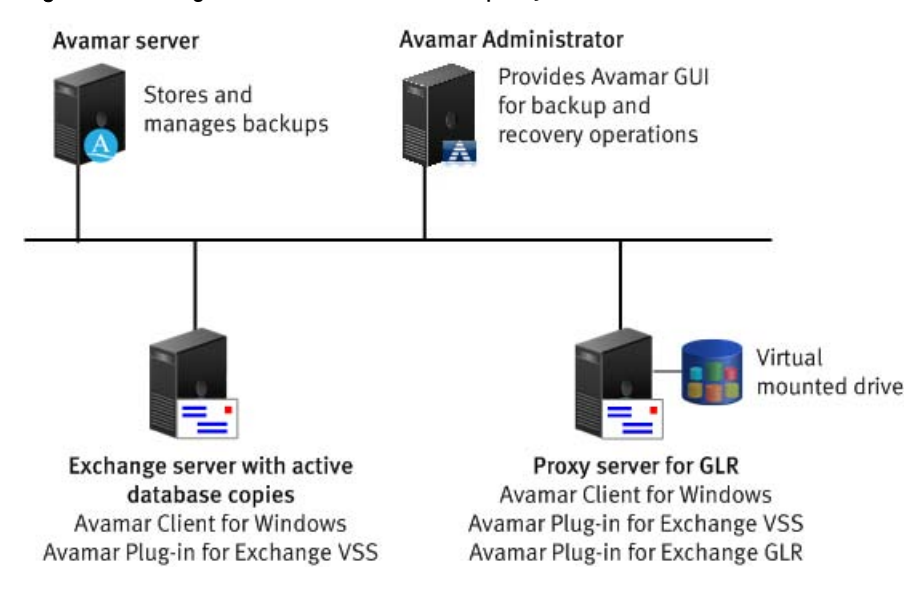

Figure 4 Exchange server environment with proxy server for Avamar GLR

Using a proxy server for GLR enables you to minimize the performance impact of GLR on the server with the active database copies. Offload system intensive GLR activities, such as mounting the virtual drive and browsing data, to the proxy server.

# GLR on a stand-alone server

In an environment with a single stand-alone Microsoft Exchange server, you must install both the Exchange VSS plug-in and the Exchange GLR plug-in on the server to perform GLR.

When you perform GLR, the Exchange GLR plug-in mounts the temporary virtual drive on the stand-alone server. You can browse Exchange data on the virtual drive and restore the data to the Exchange server.

The following figure illustrates an environment with a stand-alone Exchange server for GLR.

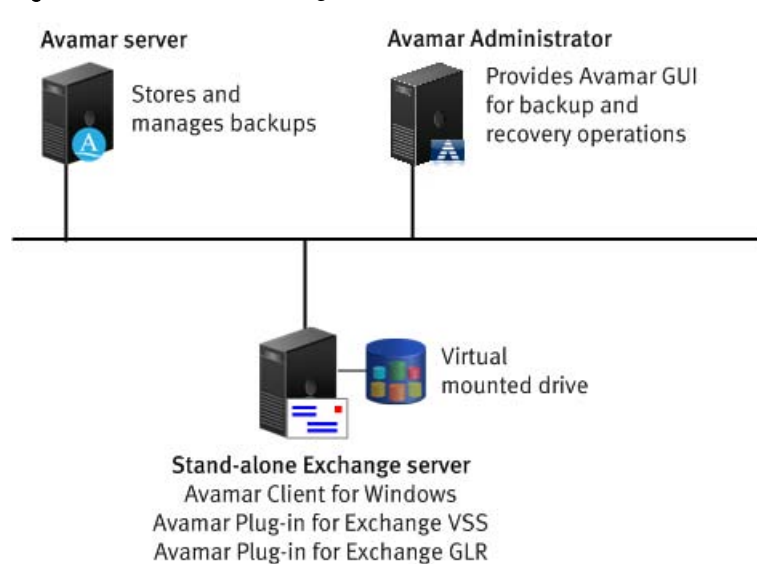

Figure 5 Stand-alone Exchange server environment with GLR

The GLR process places additional demands on computer hardware and resources beyond the base requirements for backup and restore. Ensure that the server meets the requirements.

## GLR in a DAG environment

You can use any server in a DAG as the target server for GLR. You may want to use a DAG server that hosts primarily passive database copies. Alternatively, you may want to install the Exchange GLR plug-in on all servers in the DAG so that you can decide which server to use at the time that you perform GLR.

When you perform GLR, the Exchange GLR plug-in on the target server mounts the temporary virtual drive on the target server. You can browse Exchange data on the target server and restore the data to the Exchange server with the active database copies.

The GLR process of mounting and browsing an RDB when performing GLR by using the native MAPI CDO approach requires additional computer hardware and resources. Use a server that hosts passive database copies to minimize the performance impact on mail users. The servers that you use for GLR must meet the requirements to ensure sufficient performance.

The following figure illustrates a DAG environment where the Exchange GLR plug-in is installed on all servers in the DAG, but the DAG server with only passive database copies is the target server for GLR.

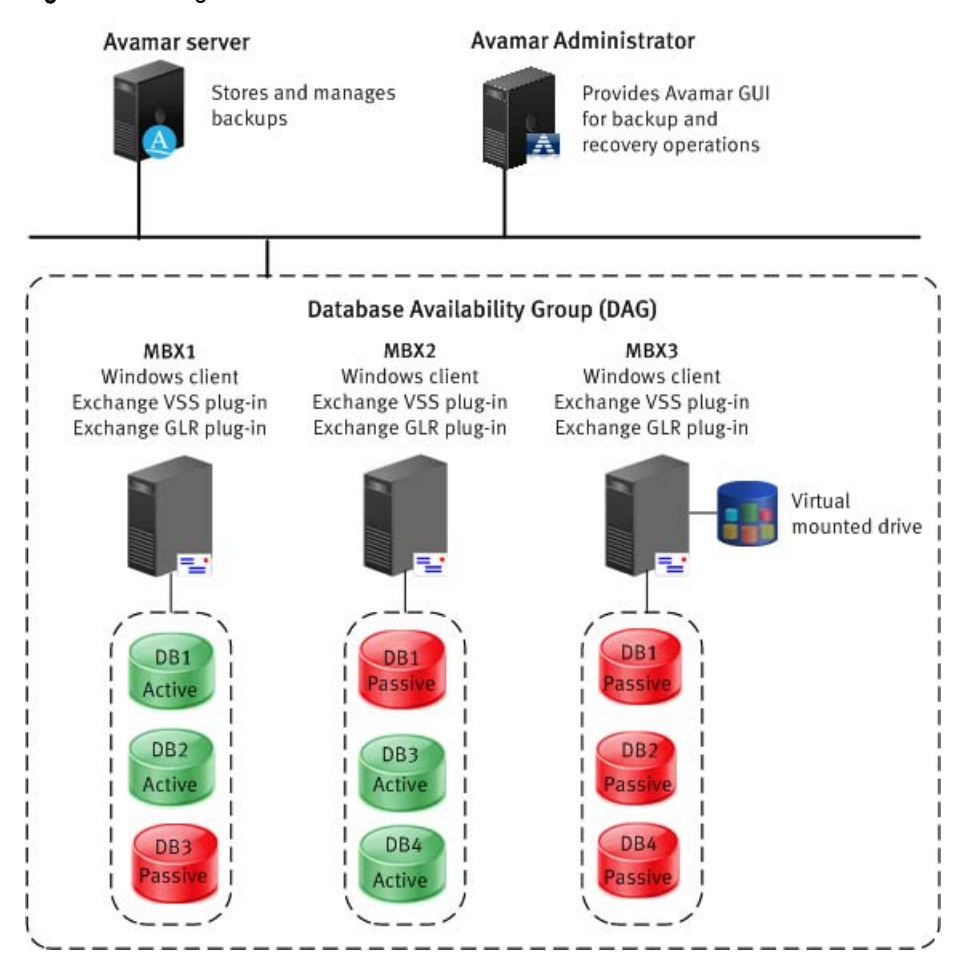

Figure 6 Exchange DAG environment with GLR

# <span id="page-18-0"></span>**Data Domain system support**

You can store backups on either the Avamar server or a Data Domain<sup>®</sup> system. Backup metadata is stored on the Avamar server.

Before you can store backups on a Data Domain system, add the Data Domain system to the Avamar configuration by using Avamar Administrator. Then select the Data Domain system in the plug-in options when you perform an on-demand backup or when you create a dataset for a scheduled backup. You can also use the command line interface (CLI) to perform backups to a Data Domain system.

The steps to restore backups are the same whether you restore from the Avamar server or a Data Domain system. The restore process determines the location of the backup and restores the backup.

Beginning with Avamar 7.4, Data Domain Cloud Tier is also supported. DD Cloud Tier moves data from Data Domain to the cloud. From the Avamar Administrator, you can configure cloud tiering to move Avamar backups from Data Domain to the cloud, and perform seamless recovery of these backups.

The Avamar and Data Domain System Integration Guide provides more information about Data Domain systems in an Avamar environment, including detailed steps to add a Data Domain system to the Avamar configuration.

# **Backup**

When you perform a backup with the Avamar Plug-in for Exchange VSS, you can back up the entire Exchange Information Store or specific databases. You cannot back up individual mailboxes, folders, or messages with the Exchange VSS plug-in. You also cannot back up an RDB.

# **Exchange data included in backups**

Backups of a specific database include the database file and the transaction log and checkpoint files for the database.

When you back up the Exchange Information Store with the Exchange VSS plug-in, the backup includes the following data:

- All Exchange database (.  $edb$ ) files for mailbox databases and public folder databases.
- The transaction log ( $l.loq$ ) files for each database, which store operations such as a message creation and modification. Committed operations are written to the .edb file.
- The checkpoint  $( . \text{chk})$  files for each database, which store information about successful operations when they are committed to the database.

# **Backup types**

Perform a full backup of all databases after you upgrade Exchange Server or install service packs. Also perform a full backup when the proxy for a node had been changed when using proxy-based IP-less DAG.

The Exchange VSS plug-in can perform either full or incremental online backups of Exchange data:

Full backups include the database files, transaction log files, and checkpoint files. Full backups are also called normal backups.

<span id="page-19-0"></span>• Incremental backups include only the transaction log files and checkpoint files for a database.

The Exchange VSS plug-in does not support copy, differential, or offline backups.

#### **Note**

Restore from a full backup when you perform granular level recovery with the Avamar Plug-in for Exchange GLR.

## Circular logging and incremental backups

Avamar does not support incremental backups of databases with circular logging enabled. When you enable circular logging for a database, Exchange overwrites transaction log files after the data in the log files is committed to the database. Circular logging enables you to save disk space by reducing the number of log files, but you can recover data only up until the last full backup.

If there are databases with circular logging that is enabled in the backup set and you perform an incremental backup, you can choose how the Exchange VSS plug-in handles the databases in the backup:

- Back up all databases but promote the backup to a full backup.
- Perform a full backup of only databases with circular logging enabled, and skip databases where circular logging is not enabled.
- Perform an incremental backup of only databases where circular logging is not enabled, and skip databases where circular logging is enabled.

# **Backup methods**

You can perform both on-demand and scheduled backups with the Exchange VSS plug-in.

Use one of the following methods to perform backups with the Exchange VSS plug-in:

- <sup>l</sup> Use Avamar Administrator to perform both on-demand and scheduled backups.
- Use the avexvss command line interface on the Exchange server to perform ondemand backups.

# **Backup of a stand-alone server**

When you back up a stand-alone Exchange server, you can back up the entire Exchange Information Store or specific databases.

# **Backups in a DAG environment**

You can perform either federated backups or backups of a specific server in an Exchange Server DAG environment.

# Federated backups with the Exchange DAG client

With a federated backup, select the Exchange DAG client (see [IP based DAG](#page-12-0) [environments without a proxy client](#page-12-0) on page 13 for further information) or the proxy node (see [Proxy-based DAG implementation](#page-13-0) on page 14 for further information) that you configure with the Avamar Cluster Configuration Tool as the client to back up. The Exchange DAG client passes backup requests to the servers in the DAG.

<span id="page-20-0"></span>You can choose whether to back up active or passive database copies, or a combination of both. The Exchange VSS plug-in provides the following options for selecting the type of database for a federated backup of a DAG:

- Back up a preferred passive copy of each database, if a healthy passive copy is available. If a healthy passive copy is not available, then back up the active copy.
- Back up only the passive copy of each database.
- Back up only the active copy of each database.

Backups of the passive database copies are recommended in most environments because the backups have less impact on Exchange server performance and mail users.

You also can specify the priority of the servers to which the Exchange DAG client passes backup requests. The prioritized list of servers is called the preferred server order list (PSOL). If you do not specify a list, then the Exchange VSS plug-in adds all servers in the DAG to the list in alphabetical order.

To optimize backup performance, specify servers with passive copies first in the PSOL if you are backing up passive database copies. Specify the server with the active copy first in the PSOL if you are backing up active database copies.

#### **Note**

With Avamar release 7.4 and later, DAGs configured without a cluster administrative access point (IP less DAG) are now supported. [Proxy-based DAG implementation](#page-13-0) on page 14 contains further information about IP less DAG implementations.

#### Backups of a specific server in a DAG environment

You can back up databases on a specific server in a DAG environment by selecting the server name as the client to back up. You can specify whether the Exchange VSS plug-in backs up only active database copies, only passive database copies, or all databases on the server.

#### **Note**

When a proxy node implementation is used, the node that is configured as the proxy for the DAG cannot be used for backup of databases that are not part of the DAG.

# **Backup performance optimization**

You can optimize backup performance by storing backups on a Data Domain system, implementing an efficient backup scheduling strategy, enabling multi-streaming, and managing consistency checks.

Backup storage

Performance is typically faster when you store backups on a Data Domain system instead of the Avamar server.

# Backup scheduling

Schedule backups occur at times of minimal user activity, and avoid backups during memory intensive system maintenance activities.

Back up the passive copy of a database in a DAG or cluster environment to minimize the impact on Exchange server performance and mail users.

# <span id="page-21-0"></span>Multi-streaming

Multi-streaming enables parallel processing of backup jobs by using multiple processors.

You can use a maximum of 10 streams for each server for backups and four streams for each server for restores. In a DAG environment, you can use a maximum of 10 streams for each DAG server for backups and four streams for each DAG server for restores.

Each stream requires a separate processor. If you have multiple processors, multistreaming enables you to improve backup performance when you store backups on either the Avamar server or on a Data Domain system.

Avamar consumes significantly more CPU during backups with multi-streaming. This additional CPU consumption on an active Exchange server can impact performance and affect end users. As a result, multi-streaming is recommended in DAG and cluster environments when you are backing up passive databases and nodes.

You can configure multi-streaming to create streams which are based on the number of volumes or on the number of databases. Balanced multi-stream backup performance occurs when all volumes are similar in overall size or when all databases are similar in size. Creating streams which are based on the number of volumes is recommended in most environments. If you balance databases across volumes so that each database is about the same size and each volume contains about the same number of databases, then there is little difference between creating streams by database or volume.

## Consistency check management

A consistency check with the Exchange eseutil utility can cause severe performance issues or failure during a backup, especially in environments with many transaction logs.

If performance issues occur, you can throttle the consistency check by pausing the consistency check after a specific number of I/Os during the backup. The duration of the pause can be between 100 and 10,000 milliseconds.

You also can completely disable the consistency check during the backup. However, disabling the consistency check is recommended only in DAG environments with more than two servers. A consistency check verifies the integrity of a database. Disabling the consistency check increases the risk of backups of databases that are corrupt or missing files.

To throttle or disable the consistency check, specify the plug-in options when you perform an on-demand backup or create a dataset for scheduled backups.

# **Exchange database restore**

You can restore an entire Exchange Information Store or database from a backup with the Exchange VSS plug-in.

Exchange database restore is most useful when an entire Exchange server or database has been lost or corrupted, or as part of a disaster recovery.

You can restore the Exchange Information Store or database by using either Avamar Administrator or the avexyss command line interface.

When performing restore operations, please note:

- <span id="page-22-0"></span>• Databases that are backed up in previous Exchange versions cannot be restored in new Exchange versions (for example, databases backed up in Exchange 2010 cannot be restored in Exchange 2013).
- <sup>l</sup> Restoring databases from backups with lower Cumulative Update or Service Pack levels is supported.
- Restoring databases from backups with higher Cumulative Update or Service Pack levels is not supported.

After restoring data into the recovery database (RDB), the restored database may be in "dirty shutdown" state. To bring the restored database into a clean shutdown state, use the eseutil /R command. The "Eseutil" article on the Microsoft TechNet website describes how to use this tool.

# **Restoring to a stand-alone server**

When you restore the Exchange Information Store or database to a stand-alone server from an Exchange VSS plug-in backup, the restore process overwrites the current databases at that location with the restored databases.

You can choose whether to replay transaction logs and automatically mount the databases after a successful restore. If you restore but do not replay the transaction logs, then you can manually copy additional logs before you manually mount the database.

# **Restore to a DAG**

You can restore databases in a DAG from the following types of backups:

- Federated backup with the Exchange DAG client of either an active copy or a passive copy of the database.
- Backup of either an active copy or a passive copy of the database on a specific server in a DAG.

When you restore databases from a federated backup in a DAG, select the Exchange DAG client as the target client for the restore. The Exchange DAG client automatically determines the server with the active copy of the database, and restores to the active copy.

When you restore databases from a backup of a specific server in a DAG, select the DAG server with the active database copies as the target client for the restore.

# **Database restore to a file**

With Exchange 2013 or 2010, you can restore databases from an Exchange VSS plugin backup to a file either on the original server or on a different server. Specify the file system location for the restored files.

After the restore, you can configure the Exchange server to use the databases at the new location. You can also use third party tools such as Kroll OnTrack PowerControls to perform data mining and advanced data recovery.

This action is not supported for Exchange 2016 recoveries.

# **Database restore to an RDB**

You can restore a database from a backup to an RDB, and then perform GLR from the RDB.

# <span id="page-23-0"></span>**Granular level recovery**

You can restore individual mailboxes, mail folders, and messages by performing granular level recovery (GLR) from a backup of an Exchange database.

Avamar supports three methods to perform GLR:

- GLR using Native Microsoft Exchange MAPI CDO.
- GLR from a recovery database (RDB).
- <sup>l</sup> GLR using ItemPoint for Exchange. This is the only version of GLR supported with Exchange 2016; for other versions of Exchange, it is the recommended method for performing GLR.

# **GLR using Native Microsoft Exchange MAPI CDO**

The Avamar Plug-in for Exchange GLR mounts a temporary virtual drive on the target server and restores an Exchange database from a backup to an RDB on the virtual drive. The drive mounts to the  $C:\Per{array$  Files\avs\var\avfscache folder, where C:\Program Files\avs is the Avamar installation folder. The backup must be a full backup with the Exchange VSS plug-in.

You can then browse and extract individual mailboxes, folders, or messages from the database to restore. The selected items restore from the Avamar server to a Recovered Items folder in the original mailbox or in a target mailbox that you specify. A user can browse and select the items to keep.

The virtual drive automatically dismounts and the RDB is deleted from the target server for GLR after one of the following specified periods:

- The restore completes.
- The folder is inactive for one hour.
- $\bullet$  The folder is inactive for two hours.

#### **Note**

You cannot perform GLR of items in public folder databases. Microsoft does not support public folder databases in RDBs. You also cannot restore individual items from archive and disconnected mailboxes. Restore the entire mailbox to a different live mailbox.

Delete all RDBs on the target server before the restore. You cannot browse a backup for mailboxes, folders, or messages to restore when there is an RDB on the server.

The following figure illustrates the GLR process with the Exchange GLR plug-in.

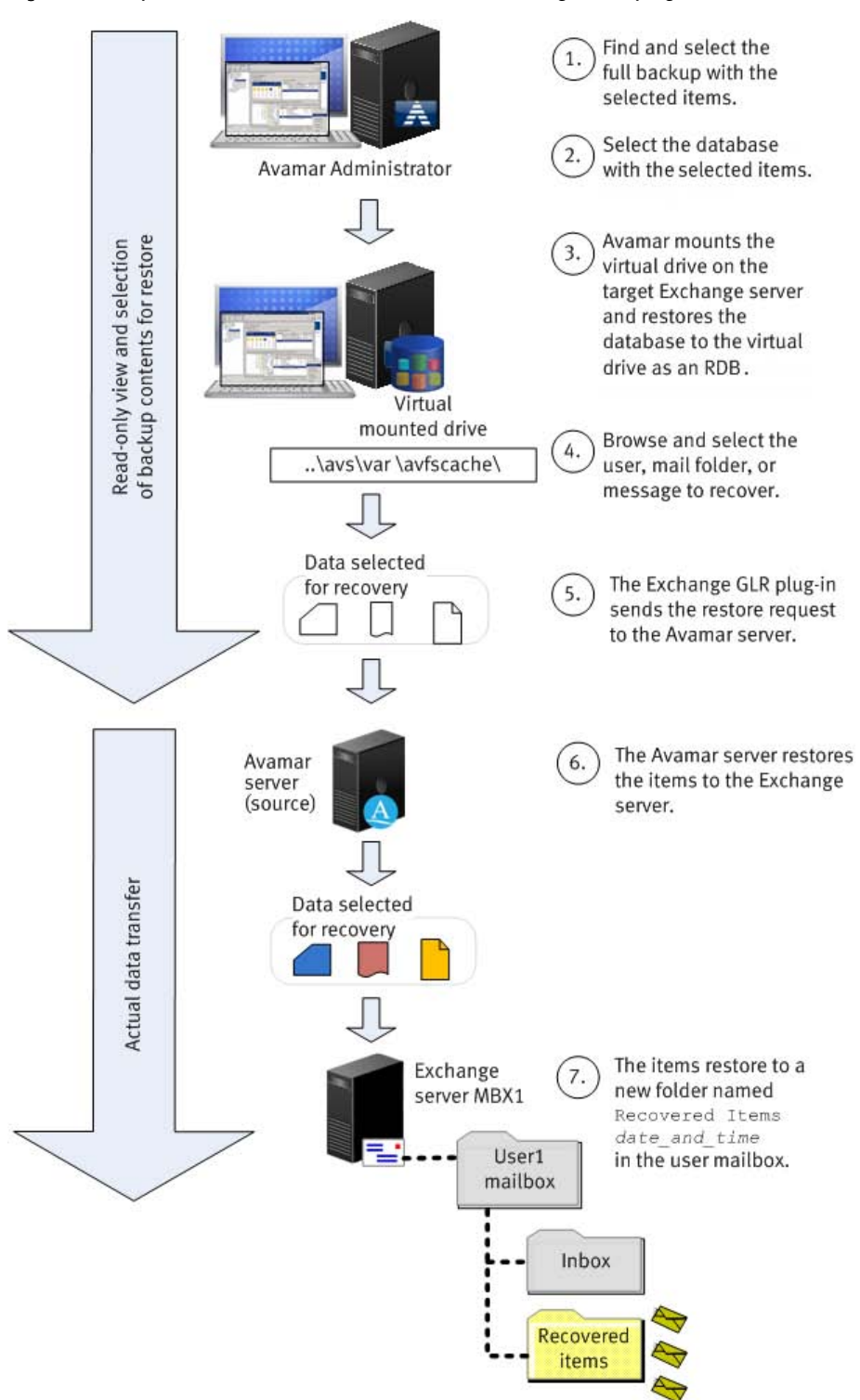

#### Figure 7 GLR process when you restore with the Exchange GLR plug-in

# <span id="page-25-0"></span>**GLR from an existing RDB**

You can restore a database from a backup to an RDB, and then perform GLR from the RDB. You can only restore to a single RDB at a time. The backup can be either a full or incremental backup with the Exchange VSS plug-in.

If an RDB is mounted on the target server, you must unmount or delete the RDB before the restore.

After you restore to an RDB, you can perform GLR by using one of the following methods:

- Restore specific mailboxes by using Exchange Management Shell commands.
- Browse the RDB by using the Avamar Plug-in for Exchange GLR, and restore specific mailboxes, folders, or messages. The selected items restore from the RDB to a Recovered Items folder in the original mailbox or in a target mailbox that you specify. A user can browse and select the items to keep.

#### **Note**

You cannot perform GLR of items in public folder databases. Microsoft does not support public folder databases in RDBs. You also cannot restore individual items from archive and disconnected mailboxes. You must restore the entire mailbox to a different live mailbox. This method of GLR is not supported for Exchange 2016.

The following figure illustrates the GLR process when you restore to an RDB.

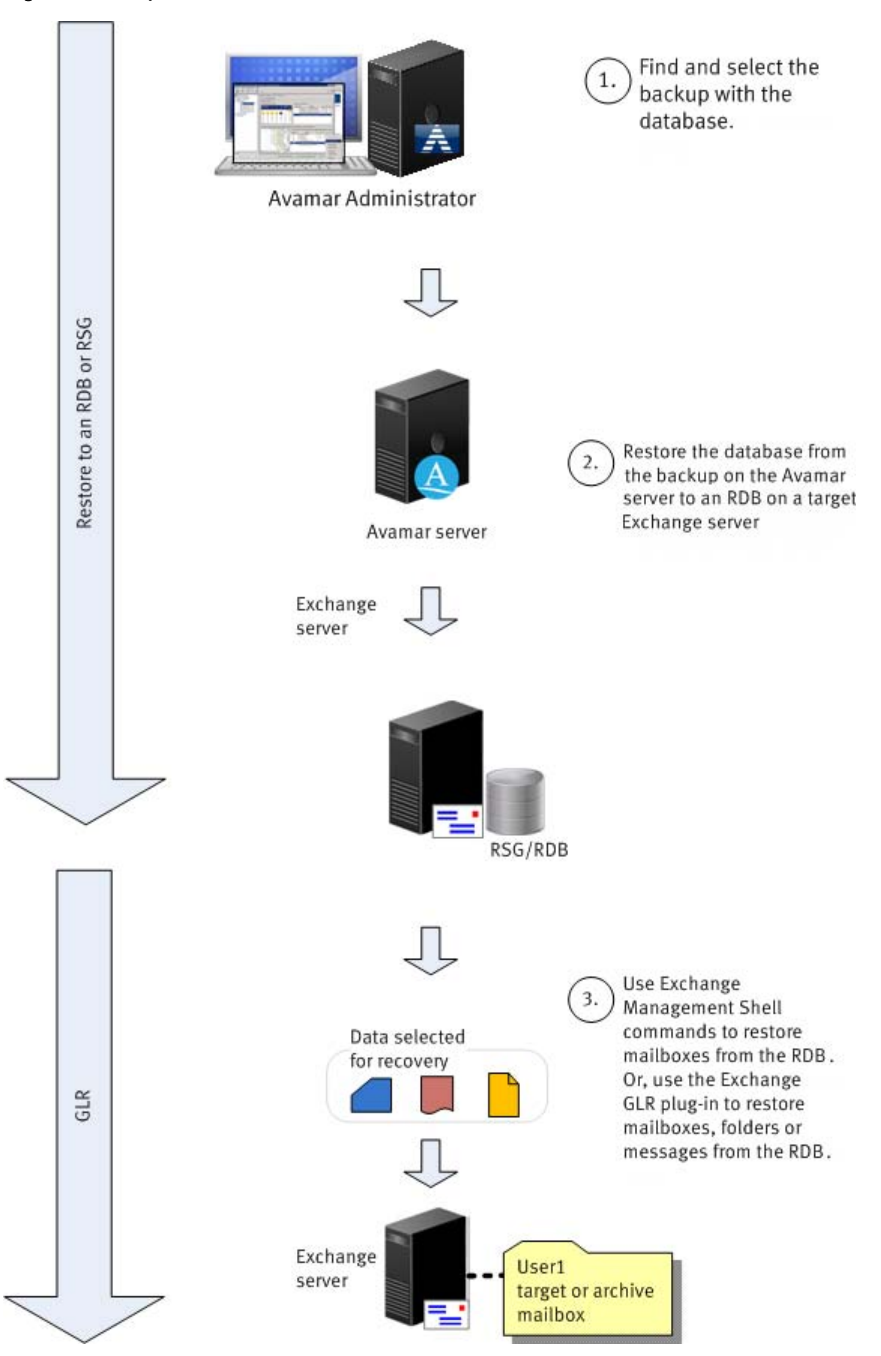

<span id="page-26-0"></span>Figure 8 GLR process when you restore to an RDB

# **GLR using ItemPoint for Exchange**

ItemPoint is a tool that allows for granular email recovery. ItemPoint is simple to install and requires no changes or reconfiguration to your existing Exchange or Avamar environments.

To perform GLR using ItemPoint for Exchange, you must have ItemPoint software that is installed. This software is available as a part of the Avamar Plugin for Exchange installation. If you plan to perform GLR of public folder databases, you must use the GLR with ItemPoint for Exchange solution.

# <span id="page-27-0"></span>**Disaster recovery**

The redundancy and replication of a clustered environment reduces the need for full disaster recovery, or at least the urgency of an emergency. Often if one server in the cluster fails, the cluster fails over to another server and there is little or no noticeable disruption to users or service. This result may give you some time to rebuild or bring replacement backup servers or cluster nodes online.

However, catastrophic events such as storms, power outages, earthquakes, fire, or intentional sabotage of physical equipment can take multiple machines or entire sites out of service. Even with remote mirror sites or other offsite backup servers, you may need to rebuild entire Exchange servers.

To ensure that you can perform a complete disaster recovery of a Microsoft Exchange environment when necessary, you must develop a comprehensive backup strategy to protect each component in the environment. Disaster recovery requires good planning, expertise in Exchange server installation, and regular scheduled full backups of the databases and servers.

# <span id="page-28-0"></span>CHAPTER 2

# Installation

This chapter includes the following topics:

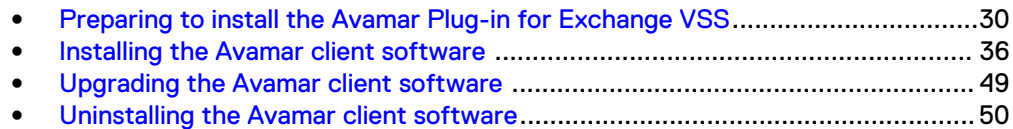

# <span id="page-29-0"></span>**Preparing to install the Avamar Plug-in for Exchange VSS**

Review the system requirements for the Avamar client software, and ensure that the environment meets the requirements before performing the installation.

The Avamar Config Checker for Microsoft Windows provides an additional automated verification of the environment. You also must download the Windows client and plugin installation package from the Avamar server.

# **System requirements**

Ensure that the environment meets the client compatibility requirements in the Avamar Compatibility and Interoperability Matrix on Online Support at [http://](http://compatibilityguide.emc.com:8080/CompGuideApp) [compatibilityguide.emc.com:8080/CompGuideApp.](http://compatibilityguide.emc.com:8080/CompGuideApp) The requirements in the matrix include supported operating systems and application versions, and supported high availability configurations.

The Avamar Client for Windows and the Exchange VSS plug-in that you install on the host must be the same version number.

# Configuration recommendations

Perform a full backup of all databases after you upgrade Exchange server or install service packs.

When performing restore operations, please note:

- Databases that are backed up in previous Exchange versions cannot be restored in new Exchange versions (for example, databases backed up in Exchange 2010 cannot be restored in Exchange 2013).
- Restoring databases from backups with lower Cumulative Update or Service Pack levels is supported.
- Restoring databases from backups with higher Cumulative Update or Service Pack levels is not supported.

The Exchange VSS plug-in does not support the following configurations:

- Microsoft Exchange Server on Windows Small Business Server.
- **•** Installation of Microsoft Exchange Server and Microsoft SharePoint Server on the same server.
- Microsoft Exchange Server 2003. For backup and recovery for Exchange Server 2003, use the Avamar 6.0 Exchange Database plug-in and the Exchange Message plug-ins.
- Microsoft Exchange Server 2007. For backup and recovery for Exchange Server 2007, use the Avamar 7.2 Service Pack 1 Exchange Database plug-in and the Exchange Message plug-ins.

## Microsoft .NET Framework 4 requirement

The Exchange VSS plug-in requires installation of Microsoft .NET Framework 4 on each server in the Exchange forest. Search the Microsoft Download Center for "Microsoft .NET Framework 4" to find downloads and additional information.

## High availability configuration recommendations

The Microsoft documentation for Exchange Server 2016, 2013 and 2010 recommends separate networks for public traffic and replication traffic. Using only one network

connection can lead to unstable operations, such as databases that fail over to other systems when they experience network connection timeouts.

# Hardware requirements

The following table lists the hardware requirements for the Avamar Plug-in for Exchange VSS.

Table 2 Hardware requirements

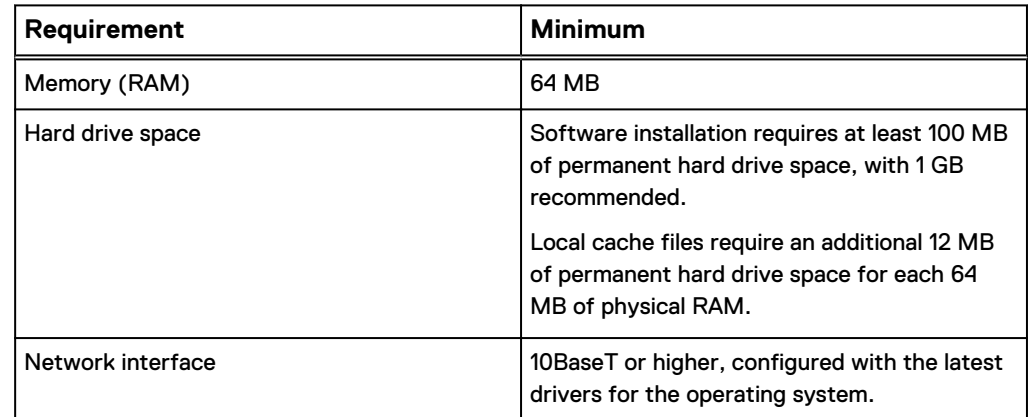

# Exchange transaction log and database file storage location requirements

Microsoft best practices recommend that you store transaction log files and database files on separate volumes. Backup failures can occur when the database and system path are in a subfolder of the transaction logs folder.

The Microsoft TechNet articles in the following table describe Microsoft best practices for transaction log and database file storage locations.

Table 3 Best practices for transaction log and database file locations

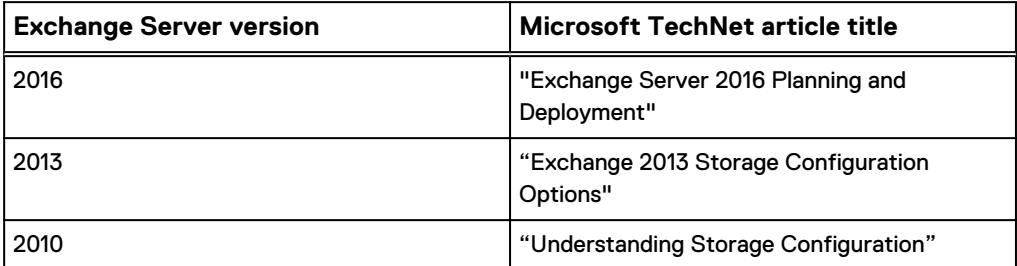

Backups with the Exchange VSS plug-in fail if the path to database, transaction log, or checkpoint files includes symbolic links (symlinks) or directory junctions. Exclude databases with files available through symlinks or directory junctions from backups with the Exchange VSS plug-in.

## Granular level recovery requirements

The requirements for granular level recovery (GLR) depend on whether you use a proxy server for GLR or a production Exchange server.

#### **GLR proxy server requirements**

The proxy server can be any host (with or without Exchange mailbox server role) for EMC ItemPoint, or a separate Exchange mailbox server for Microsoft Exchange MAPI CDO. This server should be in the same Active Directory forest as the servers to which you back up and restore.

If possible, use an Exchange proxy server for Exchange GLR operations. Using a proxy server enables you to install the Exchange GLR plug-in on only the proxy server instead of on all Exchange servers in the forest. You also do not need to restart the production Exchange Server during the Exchange GLR plug-in installation when Avamar upgrades the drivers for GLR operations.

# **ItemPoint for Exchange**

Support for GLR using ItemPoint for Exchange requires that ItemPoint for Exchange is installed on the same host as the Exchange GLR plug-in. ItemPoint requires a minimum of Microsoft Outlook 2007 and cannot have MAPI installed. This is required for Exchange 2016 GLR, and is supported for Exchange 2010 and 2013.

## **Granular level recovery system requirements**

The GLR process with the Avamar Plug-in for Exchange GLR places additional demands on computer hardware and resources beyond the base requirements for backup and restore.

The following table describes the system requirements for the Avamar Plug-in for Exchange GLR.

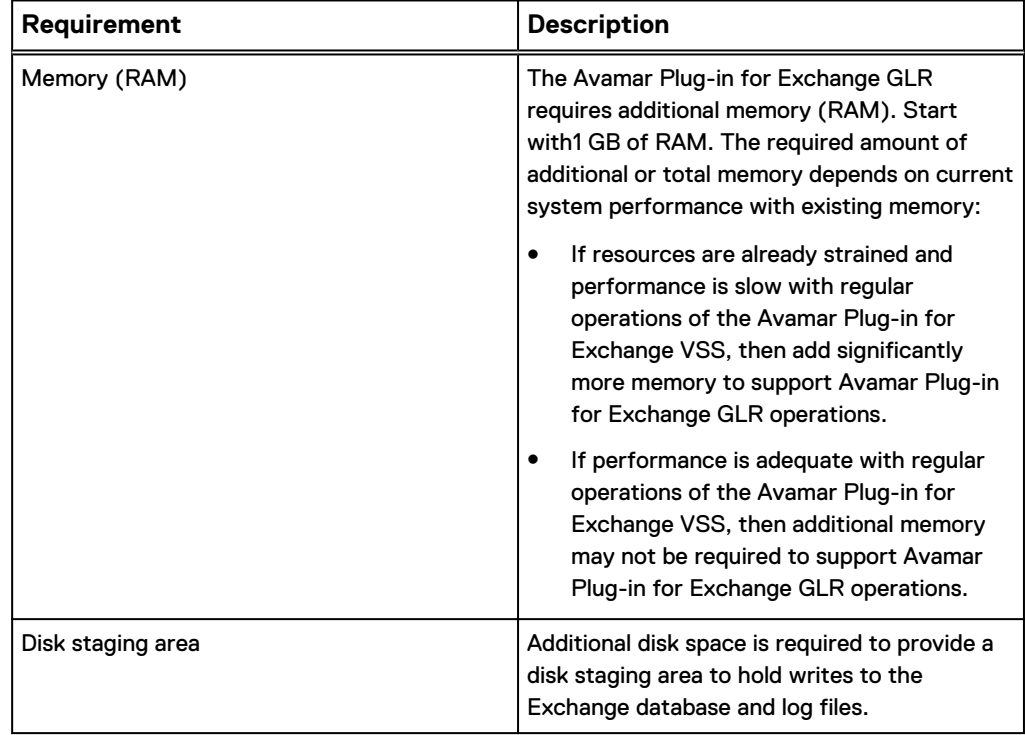

Table 4 Exchange GLR plug-in system requirements

For versions of Exchange before 2016, you must also download the MAPI client libraries and CDO 1.2.1 from the Microsoft website. Then install the libraries and CDO on each Exchange server with the Exchange GLR plug-in. While performing GLR by using the MAPI CDO approach, you must install the MAPI client. If Exchange 2016 is being used with ItemPoint, you cannot have the MAPI libraries, MAPI client, and CDO installed.

# **Backup requirements for GLR**

The Exchange database backup that you use to perform GLR must meet the following requirements:

- Must be a full backup.
- To perform backups of public folder databases, you must use the GLR with ItemPoint solution.

#### Multi-streaming requirements

Multi-streaming places additional demands on computer hardware and resources beyond the base requirements for the Avamar Plug-in for Exchange VSS. In addition, there are several configuration recommendations for multi-streaming.

#### **Multi-streaming hardware and software recommendations**

The following table lists hardware and software recommendations for multi-streaming.

Table 5 Multi-streaming hardware and software recommendations

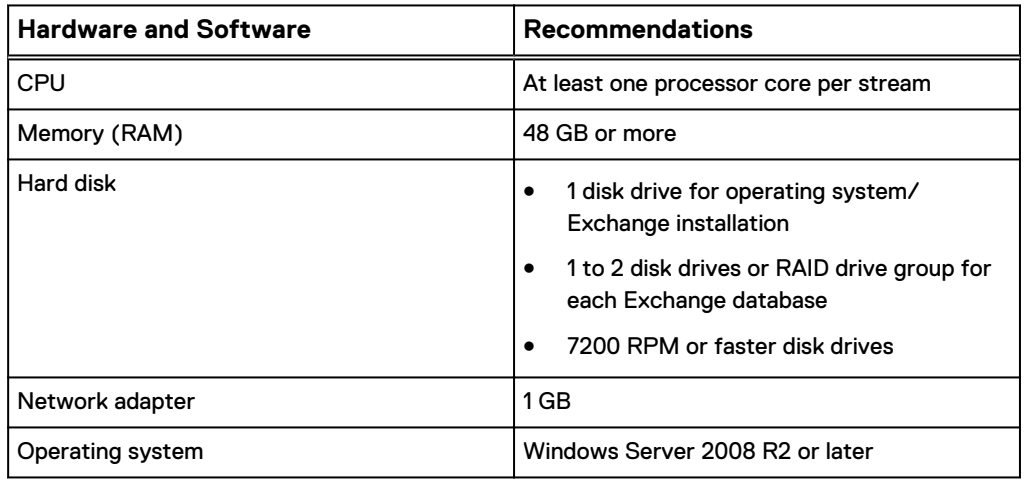

#### **Multi-streaming Exchange configuration requirements**

Avamar consumes significantly more CPU during backups with multi-streaming. This additional CPU consumption on an active Exchange server can impact performance and affect end users. As a result, multi-streaming is recommended in DAG and cluster environments when you are backing up passive databases and nodes.

Ensure that the Exchange environment meets the following requirements for multistreaming:

- <sup>l</sup> Locate each database on a separate physical disk. If possible, locate the database file on one disk.
- For each database, locate the transaction logs on a separate disk.
- Best results occur when each database is approximately the same size.

When you specify multi-streaming options for a backup, specify a maximum of one backup stream for each disk in the backup set. For example:

• If you are backing up two databases, with each database on its own disk, specify a maximum of two streams.

• If you are backing up two databases where each database includes its logs on two disks (for a total of four disks), specify a maximum of four streams.

<span id="page-33-0"></span>VSS requirements

The Avamar Plug-in for Exchange VSS uses Microsoft Volume Shadow Copy Service (VSS) technology to perform backups. VSS is a framework that enables performance of volume backups while applications on a system continue to write to the volumes.

The Exchange VSS plug-in uses the Microsoft Software Shadow Copy Provider and the following VSS writers:

- **•** Microsoft Exchange Store VSS Writer
- Microsoft Exchange Replication VSS Writer

The Exchange VSS plug-in does not support hardware providers.

The Microsoft VSS framework supports as many as 64 volumes in a VSS snapshot. When you create a dataset or perform an on-demand backup, do not include more than 64 volumes. If you include more than 64 volumes in a snapshot, the backup fails and the Avamar event log lists the following error:

VSS\_E\_MAXIMUM\_NUMBER\_OF\_VOLUMES\_REACHED.

The VSS framework also limits the number of shadow copies to 64 per volume. If the number of shadow copies in a volume exceeds 64, the backup fails and the Avamar event log lists the following error:

VSS\_E\_MAXIMUM\_NUMBER\_OF\_SNAPSHOTS\_REACHED.

# **Downloading the software**

Download the installation packages for the Avamar for Windows Client, the Avamar Plug-in for Exchange VSS, and the Avamar Config Checker from the Avamar server. Then save the installation packages to a temporary folder.

#### Before you begin

Before installing the Avamar client software, you must first download the UpgradeClientDownloads package from the repository to the Avamar server. After downloading the file, you must install it on the server for the client installation packages to be available. Follow instructions for downloading and installing new packages from the repository in the Avamar Administration Guide to download and install the client installation packages to the server.

#### Procedure

- 1. Log in to the Exchange server as an administrator.
- 2. Open a web browser and type the following URL:

https://*Avamar\_server*/dtlt/home

where Avamar\_server is the DNS name or IP address of the Avamar server.

The **Avamar Web Restore** page appears.

3. Click **Downloads.**

The **Downloads** list appears.

4. Click **+** next to the operating system headings until the applicable software installation packages appear.

- <span id="page-34-0"></span>5. Click the Avamar Client for Windows installation package, AvamarClientwindows-x86\_64-*version*.msi (64-bit), where *version* is the Avamar plugin version.
- 6. Save the Windows client installation package to a temporary folder.
- 7. Click the Avamar Plug-in for Exchange VSS installation package, AvamarExchangeVss-windows-x86\_64-*version*.exe, where version is the Avamar plug-in version.
- 8. Save the Exchange VSS plug-in installation package to a temporary folder.
- 9. Click the Avamar Config Checker installation package, Avamar ConfigChecker win x64.zip (64-bit).
- 10. Save the Config Checker installation package to a temporary folder.

# **Verifying the environment**

Use the Avamar Config Checker for Microsoft Windows to verify that you correctly configured the Windows environment for Avamar backup and recovery. The Config Checker checks the configuration for problems that can lead to installation, backup, or recovery failures. These failures can affect the operating system for the application host or the application itself.

You can run the Avamar Config Checker either before or after you install Avamar software on the client computer.

The Config Checker supports only English language operating systems.

#### Procedure

- 1. Unzip the Avamar Config Checker installation package. To install the software, run the setup program.
- 2. Start the Config Checker:
	- a. Open the **Start** screen.
	- b. Select **Avamar Config Checker**.
- 3. Click **Next** on the welcome page.

The **Avamar Application and User Settings** page appears.

- 4. Select the version number from the **Avamar version** list.
- 5. In the application list, select the checkbox next to the applications on the client computer. Specify credentials, if required.
- 6. Click **Next**.
- 7. Review the summary information.
- 8. Click **Run Tests**.

When the verification completes, the **Config Check Results** window appears.

9. Save or open the results in HTML format.

#### *NOTICE*

The Config Checker does not automatically save the results. If you do not save the results, you must rerun the Config Checker to view them.

10. Click **Finish** to exit the Config Checker.

- 11. Review the HTML result file, and correct all failed checks.
- 12. Rerun the Config Checker to ensure that all the checks are successful.

The Avamar Config Checker for Microsoft Windows Technical Note, available on Online Support at<https://support.EMC.com>, provides troubleshooting information and details about the results that appear for each application.

# <span id="page-35-0"></span>**Installing the Avamar client software**

To install the Avamar client software, install the Avamar Client for Windows and the Exchange VSS plug-in on the client computer. Then register the client with the Avamar server. In a cluster environment, perform these steps on each node, and then configure the cluster client.

# **Installation road map**

The steps to install the Avamar software for Microsoft Exchange depend on whether the Exchange server is on a stand-alone server or in a DAG or cluster environment.

Installing Avamar client software on a stand-alone server

## Procedure

- 1. Install the Avamar Client for Windows on the Microsoft Exchange server with the Mailbox server role.
- 2. Install the Avamar Plug-in for Exchange VSS on the Microsoft Exchange server with the Mailbox server role.

If you intend to use a server for granular level recovery, two installation options are available:

- GLR using ItemPoint for Exchange
- **GLR using Native Microsoft Exchange MAPI CDO**

With either of these options, also install the Exchange VSS plug-in. For Exchange 2016 with GLR, ItemPoint software is required.

- 3. Register the Exchange server as a client with the Avamar server.
- 4. Create and configure the AvamarBackupUser account.

## Installing the Avamar software in a DAG or cluster environment

## Procedure

- 1. Install the Avamar Client for Windows on each Microsoft Exchange server with the Mailbox server role.
- 2. Install the Avamar Plug-in for Exchange VSS on each Microsoft Exchange server with the Mailbox server role.

If you intend to use a server for granular level recovery, two installation options are available:

- GLR using ItemPoint for Exchange
- **•** GLR using Native Microsoft Exchange MAPI CDO

With either of these options, also install the Exchange VSS plug-in. For Exchange 2016 with GLR, ItemPoint software is required. In a DAG environment, you should configure at least one server for GLR.
- 3. Register each Exchange server as a client with the Avamar server.
- 4. Create and configure the AvamarBackupUser account.
- 5. Use the Cluster Configuration Tool to configure the Exchange DAG client, proxy client, or the Avamar cluster client.

# **Installing the Avamar Client for Windows**

The Avamar Client for Windows includes the Avamar agent, the Windows File System plug-in, Windows VSS plug-in, and Windows Cluster File Server plug-in.

The Avamar agent is required for backups and restores with application plug-ins. The Windows File System plug-in enables you to back up and restore the file system, application binary files, and non-critical volumes. The Windows VSS plug-in enables you to back up and restore the system state and critical disks for bare metal recovery (BMR) of a Windows computer. Backups with the Windows File System, Windows VSS, and the Exchange VSS plug-ins are required for disaster recovery. The Windows Cluster File Server plug-in enables you to back up and restore file system data on shared storage in a Windows Server 2012 cluster.

A setup wizard leads you through the steps to install the Windows client. If the User Account Control (UAC) feature is enabled on the client computer, then you must start the setup wizard by using administrator privileges. Otherwise, the software does not install correctly. This procedure provides one method to bypass UAC. The Microsoft documentation provides other methods and additional information.

### **Note**

When the client installer does not detect the cluster on Windows Server 2012 R2, the Avamar Cluster Configuration Tool is then not being installed. You can force installation of the Avamar Cluster Configuration Tool by adding WIN\_CLUSTER\_DETECTED=1 for msiexec command installation of the Avamar Client.

### Procedure

- 1. Log in to the Exchange server with the Mailbox server role as an administrator.
- 2. Go to the temporary folder that contains the Avamar installation files that you downloaded.
- 3. Start the installer by using the appropriate method:
	- If UAC is disabled, double-click the installation file to open it.
	- If UAC is enabled, open a command prompt as an administrator, change directory to the location of the installation package, and then type the following command:

**msiexec /i AvamarClient-windows-x86\_64-***version***.msi**

where *version* is the Avamar client version.

The installation wizard opens at the welcome page.

4. Click **Next.**

The **End-User License Agreement** page appears.

- 5. Review the license agreement.
- 6. To accept the terms in the license agreement, select the checkbox, and click **Next.**

The **Custom Setup** page appears.

- 7. Ensure that **Avamar Client User Interface** is selected for installation.
- 8. (Optional) Specify a folder for the Avamar client installation by clicking **Browse** and selecting a location.
- 9. Click **Next** on the **Custom Setup** page.

The **Please enter server information** page appears.

10. Complete the information about the Avamar server and click **Next** on the **Please enter server information** page.

The **Ready to Install for Windows** page appears.

- 11. Click **Install.**
- 12. When the installation completes, click **Finish.**

# **Installing the Exchange VSS plug-in**

### Procedure

- 1. Log in to the Exchange server with the Mailbox server role as an administrator.
- 2. Go to the temporary folder that contains the Avamar installation files that you downloaded.
- 3. To open the installation file, start the installer by double-clicking the file.

The installation wizard opens at the welcome page with the **Avamar Exchange VSS Plugin** selected by default. This option cannot be unselected.

### *NOTICE*

If a **Windows Security** dialog box appears during installation and indicates a possible security risk because of an unsigned driver or device, then click **Install** or **Install this driver software anyway**. The exact message varies, depending on the operating system, and may identify the software publisher EldoS Corporation.

- 4. (Optional) For GLR support, select one of the following:
	- GLR using ItemPoint for Exchange
	- **GLR using Native Microsoft Exchange MAPI CDO**

For Exchange 2016 GLR, ItemPoint for Exchange must be selected.

- 5. Click **Install**.
	- When ItemPoint for Exchange was selected in the previous step, the ItemPoint software is then installed:
		- a. If the machine on which ItemPoint for Exchange is being installed does not have the Exchange role, a message indicates that the no Exchange role has been found. To continue the installation, click **Yes**.

#### **Note**

This option is applicable only for GLR operations using ItemPoint for Exchange. In this new feature of Avamar 7.5.1, machines with no Exchange role can also perform GLR operations using ItemPoint for Exchange.

- b. A message indicates that the installation was successful. After clearing the message, the **Avamar Backup Plug-in for Exchange VSS Setup** page appears.
- <sup>l</sup> If ItemPoint for Exchange was not selected in the previous step, the **Avamar Backup Plug-in for Exchange VSS Setup** page appears.

#### **Note**

The Exchange VSS plug-in automatically installs to the same folder as the Avamar Client for Windows.

6. Click **Next.**

If you selected the option to install the Exchange GLR plug-in, then the **Exchange GLR WriteCache Folder** page appears. Go to the next step.

Otherwise, the **Ready to Install Avamar Backup Plug-in for Exchange VSS** page appears.

7. Specify the location for the  $WriteCache$  folder. The folder contains a log of changes that the Exchange server makes to a dataset when it mounts the dataset for granular level recovery.

The WriteCache acts as a filter to store and interpret those changes. This feature applies to the changes in the viewing and use of the mounted dataset without changing the original recovery dataset on the Avamar server. Generally, these log files are not large. They are temporary for the current granular level recovery session.

### *NOTICE*

Do not specify a location on a Resilient File System (ReFS) volume on Windows Server 2012 and 2016. Avamar does not support writing to the WriteCache folder on ReFS volumes.

8. Select the **Launch Avamar Exchange Backup User Configuration Tool** checkbox to set up the AvamarBackupUser account after the plug-in installation.

The account must have sufficient privileges on the Exchange server and domain to perform backup and recovery tasks.

9. Click **Install.**

A message appears to confirm the installation of EldoS.

10. Click **Install**.

The EldoS components are required for granular and message level recovery.

- 11. When the installation completes, click **Finish.**
- 12. If you selected the option to install the Exchange GLR plug-in, then you do not need to restart the server after installation.

### **Registering the client**

Before you can back up or restore data on a server, you must register the server as a client with the Avamar server. Specify the name of the Avamar server, the Avamar domain for the client, and the port on the Avamar server for client/server

communication. Avamar domains enable you to group clients and limit backup, restore, and monitoring privileges for the group to certain accounts.

### Before you begin

In a DAG or cluster environment, register each Microsoft Exchange server with the Mailbox server role as Avamar clients.

### Procedure

- 1. Log in to the Microsoft Exchange server.
- 2. Right-click the Avamar client system tray icon.

A menu appears.

3. Select **Manage** > **Activate Client**.

The **Activate Client Setup** dialog box appears.

- 4. In the **Administrator Address** box, type the DNS name or IP address for the Avamar server.
- 5. In the **Administrator Server Port** box, specify the port on the Avamar server for client/server communication.
- 6. In the **Client Domain** box, type the name of the Avamar domain for the client.

The default name is **clients**.

7. Click **Activate**.

A confirmation message appears.

8. Click **OK.**

### **AvamarBackupUser account**

The AvamarBackupUser account provides Avamar services access to and privileges on Active Directory and Exchange servers with the Avamar Plug-in for Exchange VSS. In earlier versions, the AvamarBackupUser account was necessary only for GLR. However, all Exchange VSS plug-in installations now require this account.

After you install the Avamar Client for Windows and the Avamar Plug-in for Exchange VSS, you must create the AvamarBackupUser account once on the Exchange domain. Then configure the Avamar services on each Exchange server to log in as the AvamarBackupUser account.

#### **Note**

AvamarBackupUser account configuration is not required only on the machines that does not have Exchange role. You can still install ItemPoint for Exchange and perform GLR operations using ItemPoint for Exchange on such machines.

In most environments, you can use the Avamar Exchange Backup User Configuration Tool to automatically create the account with the required permissions and configure Avamar services. You can also manually create the account and configure services in the following situations:

- <sup>l</sup> You want to use an existing mailbox for the AvamarBackupUser account.
- Automatic creation of the account with the Avamar Exchange Backup User Configuration Tool failed.

# Creating and configuring the account with the Avamar Exchange Backup User Configuration Tool

Run the Avamar Exchange Backup User Configuration Tool on one Exchange server. This action is performed to create the AvamarBackupUser account and configure the Avamar Backup Agent and Exchange GLR services on the Exchange server to log in as the account.

In an environment with multiple Exchange servers, a DAG environment, or a cluster environment, run the tool on the remaining Exchange servers and select the **Existing user** option to configure the services on each server.

### Procedure

- 1. If you plan to use an existing account for the AvamarBackupUser account, ensure that the account is a member of the following Active Directory groups:
	- Avamar Roles Avamar Roles is a customized role group that is created by the Avamar Backup User Configuration Tool. The following roles are assigned to the Avamar Roles group: Database Copies, Databases, Disaster Recovery, Mail Recipient Creation, Mail Recipients, View-Only Configuration, and View-Only Recipients.
	- Domain Users
	- Exchange Servers
	- Exchange Trusted Subsystem
- 2. Log in to the Exchange server as a domain administrator. In an Exchange Server 2016, 2013 or 2010 DAG, log in to any server.
- 3. Start the Avamar Exchange Backup User Configuration Tool:
	- On Windows Server 2012 and 2016, open the Start screen and select **Backup User Configuration Tool**.
	- <sup>l</sup> On Windows Server 2008 R2, open the **Start** menu and select **Program Files** > **Avamar** > **Backup User Configuration Tool**.

The **Avamar Exchange Backup User Configuration Tool** appears.

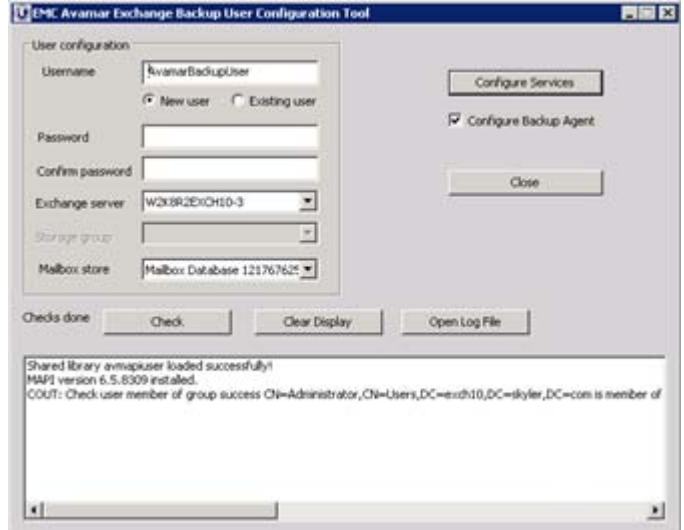

4. Specify whether to create an account or use an existing account:

- **.** Select **New user** to create an account.
- **.** Select **Existing user** to configure an existing account.
- 5. Specify the name for the account in the **Username** box.
- 6. In the **Password** box, type a password for the account.
- 7. Retype the password in the **Confirm Password** box.

The password must comply with domain password policy settings. Otherwise, activation of the mailbox fails. Typically the domain administrator sets the password policy by using Group Policy at the domain level.

- 8. Select the Exchange server for the account from the **Exchange Server** list.
- 9. Select the mailbox store for the account from the **Mailbox store** lists.
- 10. Leave the **Configure Backup Agent** checkbox selected.

This option automatically configures the Avamar Backup Agent service to log in as the AvamarBackupUser account.

#### **Note**

Leave the checkbox selected unless you are configuring the account on a server where you perform backups with multiple Avamar plug-ins and one of the plugins requires that the Backup Agent service that is run as the local system account. When you perform backups of the server, you must specify the username and password for the AvamarBackupUser account in the plug-in options.

11. Click **Configure Services**.

The tool performs the following tasks:

- Creates, enables, and adds the AvamarBackupUser account to the necessary domain groups.
- Creates a mailbox for the user.
- **•** Configures the Backup Agent service to run as the AvamarBackupUser account (when you select the **Configure Backup Agent** checkbox).
- On servers with the Exchange GLR plug-in, configures the GLR service to run as the AvamarBackupUser account.
- Verifies that the user can successfully log in.
- 12. Click **Check** to test the user settings.

The message log lists the test results.

13. If all of the tests are successful, click **Close**.

If any of the tests fail, then you may need to manually configure the AvamarBackupUser account.

- 14. In an environment with multiple Exchange servers, a DAG environment, or a cluster environment, run the tool on each of the remaining servers to configure the Avamar Backup Agent and Exchange GLR services:
	- a. Log in to one of the other Exchange servers as a domain administrator.
	- b. Start the Avamar Exchange Backup User Configuration Tool.
	- c. Select **Existing user** to configure an existing account.
- d. Specify the name of the AvamarBackupUser account in the **Username** box.
- e. In the **Password** box, type the password for the account.
- f. Retype the password in the **Confirm Password** box.
- g. Leave the **Configure Backup Agent** checkbox selected.
- h. Click **Configure Services**.

The tool configures the Backup Agent and Exchange GLR services to log in as the AvamarBackupUser account.

i. Click **Check** to test the user settings.

The message log lists the test results.

j. If all of the tests are successful, click **Close.**

If any of the tests fail, then you may need to manually configure the services to log in as the AvamarBackupUser account.

k. Repeat these steps on each of the remaining Exchange servers in the environment.

Manually creating and configuring the AvamarBackupUser account

### Procedure

- 1. Log in to the domain controller as an administrator, and create a user account with the following settings:
	- The recommended name for the account is AvamarBackupUser.
	- The password for the account must comply with domain password policy settings. Otherwise, activation of the mailbox fails. Typically the domain administrator sets the password policy by using Group Policy at the domain level.
	- The password for the account should never expire.
- 2. Add the account as a member of the following groups:
	- Avamar Roles Avamar Roles is a customized role group that is created by the Avamar Backup User Configuration Tool. The following roles are assigned to the Avamar Roles group: Database Copies, Databases, Disaster Recovery, Mail Recipient Creation, Mail Recipients, View-Only Configuration, and View-Only Recipients.
	- Domain Users
	- Exchange Servers
	- Exchange Trusted Subsystem
- 3. Log in to the Exchange server as an administrator. In an Exchange Server 2016, 2013 or 2010 DAG, log in to any server.
- 4. From the Exchange Management Console, create an AvamarBackupUser mailbox that uses the default settings.

Do not hide the mailbox from Exchange address lists.

5. Add FullAccess permission to the AvamarBackupUser account in the Exchange Management Shell by typing the following command on a single command line:

**get-exchangeserver -identity** *'Exchange-server'***|add-adpermissionuser avamarbackupuser -ExtendedRights Receive-As,Send-As**

where *Exchange-server* is the name of the Exchange server.

- 6. Activate the AvamarBackupUser Exchange server mailbox by using one of the following methods:
	- Access the AvamarBackupUser mailbox with an Outlook email client.
	- Send a test email message to the AvamarBackupUser email account.
- 7. On all servers in the environment with the Exchange VSS plug-in, configure the Backup Agent service to run as AvamarBackupUser:
	- a. Log in to the Exchange server as AvamarBackupUser.
	- b. Open the Windows **Services** console.
	- c. Right-click the **Backup Agent** service and select **Properties.**

The **Backup Agent Properties** dialog box appears.

- d. Click the **Logon** tab.
- e. Select **This account**.
- f. Type the AvamarBackupUser account name in the **This account** box.

If there is more than one Active Directory domain, then type the username with the syntax *domain\account*, where *domain* is the Active Directory domain for the AvamarBackupUser user account, and *account* is the name of the AvamarBackupUser account.

- g. Type the password for the AvamarBackupUser account in the **Password** and **Confirm Password** text boxes.
- h. Click **OK**.
- i. Restart the Backup Agent service by right-clicking the service and selecting **Restart.**
- 8. On all servers in the environment with the Exchange GLR plug-in, configure the Avamar Exchange GLR service to run as AvamarBackupUser:
	- a. Log in to the Exchange server as AvamarBackupUser.
	- b. Open the Windows **Services** console.
	- c. Right-click the **Avamar Exchange GLR** service and select **Properties**.

The **Avamar Exchange GLR Properties** dialog box appears.

- d. Click the **Logon** tab.
- e. Select **This account**.
- f. Type the AvamarBackupUser account name in the **This account** box.

If there is more than one Active Directory domain, then type the username with the syntax *domain\account*, where *domain* is the Active Directory domain for the AvamarBackupUser account, and *account* is the name of the AvamarBackupUser account.

- g. Type the password for the AvamarBackupUser account in the **Password** and **Confirm Password** text boxes.
- h. Click **OK.**
- i. If the Avamar Exchange GLR service is started, then right-click the service and select **Stop.**

If the service is already stopped, then do not start the service.

### Specifying an Exchange Legacy Distinguished Name

You can specify an Exchange Legacy Distinguished Name for the AvamarBackupUser account.

### Procedure

1. Find the Exchange Legacy Distinguished Name by typing the following command in the Exchange Management Shell:

**Get-Mailbox "AvamarBackupUser" | f1 LegacyExchangeDN**

- 2. Use a text editor to create a command file that is named  $\alpha$  avmapi.cmd in the C: \Program Files\avs\var folder, where C:\Program Files\avs is the Avamar installation folder.
- **3.** Add the following line to the avmapi.cmd file:

--legacy exch dn=name

where *name* is the Exchange Legacy Distinguished Name for the AvamarBackupUser acount.

### For example:

```
--legacy exch dn='/o=First Organization /ou=Exchange
Administrative Group (FYDIBOHF23SPDLT) /cn=Recipients /
cn=Administrator"
```
4. Save and close the file.

# **Configuration of Exchange DAG environments**

Using the Avamar Cluster Configuration Tool, you can configure DAG environments either for standard IP based DAG or to use a proxy client, which is supported for both IP based and IP less DAG environments.

### Configuring a standard IP based Exchange DAG client

Configuring an IP based Exchange DAG client allows you to perform federated backups of databases in an Exchange Server 2016, 2013 or 2010 DAG.

### Procedure

- 1. Log in to an Exchange server that is a member of the DAG with the AvamarBackupUser account.
- 2. Start the Cluster Configuration Tool:
	- **•** On Windows Server 2012 or 2016, open the Start screen and select Cluster **Configuration Tool**.
	- **•** On Windows Server 2008 R2, open the Start menu and select **Program Files** > **Avamar** > **Cluster Configuration Tool**.

The welcome page appears.

3. Click **Next.**

The **Plug-Ins** page appears.

4. Select **Exchange DAG** and click **Next.**

The **DAG Nodes** page appears with a list of DAG servers and their status.

- 5. Ensure that the environment meets the following requirements:
	- The status for each Exchange server is Up.
	- The installation status of the Windows client software for each server is installed.
	- The installation status of the Exchange VSS plug-in on each server is installed.
- 6. Click **Next.**

The **Operations** page appears.

7. Select **Configure a new DAG client for all nodes** and click **Next**.

The **Prerequisites** page appears. A check mark next to a prerequisite indicates that the environment meets the prerequisite.

8. Ensure that the environment meets all prerequisites on the **Prerequisites** page.

If the environment does not meet a prerequisite, then exit the wizard, resolve the issue, and restart the wizard.

9. Select the Internet Protocol version that the environment uses, and then click **Next.**

The **DAG Client Settings** page appears.

- 10. Specify the IP address and network mask for the cluster group for the DAG client:
	- a. Select the network in the network list.
	- b. Type the IP address for the DAG client cluster group in the **Exchange DAG client IPv4/IPv6 address** box. The IP address must be a unique, unused IP address. Do not use the IP address for the DAG.
	- c. Type the network mask for the DAG client cluster group in the **Exchange DAG client IP subnet mask** box.
- 11. Click **Next.**

The **User Settings** page appears.

- 12. Select one of the following to specify which account to use for log in:
	- **•** Local System account You are required to enter the AvamarBackupUser credentials each time you perform backup or restore. Select this option if you plan to use other Avamar solutions on the system which require the Backup Agent service to run under the Local System account.
	- <sup>l</sup> Locate **This account**, and specify the **Account Name** and **Password** for the AvamarBackupUser account. The service runs under the AvamarBackupUser account, so you are not required to enter credentials each time you perform backup or restore.
- 13. Click **Next.**

The **Server Settings** page appears.

- 14. Specify the settings for the Avamar server:
	- a. Type either the DNS name of the Avamar server in the **Name** box or the IP address in the **IPv4/IPv6** address box.
	- b. Type the name of the Avamar domain for the Exchange DAG client in the **Avamar client domain for the DAG client** box.
- c. Type the data port for the Avamar client/server communication in the **Port number** box.
- d. Type the path to the var folder for the cluster client in the **Cluster client's var directory** box, or click **Browse** to select a location.

The var folder stores the Exchange DAG client configuration and log files. The AvamarBackupUser account and all nodes in the cluster must have write access to this location.

*NOTICE*

Select a volume that each server in the DAG can access.

15. Click **Next.**

The **Summary** page appears.

16. Review the settings that you specified in the wizard, and click **Configure.**

The **Progress** page provides the status of the configuration. When the configuration is complete, the **Results** page appears.

17. Click **Close.**

### **Adding servers to an IP based DAG configuration**

You can add servers to the IP based Exchange DAG client configuration after you configure the client with the Cluster Configuration Tool. The servers that you add might be new servers in the DAG, or they might have been offline when you configured the Exchange DAG client.

### Procedure

- 1. Log in to the new server with the AvamarBackupUser account.
- 2. Install the Avamar Client for Windows on the new server.
- 3. Install the Avamar Plug-In for Exchange VSS on the new server.
- 4. Set the Backup Agent service to run as the AvamarBackupUser account.
- 5. If you install the Exchange GLR plug-in on the server, then set the Exchange GLR service to run as the AvamarBackupUser account.
- 6. Open the Cluster Configuration Tool:
	- <sup>l</sup> On Windows Server 2012 or 2016, open the **Start** screen and select **Cluster Configuration Tool**.
	- <sup>l</sup> On Windows Server 2008 R2, open the **Start** menu and select **Program Files** > **Avamar** > **Cluster Configuration Tool**.

The wizard opens at the **Welcome to Avamar Windows Cluster Configuration** page.

7. Click **Next.**

The **Plug-Ins** page appears.

8. Select **Exchange DAG** and click **Next.**

The **DAG Nodes** page appears with a list of servers and their status.

- 9. Ensure that the environment meets the following requirements:
	- The status for each Exchange server is Up.
	- The installation status of the Windows client software for each server is Installed.
- The installation status of the Exchange VSS plug-in on each server is Installed.
- 10. Click **Next.**

The **Operations** page appears.

11. Select **Configure new nodes with the existing DAG client configuration** and click **Next.**

The **Prerequisites** page appears. A check mark next to a prerequisite indicates that the environment meets the prerequisite.

12. Ensure that the environment meets all prerequisites on the **Prerequisites** page.

If the environment does not meet a prerequisite, then exit the wizard, resolve the issue, and restart the wizard.

13. Click **Next.**

The **Summary** page appears.

14. Review the settings that you specified in the wizard, and click **Configure.**

The **Progress** page provides the status of the configuration. When the configuration is complete, the **Results** page appears.

15. Click **Close.**

### Configuring an Exchange DAG proxy client

Configuring an IP Less Exchange DAG client allows you to perform federated backups of databases in the following environments:

- IP based DAGs in an Exchange Server 2010, 2013 or 2016 environment.
- IP less DAGs in an Exchange Server 2013 or Service Pack 1 2016 environment.

### Procedure

- 1. Log in to an Exchange server that is a member of the DAG with the AvamarBackupUser account.
- 2. Start the Cluster Configuration Tool by opening the **Start** screen and select **Cluster Configuration Tool**.

The welcome page appears.

3. Click **Next.**

The **Plug-Ins** page appears.

4. Select **Exchange DAG** and click **Next.**

The **DAG Nodes** page appears with a list of DAG servers and their status.

- 5. Ensure that the environment meets the following requirements:
	- The status for each Exchange server is Up.
	- The installation status of the Windows client software for each server is installed.
	- The installation status of the Exchange VSS plug-in on each server is installed.
- 6. Click **Next.**

The **Operations** page appears.

7. Select **Configure new node as proxy for DAG** and click **Next**.

The **Proxy for DAG** page appears.

8. Select the node that serves as the proxy for this DAG from the **Available nodes** list and move it to the **Proxy For DAG** list and click **Next**.

The **Summary** page appears.

9. Review the settings that you specified in the wizard, and click **Close**

# **Upgrading the Avamar client software**

The following sections contains information about upgrading the Avamar client and Exchange VSS plug-in software.

# **Upgrading on a stand-alone server**

### Procedure

- 1. Ensure that the environment meets all system requirements for the new version.
- 2. Uninstall the current version of the Avamar client and plug-in:
	- a. Uninstall the earlier version of the Exchange VSS plug-in.

The Exchange GLR plug-in uninstalls automatically when you uninstall the Exchange VSS plug-in. If a dialog box prompts you to restart the computer after you uninstall the Exchange GLR plug-in, then restart it.

b. Uninstall the earlier version of the Avamar Client for Windows.

The plug-in guide for the earlier version provides instructions for each of these steps.

- 3. Install and configure the new version of the Avamar client and plug-in:
	- a. Install the new version of the Avamar Client for Windows.
	- b. Install the new version of the Exchange VSS plug-in, and optionally the Exchange GLR plug-in. If you install the Exchange GLR plug-in, then you do not need to restart the server after installation.
	- c. Register the Exchange server as a client with the Avamar server.
	- d. Create the AvamarBackupUser account, if the account does not exist.

If the account exists, ensure that the Backup Agent service on each server with the Exchange VSS plug-in and the Exchange GLR service on each server with the Exchange GLR plug-in use the AvamarBackupUser account.

### Using push upgrade on a stand-alone server

You can also "push" upgrades to stand-alone exchange servers using the Avamar push installation feature.

Push upgrades are supported for stand-alone computers only and are not supported for the GLR plug-in. Avamar Administration Guide contains information about using push installation.

# **Upgrading in a DAG or cluster**

When you upgrade Avamar client and plug-in software in a cluster, you must uninstall the current Avamar clients and plug-ins from each node, and then install the new versions.

### Procedure

- 1. Ensure that the environment meets all system requirements for the new version.
- 2. Uninstall the current version of the Avamar client and plug-in:
	- a. Use the Cluster Configuration Tool to uninstall the Exchange DAG client or the Avamar cluster client.
	- b. Uninstall the earlier version of the Avamar Plug-in for Exchange VSS.

The Exchange GLR plug-in uninstalls automatically when you uninstall the Exchange VSS plug-in.

- c. Uninstall ItemPoint, if it was installed. It is not uninstalled automatically when the plug-in is uninstalled.
- d. Uninstall the earlier version of the Avamar Client for Windows.

The user guide for the earlier version provides instructions for each of these steps.

- 3. Install and configure the new version of the Avamar client and plug-in:
	- a. Install the new version of the Avamar Client for Windows on each Exchange server with the Mailbox server role.
	- b. Install the new version of the Exchange VSS plug-in, and optionally the Exchange GLR plug-in, on each Exchange server with the Mailbox server role. If you install the Exchange GLR plug-in, then you do not need to restart the server after installation.
	- c. Register each Exchange server as a client with the Avamar server.
	- d. Create the AvamarBackupUser account, if the account does not exist.

If the account exists, ensure that the Backup Agent service on each server with the Exchange VSS plug-in and the Exchange GLR service on each server with the Exchange GLR plug-in use the AvamarBackupUser account.

e. Use the Cluster Configuration Tool to configure the Exchange DAG client or Avamar cluster client.

# **Uninstalling the Avamar client software**

You can uninstall Avamar client and plug-in software on a stand-alone server, a DAG environment, or a cluster environment.

# **Uninstall road map**

To uninstall Avamar client and plug-in software from a stand-alone server, uninstall the plug-in and Windows client by using standard Windows uninstall features. In a DAG or cluster, first uninstall the Avamar cluster client. Then uninstall the plug-in and Windows client on each node.

### Procedure

- 1. (DAG or cluster only) Uninstall the Exchange DAG client or the Avamar cluster client.
- 2. Uninstall the Exchange VSS plug-in.

The Exchange GLR plug-in uninstalls automatically when you uninstall the Exchange VSS plug-in. If a dialog box prompts you to restart the computer after you uninstall the Exchange GLR plug-in, then restart it.

- 3. Uninstall the Avamar Client for Windows.
- 4. (DAG and cluster only) Repeat the steps on each server or node.

# **Uninstalling the Exchange DAG client, proxy for DAG, or Avamar cluster client**

### Procedure

- 1. Log in to a DAG server or an active cluster node with the AvamarBackupUser account.
- 2. Start the Cluster Configuration Tool:
	- <sup>l</sup> On Windows Server 2012 or 2016, open the **Start** screen and select **Cluster Configuration Tool**.
	- <sup>l</sup> On Windows Server 2008 R2, open the **Start** menu and select **Program Files** > **Avamar** > **Cluster Configuration Tool**.

The welcome page appears.

3. Click **Next.**

The **Plug-Ins** page appears.

4. Select **Exchange DAG** and click **Next.**

The **DAG Nodes** page appears with a list of servers and their status.

- 5. Ensure that the status of each server or node is Up. Otherwise, the Cluster Configuration Tool cannot uninstall the Exchange DAG client from the server.
- 6. Click **Next.**

The **Operations** page appears.

7. Select **Remove the DAG client from all nodes**, **Remove Proxy for DAG**, or **Remove the cluster client from all nodes**, and then click **Next.**

The **Prerequisites** page appears.

8. Ensure that the environment meets all prerequisites on the page, and click **Next.**

The **Select Service** page appears.

9. Select the service that you want to remove the DAG or cluster client from, and then click **Next.**

The **Summary** page appears.

10. Review the settings that you specified in the wizard, and click **Uninstall.**

The **Progress** page provides the status of the uninstall. When the uninstall is complete, the **Results** page appears.

11. Click **Close.**

# **Manually uninstalling the DAG client by Failover Cluster Manager**

If the Cluster Configuration Tool to uninstall is not an option, you can manually remove the DAG client using the Failover Cluster Manager.

### Procedure

- 1. Log in to an Exchange server in the DAG with the Domain Administrator account and open Windows Failover Cluster Manager.
	- <sup>l</sup> On Windows Server 2012 or 2016, open the **Start** screen and select **Failover Cluster Manager**.
	- <sup>l</sup> On Windows Server 2008 R2, open the **Start** menu and select **All Programs** > **Administrative Tools** > **Failover Cluster Manager**.
- 2. In Failover Cluster Manager list all cluster groups.
	- **•** On Windows Server 2012 or 2016, in Failover Cluster Manager select Roles.
	- **On Windows Server 2008 R2, in Failover Cluster Manager select Services and applications**.
- 3. Stop the Avamar cluster group for DAG client.
	- On Windows Server 2012 or 2016, right-click the Avamar cluster group for the DAG client and select **Stop Role**.
	- On Windows Server 2008 R2, right-click the Avamar cluster group for the DAG client and select **Take this service or application offline**.
- 4. Delete the Avamar cluster group for DAG client.
	- On Windows Server 2012 or 2016, right-click the Avamar cluster group for the DAG client and select **Remove**.
	- On Windows Server 2008 R2, right-click the Avamar cluster group for the DAG client and select **Delete**.

This action deletes the service's resource and the Avamar DAG client network resource.

- 5. Delete the Avamar DAG client's computer name from the Active Directory.
	- a. Log in to a domain controller with Domain Administrator credentials and open **Active Directory Users and Groups**.
	- b. Select **Computers** to list all computers in the domain.
	- c. Right-click the Avamar DAG client's computer name and select **Delete**.
- 6. On each member of the DAG group, perform the following steps:
	- a. Open the **Windows Command Prompt** as **Administrator**.
	- b. Delete the Avamar Backup Agent for DAG client services with the following command:

**sc delete** *SERVICENAME* Where SERVICENAME is the name of the backup service for Avamar DAG client.

7. If you do not intend to configure the DAG client again, remove the  $cid.bin$  file from the DAG client's  $var$  folder. After removing the  $cid$  bin file, the DAG

client is not able to re-register on the Avamar server with another DAG client configuration.

In Windows File Explorer, open the DAG client's var folder and remove the cid.bin file.

The DAG client's var folder was specified in the Cluster Configuration Tool during previous configuration.

# **Uninstalling the Exchange VSS plug-in**

To uninstall the Exchange VSS plug-in, use **Programs and Features**.

The Exchange GLR plug-in uninstalls automatically when you uninstall the Exchange VSS plug-in. ItemPoint for Exchange software does not uninstall automatically and must be uninstalled separately.

# **Uninstalling the Avamar Client for Windows**

To uninstall the Avamar Client for Windows, use **Programs and Features**.

Installation

# **CHAPTER 3**

# **Backup**

This chapter includes the following topics:

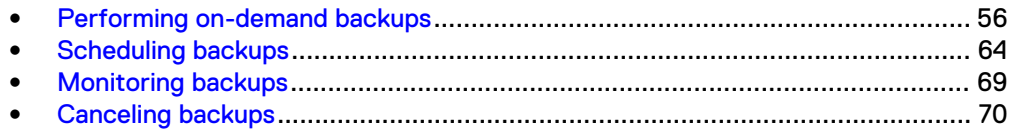

# <span id="page-55-0"></span>**Performing on-demand backups**

An on-demand backup is a user-initiated backup of Exchange data on a client. You can perform an on-demand backup for the first backup of the client immediately after you install the Avamar client software. Perform also an on-demand backup before system maintenance, software installations, or software upgrades.

# **Backing up a stand-alone environment**

You can back up the entire Exchange server, or a specific database.

The following steps explain how to perform an on-demand backup in a stand-alone Exchange environment.

### Procedure

1. In Avamar Administrator, click the **Backup & Restore** launcher link button.

The **Backup, Restore and Manage** window appears.

- 2. In the domain tree, select the domain for the client.
- 3. From the list of clients, select the Exchange server.

You cannot view clients outside the domain for the login account. To view all clients, log in to the root domain.

4. Click the **Backup** tab.

A list of plug-ins on the client appears in the left pane of the **Backup** tab.

### *NOTICE*

When you install the Avamar Plug-in for Exchange GLR, Windows Exchange GLR appears in the list of plug-ins when you browse for backups. However, the Exchange GLR plug-in is for recovery only. When you perform granular level recovery, it uses backups that are created with the Exchange VSS plug-in.

- 5. Select the **Windows Exchange VSS** plug-in.
- 6. Select the data to back up:
	- To back up the entire Exchange server, select the checkbox next to **Exchange Information Store**.

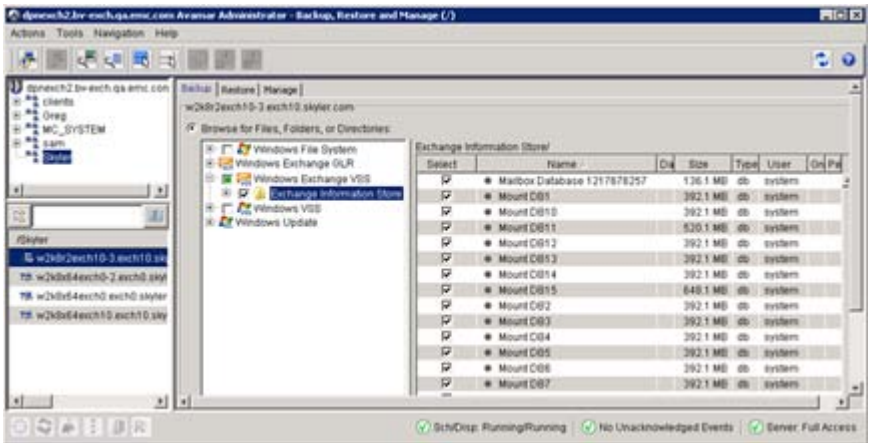

- **•** To back up specific databases, select Exchange Information Store in the left pane and then select the checkbox next to the databases in the right pane.
- 7. Select **Actions** > **Back Up Now**.

The **On Demand Backup Options** dialog box appears.

- 8. Select the backup retention setting:
	- To automatically delete this backup from the Avamar server after a specific amount of time, select **Retention period**. Specify the number of days, weeks, months, or years for the retention period.
	- To automatically delete this backup from the Avamar server on a specific calendar date, select **End date** and browse to that date on the calendar.
	- To keep this backup for as long as this client remains active in the Avamar server, select **No end date**.
- 9. From the **Avamar encryption method** list, select the encryption method to use for data transfer between the client and the Avamar server during the backup.

The encryption technology and bit strength for a client/server connection depends on several factors, including the client operating system and Avamar server version. The Avamar Product Security Guide provides additional information.

10. Click **More Options**.

The **Backup Command Line Options** dialog box appears.

11. Select the **Show Advanced Options** checkbox.

Additional options appear in red.

12. From the **Select type of backup to perform** list, select whether to perform a full or incremental backup.

#### **Note**

You can use only full backups for granular level recovery.

- 13. Disregard the following options, which do not apply to backups of a stand-alone server:
	- **•** Set when backup occurs on clustered or DAG systems
	- **•** Preferred server order list
	- **•** Set the preference for what types of databases to back up
- 14. If you are performing an incremental backup and you enable circular logging on any of the selected databases, select the backup behavior:
	- To perform a full backup of all databases if any of the databases use circular logging, select **Promote - Back up all, promote all to full**.
	- To perform a full backup of databases with circular logging and skip other databases, select **Circular - Only back up circular logging-enabled databases, promote all to full**.
	- To skip databases with circular logging and perform an incremental backup of other databases, select **Skip - Skip circular logging-enabled databases, allow incremental**.
- 15. To store the backup on a Data Domain system instead of the Avamar server, select **Store backup on Data Domain system** and select the Data Domain system from the list.
- 16. From the **Encryption method to Data Domain system** list, select the encryption method for data transfer from the client to the Data Domain system during the backup.
- 17. To enable multi-streaming, which enables you to simultaneously back up multiple databases or volumes to reduce backup time, select the **Enable multistreaming** checkbox and then set the following options:
	- Select the maximum number of streams to use for the backup.
	- **•** From the Group by list, select how to group the streams. Select Database to create one stream for each database, or **Volume** to create one stream for each volume.
- 18. If you did not configure an AvamarBackupUser account, then specify the **Username** and **Password** for an account that has sufficient permissions to perform the backup.
- 19. To write maximum information to log files for debugging, select **Enable debugging messages**. Selecting this option creates large log files.
- 20. Disregard the consistency check options unless Customer Support instructs otherwise.
- 21. Click **OK** on the **Backup Command Line Options** dialog box.
- 22. Click **OK** on the **On Demand Backup Options** dialog box.

The **On Demand Backup Request** dialog box indicates that the backup started.

23. Click **Close.**

# **Performing a federated backup in a DAG environment**

You can perform an on-demand federated backup of databases in an Exchange Server DAG environment. This procedure is the same for IP based DAG environments and IP less DAG environments.

### Procedure

1. In Avamar Administrator, click the **Backup & Restore** launcher link button.

The **Backup, Restore and Manage** window appears.

- 2. In the domain tree, select the domain for the client.
- 3. From the list of clients, select the Exchange DAG client that you configured with the Avamar Cluster Configuration Tool.

You cannot view clients outside the domain for the login account. To view all clients, log in to the root domain.

4. Click the **Backup** tab.

A list of plug-ins on the client appears in the left pane of the **Backup** tab.

- 5. Select the **Windows Exchange VSS** plug-in.
- 6. Select the data to back up:
	- <sup>l</sup> To back up all databases in the DAG, select the checkbox next to **Exchange Information Store**. You can select whether to back up only active or passive copies of the databases later in this procedure.

**•** To back up specific databases, select Exchange Information Store in the left pane. Then select the checkbox next to the databases in the right pane.

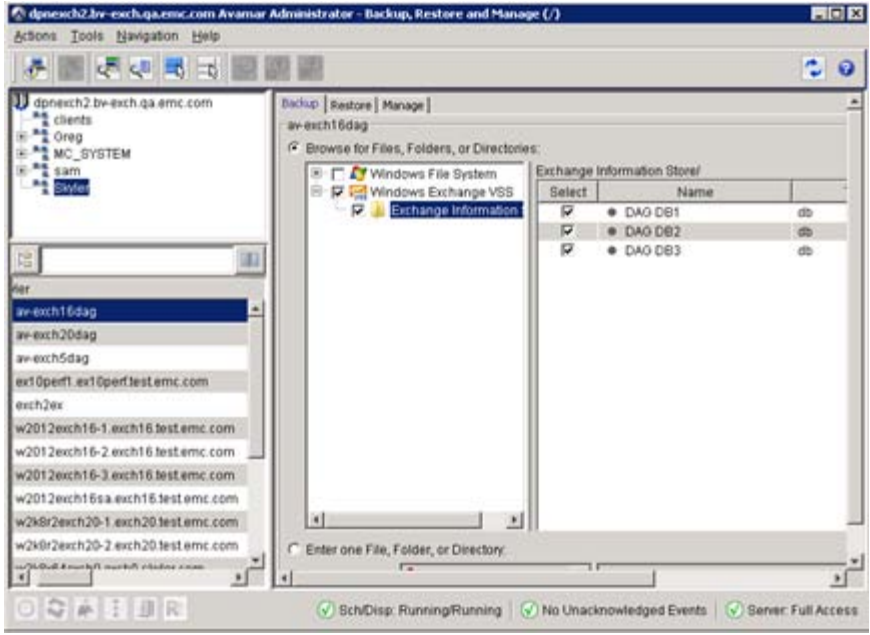

7. Select **Actions** > **Back Up Now**.

The **On Demand Backup Options** dialog box appears.

- 8. Select the backup retention setting:
	- To automatically delete this backup from the Avamar server after a specific amount of time, select **Retention period**. Specify the number of days, weeks, months, or years for the retention period.
	- To automatically delete this backup from the Avamar server on a specific calendar date, select **End date** and browse to that date on the calendar.
	- To keep this backup for as long as this client remains active in the Avamar server, select **No end date**.
- 9. From the **Avamar encryption method** list, select the encryption method to use for data transfer between the client and the Avamar server during the backup.

The encryption technology and bit strength for a client/server connection depends on several factors, including the client operating system and Avamar server version. The Avamar Product Security Guide provides additional information.

10. Click **More Options**.

The **Backup Command Line Options** dialog box appears.

11. Select the **Show Advanced Options** checkbox.

Additional options appear in red.

12. From the **Select type of backup to perform** list, select whether to perform a full or incremental backup.

**Note**

You can use only full backups for granular level recovery.

- 13. Disregard the **Set when backup occurs on clustered or DAG systems** list. This option does not apply to federated backups.
- 14. In the **Preferred server order list** box, specify the priority of servers to use to back up the Exchange databases. Specify the server name, not the FQDN. Separate multiple entries with commas.

If you do not specify a list, the Exchange VSS plug-in adds all servers in the DAG to the list in alphabetical order. When you specify a list, but a node is missing from the preferred server order list, the backup does not perform from that node. Any databases that can only be backed up from specific node are not being backed up.

- 15. From the **Set the preference for what types of database to back up** list, select the type of database to back up:
	- <sup>l</sup> Select **Prefer passive** to back up a passive copy of each database, if a healthy passive copy is available. If a healthy passive copy is not available, then Avamar backs up the active copy.
	- **•** Select Active only to back up only the active copy of each database.
	- **.** Select **Passive only** to back up only the passive copy of each database. If a healthy passive copy is not available, then the backup does not include the database.
- 16. If you are performing an incremental backup and you enable circular logging on any of the selected databases, select the backup behavior:
	- To perform a full backup of all databases if any of the databases use circular logging, select **Promote - Back up all, promote all to full**.
	- To perform a full backup of databases with circular logging and skip other databases, select **Circular - Only back up circular logging-enabled databases, promote all to full**.
	- To skip databases with circular logging and perform an incremental backup of other databases, select **Skip - Skip circular logging-enabled databases, allow incremental**.
- 17. To store the backup on a Data Domain system instead of the Avamar server, select **Store backup on Data Domain system** and select the Data Domain system from the list.
- 18. From the **Encryption method to Data Domain system** list, select the encryption method for data transfer from the client to the Data Domain system during the backup.
- 19. To enable multi-streaming, which enables you to simultaneously back up multiple databases or volumes to reduce backup time, select the **Enable multistreaming** checkbox and then set the following options:
	- Select the maximum number of streams to use for the backup.
	- **•** From the Group by list, select how to group the streams. Select Database to create one stream for each database, or **Volume** to create one stream for each volume.
- 20. Specify the **Username** and **Password** for the AvamarBackupUser account.
- 21. To write maximum information to log files for debugging, select **Enable debugging messages**. Selecting this option creates large log files.

22. Select whether to disable the consistency check by selecting or clearing the **Disable consistency check (recommended only if 2+ members in DAG)** checkbox.

A consistency check can cause severe performance issues or failure during a backup, especially in environments with many transaction logs.

- 23. (Optional) If you leave consistency check enabled, throttle the utility by pausing the consistency check after a specified number of I/Os:
	- **.** Select the **Enable consistency check throttling** checkbox.
	- **•** Specify the number of I/Os between pauses when throttling in the #I/Os **between pauses** box. The value must be between 100 and 10000.
	- **.** Specify the duration of the pause in milliseconds in the Duration of pauses **(ms)** box. The value must be between 1000 and 60000.
- 24. Click **OK** on the **Backup Command Line Options** dialog box.
- 25. Click **OK** on the **On Demand Backup Options** dialog box.

The **On Demand Backup Options** dialog box closes and the following status message appears: Backup initiated.

26. Click **OK.**

### **Backing up a specific server in a DAG environment**

You can perform an on-demand backup of a specific server in an Exchange Server DAG environment.

### **Note**

This procedure does not apply to the proxy node of an IP less DAG configuration. To back up this host, you need to change the proxy ownership of the DAG by running the Avamar Configuration Tool again.

### Procedure

1. In Avamar Administrator, click the **Backup & Restore** launcher link button.

The **Backup, Restore and Manage** window appears.

- 2. In the domain tree, select the domain for the client.
- 3. From the list of clients, select the Exchange server.

You cannot view clients outside the domain for the login account. To view all clients, log in to the root domain.

4. Click the **Backup** tab.

A list of plug-ins on the client appears in the left pane of the **Backup** tab.

*NOTICE*

When you install the Avamar Plug-in for Exchange GLR, Windows Exchange GLR appears in the list of plug-ins when you browse for backups. However, the Exchange GLR plug-in is for recovery only. When you perform granular level recovery, it uses backups that are created with the Exchange VSS plug-in.

- 5. Select the **Windows Exchange VSS** plug-in.
- 6. Select the data to back up:

**•** To back up all databases, select the checkbox next to Exchange **Information Store**. You can select whether to back up only active databases, passive databases, or both later in this procedure.

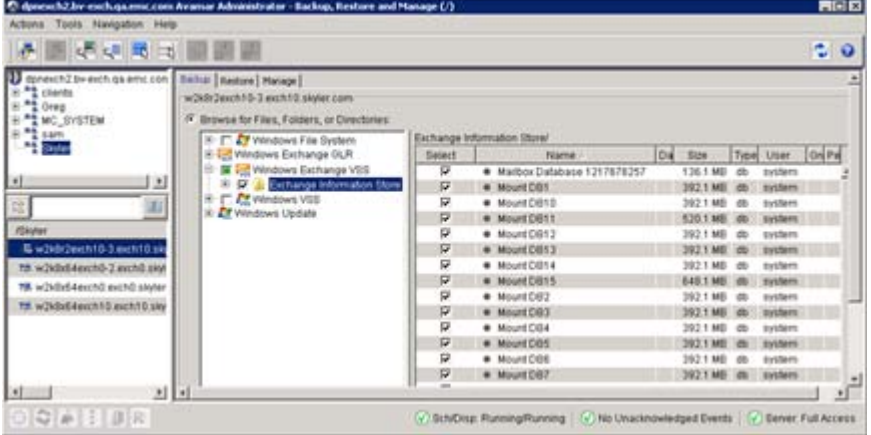

- <sup>l</sup> To back up specific databases, select **Exchange Information Store** in the left pane and then select the checkbox next to the databases in the right pane.
- 7. Select **Actions** > **Back Up Now**.

The **On Demand Backup Options** dialog box appears.

- 8. Select the backup retention setting:
	- To automatically delete this backup from the Avamar server after a specific amount of time, select **Retention period**. Specify the number of days, weeks, months, or years for the retention period.
	- To automatically delete this backup from the Avamar server on a specific calendar date, select **End date** and browse to that date on the calendar.
	- To keep this backup for as long as this client remains active in the Avamar server, select **No end date**.
- 9. From the **Avamar encryption method** list, select the encryption method to use for data transfer between the client and the Avamar server during the backup.

The encryption technology and bit strength for a client/server connection depends on several factors, including the client operating system and Avamar server version. The Avamar Product Security Guide provides additional information.

10. Click **More Options**.

The **Backup Command Line Options** dialog box appears.

11. Select the **Show Advanced Options** checkbox.

Additional options appear in red.

12. From the **Select type of backup to perform** list, select whether to perform a full or incremental backup.

**Note**

You can use only full backups for granular level recovery.

13. From the **Set when backup occurs on clustered or DAG systems** list, select whether to back up passive databases, active databases, or both:

- **•** Select **Replica (passive) writer only** to back up only passive databases.
- **•** Select Store (active) writer only to back up only active databases.
- **.** Select **Always** to back up both passive and active databases.
- 14. Disregard the **Preferred server order list** and **Set the preference for what types of databases to back up** options. These options do not apply when you back up a single server in a DAG environment.
- 15. If you are performing an incremental backup and you enable circular logging on any of the selected databases, select the backup behavior:
	- To perform a full backup of all databases if any of the databases use circular logging, select **Promote - Back up all, promote all to full**.
	- To perform a full backup of databases with circular logging and skip other databases, select **Circular - Only back up circular logging-enabled databases, promote all to full**.
	- To skip databases with circular logging and perform an incremental backup of other databases, select **Skip - Skip circular logging-enabled databases, allow incremental**.
- 16. To store the backup on a Data Domain system instead of the Avamar server, select **Store backup on Data Domain system** and select the Data Domain system from the list.
- 17. From the **Encryption method to Data Domain system** list, select the encryption method for data transfer from the client to the Data Domain system during the backup.
- 18. To enable multi-streaming, which enables you to simultaneously back up multiple databases or volumes to reduce backup time, select the **Enable multistreaming** checkbox and then set the following options:
	- Select the maximum number of streams to use for the backup.
	- **•** From the Group by list, select how to group the streams. Select Database to create one stream for each database, or **Volume** to create one stream for each volume.
- 19. If you did not configure an AvamarBackupUser account, then specify the **Username** and **Password** for an account that has sufficient permissions to perform the backup.
- 20. To write maximum information to log files for debugging, select **Enable debugging messages**. Selecting this option creates large log files.
- 21. Select whether to disable the consistency check by selecting or clearing the **Disable consistency check (recommended only if 2+ members in DAG)** checkbox.

A consistency check can cause severe performance issues or fail during a backup, especially in environments with many transaction logs.

- 22. (Optional) If you leave consistency check enabled, throttle the utility by pausing the consistency check after a specified number of I/Os:
	- **.** Select the **Enable consistency check throttling** checkbox.
	- <sup>l</sup> Specify the number of I/Os between pauses when throttling in the **#I/Os between pauses** box. The value must be between 100 and 10000.
	- **.** Specify the duration of the pause in milliseconds in the **Duration of pauses (ms)** box. The value must be between 1000 and 60000.
- 23. Click **OK** on the **Backup Command Line Options** dialog box.
- 24. Click **OK** on the **On Demand Backup Options** dialog box.

The On Demand Backup Options dialog box closes and the following status message appears: Backup initiated.

25. Click **OK.**

# <span id="page-63-0"></span>**Scheduling backups**

Scheduled backups run automatically to ensure that backups occur on an ongoing basis. You can schedule backups to run daily, weekly, or monthly.

### Procedure

- 1. Create a dataset for the backups.
- 2. Create a group for the backups.

During the group creation process:

- a. Assign the new dataset to the new group.
- b. Assign a schedule to the new group.
- c. Assign a retention policy to the new group.
- d. Add one or more clients to the new group.

The Avamar Administration Guide provides more information about groups, group policy, datasets, schedules, and retention policies.

3. Enable scheduling for the group.

### **Creating datasets**

A dataset defines the data to include in a scheduled backup and the options to use for the backup.

You should define a dataset for scheduled backups of specific Exchange data on a client or group of clients. You may want to create multiple datasets to back up different types of data for different groups of clients.

### Strategies for creating datasets

The strategy that you use to create datasets for scheduled backups depends on the environment.

- On a stand-alone server, you can create a dataset to back up all data or a dataset to back up specific databases.
- In an Exchange Server DAG environment, you can create a dataset for federated backups of databases in the DAG or a dataset to back up databases on a specific server. In an IP less DAG configuration, the node that is configured as the proxy node cannot be backed up as a specific server.

### Creating a dataset

A dataset specifies the data to include in a scheduled backup and the options to use for the backup. Create at least one dataset for scheduled backups on a client or group of clients. Create multiple datasets to segregate client data.

### Procedure

1. In Avamar Administrator, select **Tools** > **Manage Datasets**.

The **Manage All Datasets** window appears.

2. Click **New**.

The **New Dataset** dialog box appears.

3. In the **Name** box, type a name for the dataset.

The name can include alphanumeric characters (A-Z, a-z, 0-9) and the following special characters: period (.), hyphen (-), and underscore (\_). Do not use Unicode characters or the following special characters: ` ~ !  $@$  # \$ % ^ & \* ( )  $= + [ ] { } \{ \} | \ \setminus \setminus ; : ' " < > , ?$ 

- 4. On the **Source Data** tab, select **Enter Explicitly**.
- 5. Select **Windows Exchange VSS** from the **Select Plug-In Type** list.
- 6. Select the data to back up:
	- **•** Select Exchange VSS to back up all databases.
	- <sup>l</sup> To back up specific databases, select **Select Files and/or Folders**. Then click **...** to browse for the databases.
- 7. Disregard the **Exclusions** and **Inclusions** tabs. The Exchange VSS plug-in does not support include or exclude lists in datasets.
- 8. Click the **Options** tab.
- 9. Select the **Windows Exchange VSS plug-in** from the **Select Plug-In Type** list.
- 10. Set the plug-in options.
- 11. Click **OK** on the **New Dataset** dialog box.
- 12. Click **OK** on the **Manage All Datasets** dialog box.

### Selecting specific databases for a dataset

### Procedure

- 1. Select **Select Files and/or Folders** on the **Source Data** tab of the **New Dataset** dialog box.
- 2. Click **... (Browse for files and/or folders)**.
- 3. In the **Select Files And/Or Folders** dialog box, expand the domain and select the client for the Exchange server in the left pane.
	- To select databases on a stand-alone Exchange server, select the server.
	- To select databases in a DAG environment for a federated backup, select the DAG client or proxy node that you configured with the Avamar Cluster Configuration Tool.
	- To select databases on a single server in a DAG environment, select the name of the Exchange server (not supported for the proxy node of an IP less DAG configuration).
- 4. Select the **Windows Exchange VSS** plug-in in the middle pane.
- 5. Select the checkbox next to the database in the right pane.
- 6. Click **OK**.

### Setting Exchange VSS plug-in options for a dataset

### Procedure

- 1. Select the **Windows Exchange VSS** plug-in from the **Select Plug-In Type** list on the **Options** tab in the **New Dataset** dialog box.
- 2. From the **Select type of backup to perform** list, select whether to perform a full or incremental backup.

#### **Note**

You can use only full backups for granular level recovery.

- 3. Select an option from the **Set when backup occurs on clustered or DAG systems** list:
	- Disregard this option for scheduled backups of a stand-alone server or federated backups in a DAG environment.
	- For scheduled backups of a specific server in a DAG environment, select **Replica (passive) writer only** to back up only passive databases, **Store (active) writer only** to back up only active databases, or **Always** to back up both passive and active databases.
- 4. If you are performing a federated backup in a DAG environment, specify the priority of servers to use to back up the Exchange databases in the **Preferred server order** list box. Specify the server name, not the FQDN. Separate multiple entries with commas.

If you do not specify a list, the Exchange VSS plug-in adds all servers in the DAG to the list in alphabetical order. When you specify a list, but a node is missing from the preferred server order list, the backup does not perform from that node. Any databases that can only be backed up from specific node are not being backed up.

For all other backup types, disregard this option.

- 5. If you are performing a federated backup in a DAG environment, select the type of database to back up from the **Set the preference for what types of databases to back up** list:
	- <sup>l</sup> Select **Prefer passive** to back up a passive copy of each database, if a healthy passive copy is available. If a healthy passive copy is not available, then Avamar backs up the active copy.
	- **.** Select **Active only** to back up only the active copy of each database.
	- <sup>l</sup> Select **Passive only** to back up only the passive copy of each database. If a healthy passive copy is not available, then the backup does not include the database.

For all other backup types, disregard this option.

6. If you are performing an incremental backup and you enabled circular logging on any of the selected databases, select the backup behavior:

- To perform a full backup of all databases if any of the databases use circular logging, select **Promote - Back up all, promote all to full**.
- To perform a full backup of databases with circular logging and skip other databases, select **Circular - Only back up circular logging-enabled databases, promote all to full**.
- To skip databases with circular logging and perform an incremental backup of other databases, select **Skip - Skip circular logging-enabled databases, allow incremental**.
- 7. To store the backup on a Data Domain system instead of the Avamar server, select **Store backup on Data Domain system** and select the Data Domain system from the list.
- 8. From the **Encryption method to Data Domain system** list, select the encryption method for data transfer from the client to the Data Domain system during the backup.
- 9. To enable multi-streaming, which enables you to simultaneously back up multiple databases or volumes to reduce backup time, select the **Enable multistreaming** checkbox and then set the following options:
	- Select the maximum number of streams to use for the backup from the **Maximum number of streams** list.
	- <sup>l</sup> From the **Group by** list, select how to group the streams. Select **Database** to create one stream for each database, or **Volume** to create one stream for each volume.
- 10. Specify the **Username** and **Password** for the AvamarBackupUser account if you are performing a federated backup in a DAG environment.

For other backup types, specify the username and password for an account that has sufficient permissions to perform the backup only if you did not configure an AvamarBackupUser account.

- 11. To write maximum information to log files for debugging, select **Enable debugging messages**. Selecting this option creates large log files.
- 12. Select whether to disable the consistency check by selecting or clearing the **Disable consistency check (recommended only if 2+ members in DAG)** checkbox.

A consistency check can cause severe performance issues or failure during a backup, especially in environments with many transaction logs.

- 13. (Optional) If you leave consistency check enabled, throttle the utility by pausing the consistency check after a specified number of I/Os:
	- **•** Select the **Enable consistency check throttling** checkbox.
	- **•** Specify the number of I/Os between pauses when throttling in the #I/Os **between pauses** box. The value must be between 100 and 10000.
	- <sup>l</sup> Specify the duration of the pause in milliseconds in the **Duration of pauses (ms)** box. The value must be between 1000 and 60000.

# **Creating a group**

When you create a group, you define the dataset, schedule, and retention policy, which together comprise the group policy for scheduled backups of all members of the group. A group must contain at least one Avamar client. If the group contains two or

more clients, then the clients must belong to the same Avamar domain. You can override group policy settings at the client level.

### Before you begin

You cannot edit schedules or retention policies when you use the **New Group** wizard to create a group. Review existing schedules and retention policies. If required, create new ones before you create the group. The Avamar Administration Guide provides information about schedules and retention policies.

### Procedure

1. In Avamar Administrator, click the **Policy** launcher link button.

The **Policy** window appears.

- 2. Click the **Policy Management** tab.
- 3. Click the **Groups** tab.
- 4. In the left pane, select the Avamar domain for the group.
- 5. Select **Actions** > **Group** > **New** > **Backup Group**.

The **New Group** wizard appears.

6. Type a name for the new group in the **Name** box.

The name can include alphanumeric characters (A-Z, a-z, 0–9) and the following special characters: period (.), hyphen (-), and underscore (\_). Do not use Unicode characters or the following special characters: ` ~ ! @ # \$ % ^ & \*  $() = + [ ] { } \cup / ; : ' " < > , ?$ 

7. To use this group for scheduled client backups, clear the **Disabled** checkbox.

Selecting the checkbox disables backups for the group.

8. From the **Avamar encryption method** list, select an encryption method to use for data transfer between the Avamar server and the client during the backup.

The encryption technology and bit strength for a client/server connection depends on several factors, including the client operating system and Avamar server version. The Avamar Product Security Guide provides additional information.

- 9. Select whether to use the assigned schedule for the group or override the assigned schedule:
	- **•** To use the assigned schedule, leave the Override Schedule checkbox clear.
	- **•** To override the schedule, select Override Schedule, and then specify whether to skip the next scheduled backup entirely or to perform the next scheduled backup one time only by selecting **Skip Next Backup** or **Run Next Backup Once**.
- 10. Click **Next**.

The next **New Group** wizard page appears with dataset information.

11. From the **Select An Existing Dataset** list, select the dataset that you created, and then click **Next**.

The next **New Group** wizard page appears with schedule information.

12. Click **Next**.

The next **New Group** wizard page appears with dataset information.

13. Select a schedule from the **Select An Existing Schedule** list, and click **Next**. The next **New Group** wizard page appears with retention policy information.

<span id="page-68-0"></span>14. Select a retention policy from the **Select an Existing Retention Policy** list, and click **Next**.

The next **New Group** wizard page appears. A list of domains appears in the left pane.

15. In the **Choose Domain** list, select the domain for the client.

A list of clients in the domain appears in the lower-left list.

- 16. Select the clients to include in the scheduled backup:
	- In a stand-alone environment, select the Exchange server.
	- For DAG federated backups, select the Exchange DAG client or proxy node that you configured with the Avamar Cluster Configuration Tool.
	- For backups of a single server in a DAG environment, select the server.
- 17. Click **Finish**.

### **Enabling scheduled backups**

Scheduled backups occur only for enabled groups. Groups are disabled by default unless you select the **Enabled** checkbox on the first page of the **New Group** wizard. If you did not enable the group when you created it, use the menu options in the **Policy** window to enable backups.

### Procedure

1. In Avamar Administrator, click the **Policy** launcher link.

The **Policy** window appears.

- 2. Click the **Policy Management** tab.
- 3. Click the **Groups** tab.
- 4. Select the group that you created.
- 5. Enable the group by selecting **Actions** > **Group** > **Disable Group**.

Perform this action only if a check mark appears next to the **Disable Group** menu option.

6. To enable this group, click **Yes**.

# **Monitoring backups**

You can monitor backups to ensure that they are completed successfully and troubleshoot issues. The Activity Monitor in Avamar Administrator enables you to view status information for both on-demand and scheduled backups.

### Procedure

1. In Avamar Administrator, click the **Activity** launcher link.

The **Activity** window appears.

2. Click the **Activity Monitor** tab.

A list of all activities appears.

- 3. To filter the results to display only backup activity, select **Actions** > **Filter**. The **Filter Activity** dialog box appears.
- 4. Select **All Backups** from the **Type** list.

5. Click **OK**.

# <span id="page-69-0"></span>**Canceling backups**

You can cancel a backup any time before it completes. The cancellation might take 5 minutes or longer. The backup may complete before the cancellation finishes.

### Procedure

1. In Avamar Administrator, click the **Activity** launcher link.

The **Activity** window appears.

2. Click the **Activity Monitor** tab.

A list of all activities appears.

- 3. Select the backup from the list.
- 4. Select **Actions** > **Cancel Activity**.

A confirmation message appears.

5. Click **Yes**.

# **CHAPTER 4**

# **Exchange Database Restore**

This chapter includes the following topics:

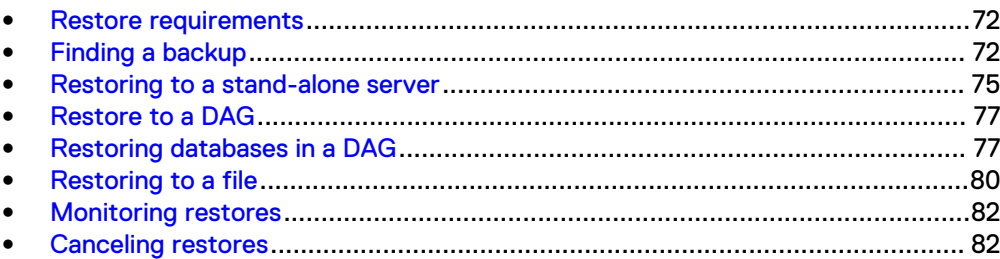

71

# <span id="page-71-0"></span>**Restore requirements**

To ensure a successful database restore, the environment must meet the necessary requirements.

## **Exchange server version requirements**

When performing restore operations, please note:

- Databases that are backed up in previous Exchange versions cannot be restored in new Exchange versions (for example, databases backed up in Exchange 2010 cannot be restored in Exchange 2013).
- Restoring databases from backups with lower Cumulative Update or Service Pack levels is supported.
- Restoring databases from backups with higher Cumulative Update or Service Pack levels is not supported.

# **Suspending replication in a DAG or cluster**

Avamar automatically suspends replication from active databases to passive databases during a restore when you select the **Automate replication suspension** checkbox during a restore.

You also can manually suspend replication to the passive databases by using the Exchange Management Shell before you perform the restore. Type the following command in the Exchange Management Shell on any server in the DAG:

suspend-MailboxDatabaseCopy -Identity *database\server*

where *database* is the name of the database and server is the name of the DAG server with the passive copy.

# **Finding a backup**

You can find Avamar client backups for a restore by searching either for a certain date or for a specific database.

# **When to find a backup by date**

Locate backups by date when:

- All databases that you want to restore are included in a single backup set.
- The exact path or name of the databases that you want to restore are unknown.
- The content from a backup you want to restore precedes a specific date or event. For example, know approximately when a database was lost or corrupted, then find the last backup before that date.
# <span id="page-72-0"></span>**Finding a backup by date**

#### Procedure

1. In Avamar Administrator, click the **Backup & Restore** launcher link button.

The **Backup, Restore and Manage** window appears.

- 2. In the domain tree, select the domain for the client.
- 3. From the list of clients, select the client on which the backup was performed:
	- In a stand-alone environment, select the Exchange server.
	- To restore from a federated backup in a DAG environment, select the Exchange DAG client or the proxy node that you configured with the Avamar Cluster Configuration Tool.
	- To restore from a backup of a specific server in a DAG environment, select the server.

You cannot view clients outside the domain for the login account. To view all clients, log in to the root domain.

- 4. Click the **Restore** tab.
- 5. Click the **By Date** tab.
- 6. Select the backup date from the calendar. Valid backups occurred on dates with a yellow highlight.

A list of backups on that date appears in the **Backups** table next to the calendar.

7. Select the backup to restore from the **Backups** table.

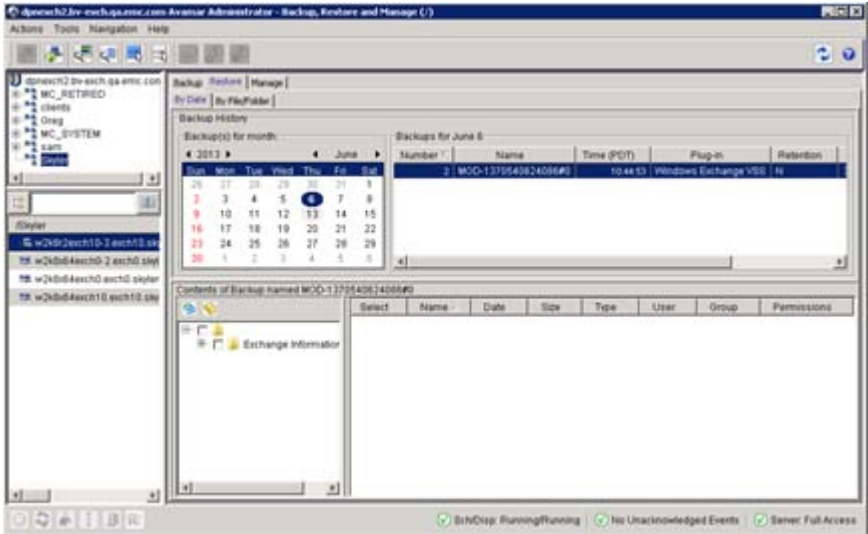

8. Select the data to restore, and perform the restore.

## **When to find a backup for a specific database**

Locate backups for a specific database when:

• You back up each database in a separate backup set.

• You want to see multiple versions of the same database.

# <span id="page-73-0"></span>**Finding a backup for a specific database**

### Procedure

1. In Avamar Administrator, click the **Backup & Restore** launcher link button.

The **Backup, Restore and Manage** window appears.

- 2. In the domain tree, select the domain for the client.
- 3. From the list of clients, select the client on which the backup was performed:
	- In a stand-alone environment, select the Exchange server.
	- To restore from a federated backup in a DAG environment, select the Exchange DAG client or the proxy node that you configured with the Avamar Cluster Configuration Tool.
	- To restore from a backup of a specific server in a DAG environment, select the server.

You cannot view clients outside the domain for the login account. To view all clients, log in to the root domain.

- 4. Click the **Restore** tab.
- 5. Click the **By File/Folder** tab.
- 6. Specify the data to restore by using one of the methods in the following table.

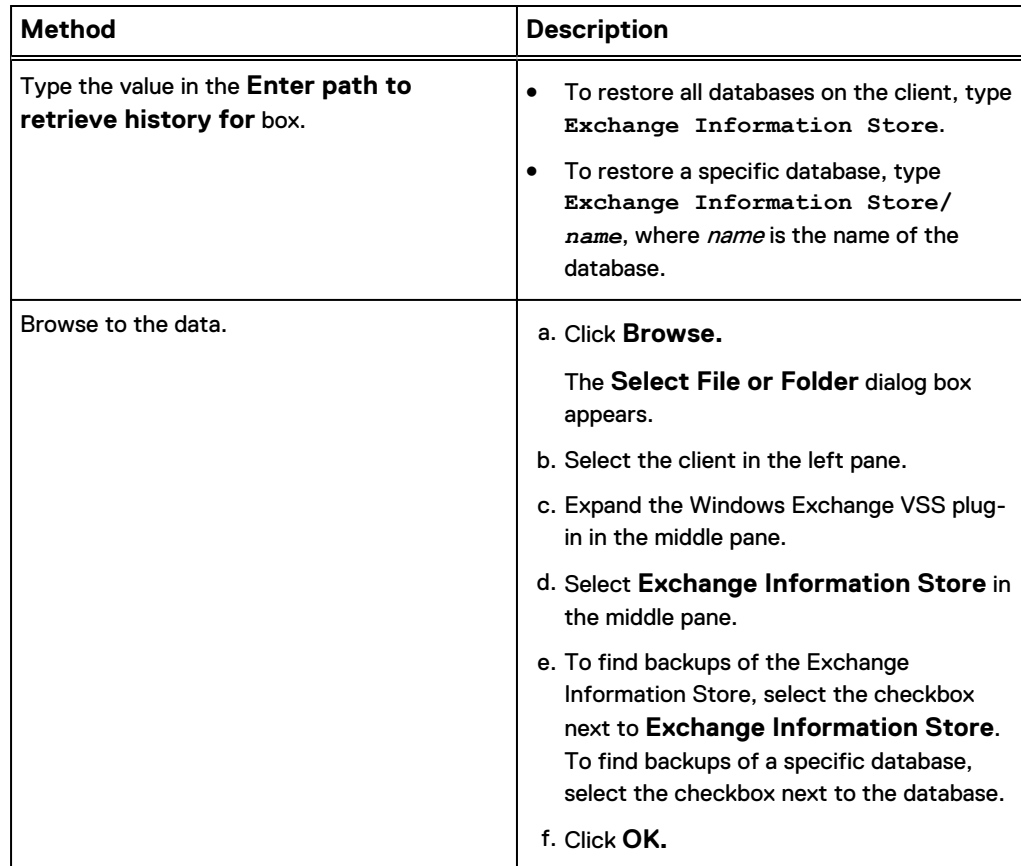

7. Click **Retrieve.**

8. Select a version in the **Version History** table.

#### **Note**

The **Version History** table does not provide the correct date and time for Microsoft Exchange data. However, you can select any version in the list to view all backups for the selected data.

All backups for the specified Exchange Information Store or database appear in the **Backups** table next to the **Version History** table.

9. Select the backup to restore from the **Backups** table.

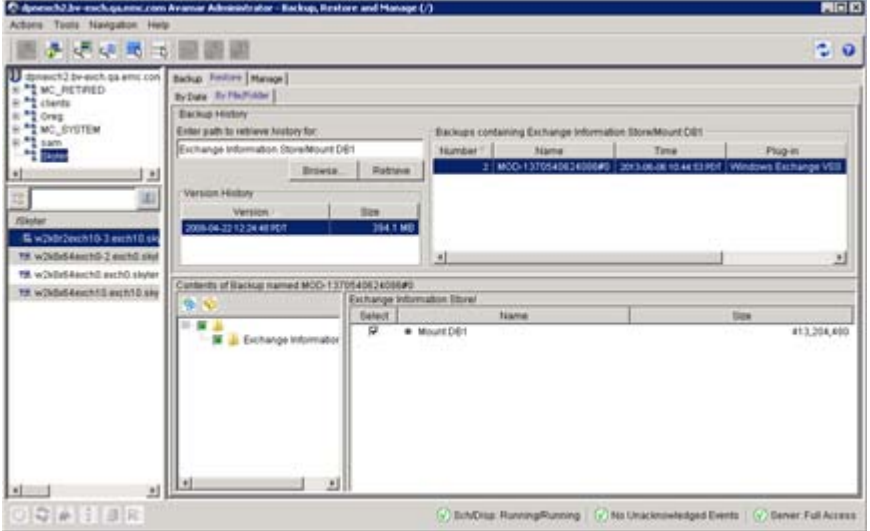

10. Select the data to restore, and then perform the restore.

# **Restoring to a stand-alone server**

You can restore databases or the entire Exchange Information Store to a stand-alone server.

#### Procedure

1. In Avamar Administrator, click the **Backup & Restore** launcher link button.

The **Backup, Restore and Manage** window appears.

- 2. Find the backup to restore:
	- [Finding a backup by date](#page-72-0)
	- [Finding a backup for a specific database](#page-73-0) on page 74

The backup to restore from is selected in the **Backups** table.

- 3. Select the data to restore:
	- <sup>l</sup> To restore the entire Exchange Information Store, select the **Exchange Information Store** checkbox in the lower-left pane.
	- **•** To restore a specific database, select **Exchange Information Store** in the lower-left pane, and then select the checkbox next to the database in the lower-right pane.
- 4. Select **Actions** > **Restore Now**.

The **Restore Options** dialog box appears.

- 5. Leave the default selection of the original client in the **Restore Destination Client** box.
- 6. Ensure that **Windows Exchange VSS** appears in the **Restore Plug-in** list.
- 7. From the **Avamar encryption method** list, select the encryption method for data transfer from the Avamar server to the client during the restore.

The encryption technology and bit strength for a client/server connection depend on several factors, including the client operating system and Avamar server version. The Avamar Product Security Guide provides additional information.

- 8. Leave the default selection of **Restore everything to its original location**.
- 9. Click **More Options**.

The **Restore Command Line Options** dialog box appears.

- 10. Specify whether to overwrite all databases or only specific databases during the restore:
	- To enable the overwrite of all databases when you perform a restore, in the **Restore Command Line Options** dialog box, select the **Allow database overwrite** checkbox.
	- <sup>l</sup> To enable the overwrite of only specific databases, leave the **Allow database overwrite** checkbox clear. Then select the **This database can be overwritten by a restore** option in the recovery options for the databases in the **Exchange Management Console**.

#### **Note**

The restore fails if you do not enable overwrite by using one of these methods, even if the database you are restoring was deleted on the target server.

- 11. Select whether to automatically mount the databases after a successful restore by selecting or clearing the **Mount the database(s) after successful restore** checkbox.
- 12. From the **Encryption method from Data Domain system** list, select the encryption method for data transfer between the Data Domain system and the client during the restore.
- 13. Select whether to restore but not replay transaction logs by selecting or clearing the **Do not replay the transaction logs** checkbox.

If you select this option, then you can manually copy additional transaction logs before you mount the database.

14. If log file conflicts occur during the restore, then use the **Move logs path** box to specify a location to which to move the existing log files before the restore.

If you do not specify a path for the log files and there is a gap in the transaction log, then the restore process automatically moves the current transaction logs to a subfolder named logs\_*time*\_*date*. The time and date values are the time and date of the restore. The subfolder is in the transaction log folder for the database. You can use these logs to analyze the restore operation, if necessary, or apply those logs up to where the failure occurred.

15. Select whether to retain or delete metadata files that are used during the restore:

- **.** Select the Retain recovery metadata checkbox to retain the files.
- Clear the checkbox to automatically delete the files after the restore completes.

You can use these metadata files to investigate any restore issues that occur. The files are located in the  $C:\Per{\or}$  Files\avs\var \avexvss\_restore folder, where C:\Program Files\avs is the Avamar installation folder.

- 16. Enable and specify the multi-streaming options if applicable. These options are described in [Exchange VSS plug-in restore options.](#page-116-0)
- 17. (Optional) Select **Show Advanced Options**, and set the advanced options as described in [Exchange VSS plug-in restore options.](#page-116-0)
- 18. Disregard the **Automate replication suspension** checkbox. This option does not apply when you restore to a stand-alone server.
- 19. If you did not configure the AvamarBackupUser account, then specify the **Username** and **Password** for an Exchange administrator account that has permissions to perform the restore.
- 20. Disregard the options in the **RSG/RDB Restore Options** sections. These options do not apply unless you are restoring to an RDB.
- 21. Click **OK** on the **Restore Command Line Options** dialog box.
- 22. Click **OK** on the **Restore Options** dialog box.

The **Restore Request** dialog box indicates that the restore started.

23. Click **Close.**

# **Restore to a DAG**

You can restore databases in a DAG from the following types of backups:

- Federated backup with the Exchange DAG client of either an active copy or a passive copy of the database.
- Backup of either an active copy or a passive copy of the database on a specific server in a DAG.

When you restore databases from a federated backup in a DAG, select the Exchange DAG client as the target client for the restore. The Exchange DAG client automatically determines the server with the active copy of the database, and restores to the active copy.

When you restore databases from a backup of a specific server in a DAG, select the DAG server with the active database copies as the target client for the restore.

# **Restoring databases in a DAG**

#### Procedure

1. In Avamar Administrator, click the **Backup & Restore** launcher link button.

The **Backup, Restore and Manage** window appears.

- 2. Find the backup to restore:
	- [Finding a backup by date](#page-72-0)
	- [Finding a backup for a specific database](#page-73-0) on page 74

The backup to restore from is selected in the **Backups** table.

- 3. Select the data to restore:
	- **•** To restore the entire Exchange Information Store, select the Exchange **Information Store** checkbox in the lower-left pane.
	- **•** To restore a specific database, select Exchange Information Store in the lower-left pane, and then select the checkbox next to the database in the lower-right pane.
- 4. Select **Actions > Restore Now**.

The **Restore Options** dialog box appears.

- 5. Specify the target client for the restore:
	- If you are restoring from a federated backup, then leave the default selection of the Exchange DAG client in the **Restore Destination Client** box.
	- If you are restoring from a backup of a specific server in a DAG, then either type the name of the DAG server with the active database copies, or click **Browse** to browse to the server.
- 6. Ensure that **Windows Exchange VSS** appears in the **Restore Plug-in** list.
- 7. From the **Avamar encryption method** list, select the encryption method for data transfer from the Avamar server to the client during the restore.

The encryption technology and bit strength for a client/server connection depend on several factors, including the client operating system and Avamar server version. The Avamar Product Security Guide provides additional information.

- 8. Leave the default selection of **Restore everything to its original location**.
- 9. Click **More Options**.

The **Restore Command Line Options** dialog box appears.

- 10. Specify whether to overwrite all databases or only specific databases during the restore:
	- To enable the overwrite of all databases when you perform a restore, in the **Restore Command Line Options** dialog box, select the **Allow database overwrite** checkbox.
	- <sup>l</sup> To enable the overwrite of only specific databases, leave the **Allow database overwrite** checkbox clear. Then select the **This database can be overwritten by a restore** option in the recovery options for the databases in the **Exchange Management Console**.

#### **Note**

The restore fails if you do not enable overwrite by using one of these methods, even if the database you are restoring was deleted on the target server.

- 11. Select whether to automatically mount the databases after a successful restore by selecting or clearing the **Mount the database(s) after successful restore** checkbox.
- 12. From the **Encryption method from Data Domain system** list, select the encryption method for data transfer between the Data Domain system and the client during the restore.

13. Select whether to restore but not replay transaction logs by selecting or clearing the **Do not replay the transaction logs** checkbox.

If you select this option, then you can manually copy additional transaction logs before you mount the database.

14. If log file conflicts occur during the restore, then use the **Move logs path** box to specify a location to which to move the existing log files before the restore.

If you do not specify a path for the log files and there is a gap in the transaction log, then the restore process automatically moves the current transaction logs to a subfolder named logs\_*time*\_*date*. The time and date values are the time and date of the restore. The subfolder is in the transaction log folder for the database. You can use these logs to analyze the restore operation, if necessary, or apply those logs up to where the failure occurred.

- 15. Choose whether to retain or delete metadata files that are used during the restore:
	- **.** Select the **Retain recovery metadata** checkbox to retain the files.
	- Clear the checkbox to automatically delete the files after the restore completes.

You can use these metadata files to investigate any restore issues that occur. The files are in the C:  $Program \ Files\avs\varavexvss \restore$ folder, where C: \Program Files\avs is the Avamar installation folder.

16. Select the **Automate replication suspension** checkbox to suspend replication to the passive nodes during the restore.

If you do not select this option, you must manually suspend replication before you perform the restore.

17. If you are restoring from a federated backup, specify the **Username** and **Password** for the AvamarBackupUser account.

If you are restoring from a backup of a specific server in the DAG, then you only need to specify the username and password for an Exchange administrator account with permissions to perform the restore if you did not configure the AvamarBackupUser account.

- 18. Disregard the options in the **RSG/RDB Restore Options** section. These options do not apply unless you are restoring to an RDB.
- 19. Click **OK** on the **Restore Command Line Options** dialog box.
- 20. Click **OK** on the **Restore Options** dialog box.

The **Restore Request** dialog box indicates that the restore started.

- 21. Click **Close.**
- 22. After the restore completes, manually resume replication:
	- a. Review the steps to resume and update a database copy in the "Suspend or Resume a Mailbox Database Copy" and "Update a Mailbox Database Copy" articles on the Microsoft TechNet website.
	- b. Use the Resume-MailboxDatabaseCopy command to resume replication for all passive copies of the restored database.

Replication sometimes fails because you must reseed the database on the current passive node.

c. If replication fails, run the Update-MailboxDatabaseCopy command for all passive copies of the restored database.

# **Restoring to a file**

You can restore databases to a file either on the original server or on a different server. After the restore, you can configure the Exchange server to use the databases at the new location. You can also use the flat file with ItemPoint to perform data mining and GLR.

#### Before you begin

If performing the restore to a different server, the target server must have the Avamar Plug-in for Exchange VSS installed.

#### Procedure

1. In Avamar Administrator, click the **Backup & Restore** launcher link button.

The **Backup, Restore and Manage** window appears.

- 2. Find the backup to restore:
	- [Finding a backup by date](#page-72-0)
	- [Finding a backup for a specific database](#page-73-0) on page 74

The backup to restore from is selected in the **Backups** table.

- 3. Select the data to restore:
	- <sup>l</sup> To restore the entire Exchange Information Store, select the **Exchange Information Store** checkbox in the lower-left pane.
	- **•** To restore a specific database, select **Exchange Information Store** in the lower-left pane, and then select the checkbox next to the database in the lower-right pane.
- 4. Select **Actions** > **Restore Now**.

The **Restore Options** dialog box appears.

- 5. Specify the target client for the restore:
	- To restore to a file system location on the original server, leave the default selection of the original server in the **Restore Destination Client** box.
	- To restore to a file system location on a different server, either type the name of the server or click **Browse** to browse to the server.
- 6. Ensure that **Windows Exchange VSS** appears in the **Restore Plug-in** list.
- 7. From the **Avamar encryption method** list, select the encryption method for data transfer from the Avamar server to the client during the restore.

The encryption technology and bit strength for a client/server connection depend on several factors, including the client operating system and Avamar server version. The Avamar Product Security Guide provides additional information.

- 8. Select **Restore everything to a different location**.
- 9. Click **Set Destination**.

The **Set Destination** dialog box appears.

10. Specify the file system location for the restored files:

a. Click **Browse.**

The **Browse for File, Folder, or Directory** dialog box appears.

- b. Expand the **Windows File System** item in the left pane, and browse the file system.
- c. In the right pane, select the checkbox next to the target folder for the restored files.
- d. Click **OK.**
- 11. Click **OK** on the **Set Destination** dialog box.
- 12. Click **More Options**.

The **Restore Command Line Options** dialog box appears.

- 13. Select whether to automatically mount the databases after a successful restore by selecting or clearing the **Mount the database(s) after successful restore** checkbox.
	- If selected, this option uses the Exchange VSS Writer to restore databases to a file.
	- If unselected, the restore is performed without the VSS operation. However, the target server must still have the Avamar Plug-in for Exchange VSS installed.
- 14. To restore but not replay transaction logs, select or clear the **Do not replay the transaction logs** checkbox.

If you select this option, then you can manually copy additional transaction logs before you mount the database.

- 15. Select whether to retain or delete metadata files that are used during the restore:
	- **.** Select the **Retain recovery metadata** checkbox to retain the files.
	- Clear the checkbox to automatically delete the files after the restore completes.

You can use these metadata files to investigate any restore issues that occur. The files are located in the  $C:\Per{\circ}$  Files\avs\var \avexvss restore folder, where C:\Program Files\avs is the Avamar installation folder.

- 16. Enable and specify multi-streaming options if applicable. These options are described in [Exchange VSS plug-in restore options.](#page-116-0)
- 17. (Optional) Select **Show Advanced Options**. Set the advanced options as described in [Exchange VSS plug-in restore options.](#page-116-0)
- 18. If you did not configure the AvamarBackupUser account, then specify the **Username** and **Password** for an Exchange administrator account that has permissions to perform the restore.
- 19. Disregard the remaining options in the **Restore Command Line Options** dialog box. These options do not apply when you restore to a file.
- 20. Click **OK** on the **Restore Command Line Options** dialog box.
- 21. Click **OK** on the **Restore Options** dialog box.

The **Restore Request** dialog box indicates that the restore started.

22. Click **Close.**

#### Results

# **Monitoring restores**

You can monitor restores to ensure a successful completion of restores and troubleshooting of issues. The Activity Monitor in Avamar Administrator enables you to view status information for restores.

#### Procedure

1. In Avamar Administrator, click the **Activity** launcher link.

The **Activity** window appears.

2. Click the **Activity Monitor** tab.

A list of all activities appears.

3. To filter the results to display only restore activity, select **Actions** > **Filter**.

The **Filter Activity** dialog box appears.

- 4. Select **Restore** from the **Type** list.
- 5. Click **OK.**

# **Canceling restores**

You can cancel a restore any time before it completes. The cancellation might take 5 minutes or longer. The restore may complete before the cancellation finishes.

#### Procedure

1. In Avamar Administrator, click the **Activity** launcher link.

The **Activity** window appears.

2. Click the **Activity Monitor** tab.

A list of all activities appears.

- 3. Select the restore from the list.
- 4. Select **Actions** > **Cancel Activity**.

A confirmation message appears.

5. Click **Yes**.

# CHAPTER 5

# Granular Level Recovery

This chapter includes the following topics:

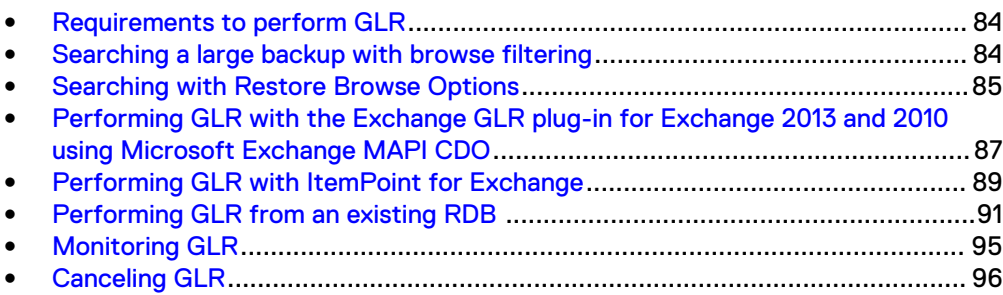

# <span id="page-83-0"></span>**Requirements to perform GLR**

You can use Microsoft Exchange MAPI CDO or ItemPoint for Exchange to perform GLR. The environment must meet the following requirements:

• To perform GLR using ItemPoint for Exchange, you must have ItemPoint for Exchange software installed. This software is available as a part of the Avamar Plugin for Exchange installation. The server must have a minimum of Microsoft Outlook 2007 installed, and cannot have MAPI installed. To perform GLR on Exchange 2016 systems, ItemPoint for Exchange is required. It is also available for Exchange 2010 and 2013.

#### **Note**

Because of an ItemPoint limitation, you also cannot have Outlook 2016 installed on the same machine as ItemPoint.

- To perform GLR with the Exchange GLR plug-in, the plug-in must be installed on the target server for the restored items. If you are planning to restore to an RDB and then perform GLR with Exchange Management Shell commands, then only the Exchange VSS plug-in is required on the target server for the restored items.
- Restore from a full backup when you perform GLR with the Exchange GLR plug-in. You can restore a database to an RDB from either a full or incremental backup.
- <sup>l</sup> You cannot restore public folder database backups to RDBs, and perform GLR of items in public folder databases. Microsoft does not support public folder databases in RDBs.
- You cannot restore individual items from archive and disconnected mailboxes. Restore the entire mailbox to a different live mailbox.
- The GLR proxy client, when used for MAPI GLR, should have minimum of Exchange Mailbox role that is installed. The Backup Agent should also be configured with the Backup User Configuration tool.
- Do not installMFCMapi.exe on the GLR proxy client when performing GLR with ItemPoint.

# **Searching a large backup with browse filtering**

You can use the **Restore Browse Options** to filter a backup for browsing by searching for specific mailboxes, contents of messages, date, or size criteria.

By default, the Exchange VSS GLR plug-in displays a **Restore Browse Options** dialog box when you browse a database, mailbox, or mailbox folder in a backup that contains 10,000 or more items. You can also create the command file  $\alpha v = x \alpha + y \alpha$  to specify a smaller threshold number to display this dialog box. When the threshold is set to a low number, browsing the backup triggers the **Restore Browse Options** dialog box where you can search by general message (text), date, or size criteria. For example, if you specify a threshold of 10, then the **Restore Browse Options** is displayed when there are 10 or more items in the selected container.

The search criteria that is displayed in **Restore Browse Options** depends on the level you select in the mailbox database. The following image and table describe the criteria available.

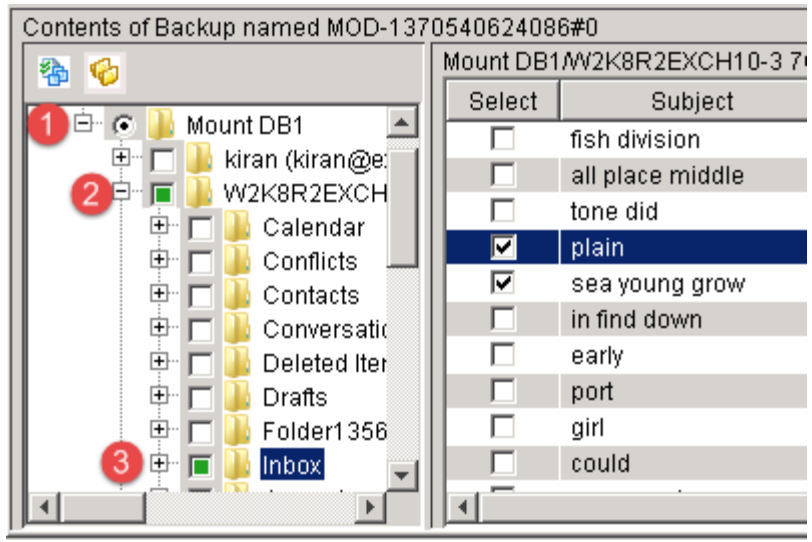

<span id="page-84-0"></span>Figure 9 Database, user mailbox, and user mailbox folder levels

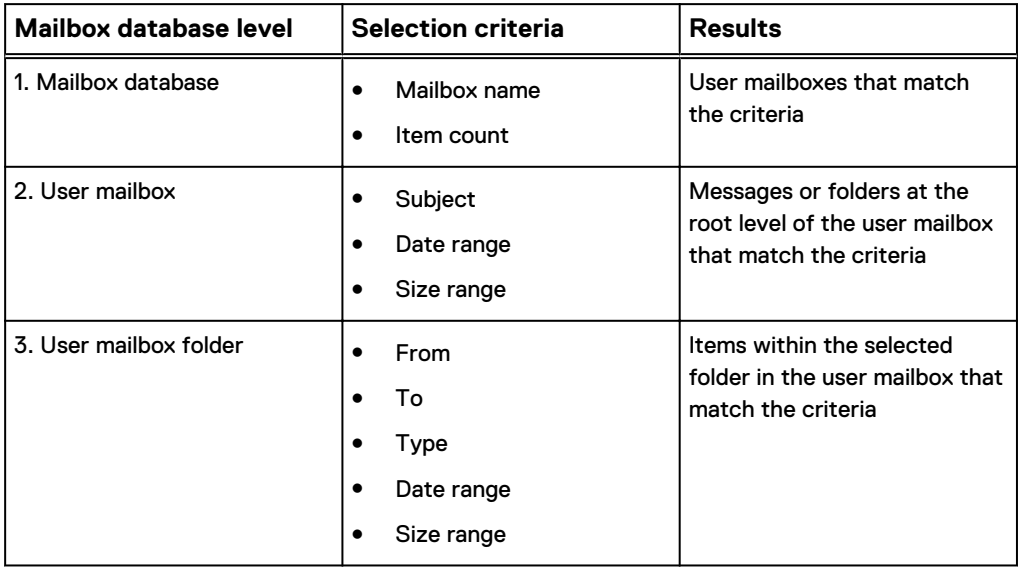

Any of the fields in the **General Message Criteria** that allow text entries (**Mailbox name**, **Subject**, **From**, **To**) use regular expressions, including wildcards. You can enable or disable case-sensitive matching for text entries.

- <sup>l</sup> Type **TEST** in the **Subject** field to display items that contain TEST anywhere in the subject.
- <sup>l</sup> Use **.** as the equivalent of a single-character wildcard (?). For example, **TE.**
- <sup>l</sup> Use **.\*** as the equivalent of a wildcard (\*). For example, **TEST.\***

# **Searching with Restore Browse Options**

Create a command file and add a command to specify a lower threshold than the default 10,000 items to display the **Restore Browse Options** dialog box. Then search by specific mailboxes, contents of messages, date, or size criteria.

#### Before you begin

Create this command file before you open Avamar Administrator to browse backups for GLR.

#### Procedure

- 1. Use a text editor to create a command file that is named **avexchglr.cmd** in the C: \Program Files\avs\var folder, where C:\Program Files\avs is the Avamar installation folder.
- 2. Add the following line to the file:

**--browse\_filter\_threshold\_value=**<sup>n</sup>

where  $n$  is a low number such as 10. Any number that is less than or equal to the number of entries in the selected container automatically displays the **Restore Browse Options** dialog box. This action is performed when you expand or select a database, mailbox, or folder in the backup.

- 3. Save and close the file.
- 4. Follow the steps in [Performing GLR with the Exchange GLR plug-in for](#page-86-0) [Exchange 2013 and 2010 using Microsoft Exchange MAPI CDO](#page-86-0) on page 87 until the contents of the selected database appear in the lower right pane.
- 5. Select or expand a mailbox database, mailbox, or mailbox folder.

The **Restore Browse Options** dialog box appears. The fields available for searching depend on the type of container.

The following figure displays the options available when you select a user mailbox folder.

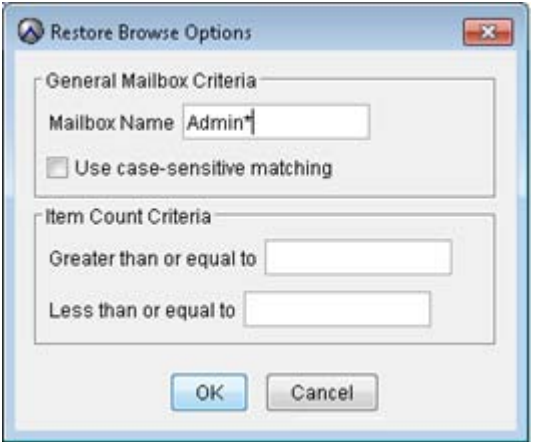

#### **Note**

All string values are regular expressions. Special characters must be preceded by a backslash (\) escape character. [Filtering with regex characters fails](#page-105-0) provides more details.

The most common regular expression uses:

- Wildcard for single character . (period)
- Wildcard for any number of characters .\*
- 6. Specify your browse criteria, and click **OK**.

A filtered list of mailboxes, folders, or messages that match the criteria appears.

7. Browse to and select the checkbox next to the mailbox, folder, or message to recover.

8. Continue with the remaining steps in Performing GLR with the Exchange GLR plug-in for Exchange 2013 and 2010 using Microsoft Exchange MAPI CDO on page 87.

# <span id="page-86-0"></span>**Performing GLR with the Exchange GLR plug-in for Exchange 2013 and 2010 using Microsoft Exchange MAPI CDO**

You can use the Exchange GLR plug-in to restore mailboxes, folders, and messages from a database backup to the original location. You can also restore to a different mailbox.

#### Procedure

- 1. Delete all RDBs on the target Exchange server with the Exchange GLR plug-in.
- 2. In Avamar Administrator, click the **Backup & Restore** launcher link button.

The **Backup, Restore, and Manage** window appears.

- 3. Find a full backup that contains the items to restore:
	- [Finding a backup by date](#page-72-0)
	- [Finding a backup for a specific database](#page-73-0) on page 74

#### **Note**

When you move a user mailbox from one database to another, you may be able to find backups for the mailbox in both the original and current databases. Backups of the original database contain the contents of the mailbox from before you moved the mailbox to the new database. To restore recent data for the mailbox, restore from backups of the current database. To restore items from before you moved the mailbox to the new database, restore from backups of the original database.

The backup to restore from is selected in the **Backups** table.

4. Select the **Browse for Granular Restore** icon in the lower-left pane of the **Restore** tab.

The **Select Destination Client** dialog box appears.

- 5. Select the target server for GLR. The Exchange GLR plug-in must be installed on the target server.
	- **.** If you configured a GLR proxy server, select **Restore everything to a different location**, and then browse to the GLR proxy server.
	- **•** On a stand-alone server with the Exchange GLR plug-in, select Restore **everything to its original location**.
	- **•** In a DAG environment, select **Restore everything to a different location,** and then browse to a DAG server with the GLR plug-in.
- 6. Click **OK.**

If a dialog box prompts you for Exchange credentials, type the AvamarBackupUser name and password, and then click **OK.**

The **Browse Progress** message box displays the progress of the operation as the Exchange GLR plug-in retrieves the contents of the backup and mounts the backup to a virtual drive. The virtual drive provides only a view of the contents of the backup. The GLR plug-in does not restore data at this point.

7. In the lower-left pane of the **Restore** tab, select the database that contains the mailbox, folder, or messages to recover.

A message box informs you that the database mount may take a long time and that any existing RDB is deleted.

8. Click **OK.**

The contents of the selected database appear in the lower right pane.

**Note**

If the number of items is greater or equal to 10,000 items, a dialog box appears that allows you to filter the results to a smaller number of items. [Browsing fails](#page-106-0) [when a mailbox folder contains a large number of items](#page-106-0) describes strategies for browsing mailboxes with a large number of items.

9. Browse to and select the checkbox next to the mailbox, folder, or message to recover.

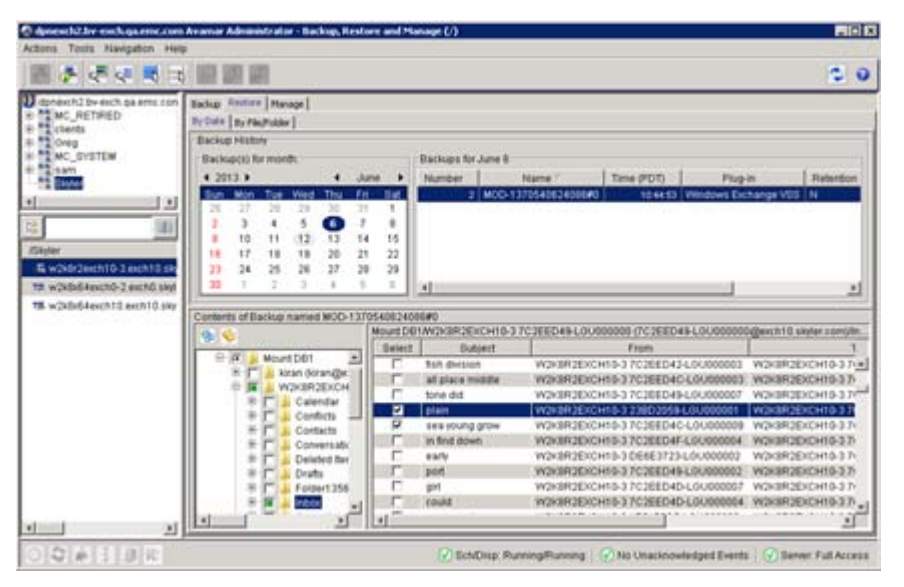

#### **Note**

You cannot perform GLR of items in public folder databases, and you cannot restore individual items from archive and disconnected mailboxes. Restore the entire archive or disconnected mailbox to a different live mailbox.

10. Select **Actions** > **Restore Now**.

The **Restore Options** dialog box appears.

#### <span id="page-88-0"></span>**Note**

When you restore from a federated backup and click **Cancel** in the **Restore Options** dialog box, Avamar resets the destination client for GLR to the Exchange DAG client. This action is not performed on the Exchange client that you selected in the **Select Destination Client** dialog box. If you try to perform the restore again, reset the destination client to the client with the Exchange GLR plug-in. Otherwise, the restore fails.

- 11. Leave the default selections in the **Restore Destination Client** box and the **Restore Plug-in** list.
- 12. From the **Avamar encryption method** list, select the encryption method for data transfer from the Avamar server to the client during the restore.

The encryption technology and bit strength for a client/server connection depend on several factors, including the client operating system and Avamar server version. The Avamar Product Security Guide provides additional information.

13. Click **More Options**.

The **Restore Command Line Options** dialog box appears.

- 14. From the **Amount of time to leave AvFS mounted** list, select when to automatically dismount the temporary file system from the Exchange server that you are using for GLR:
	- **•** Dismount after restore completes.
	- <sup>l</sup> **Dismount after 1 hour of inactivity**.
	- **•** Dismount after 2 hours of inactivity.

The default is 2 hours. The drive dismounts even if the drive is in use.

- 15. (Optional) Redirect the restore to a different mailbox than the original mailbox by specifying the target mailbox address in the **Target mailbox address** box with the format name@domain.subdomain.suffix.
- 16. If you did not configure the AvamarBackupUser account, then specify the **Username** and **Password** for an Exchange administrator account that has permissions to perform the restore.
- 17. Click **OK** on the **Restore Command Line Options** dialog box.
- 18. Click **OK** on the **Restore Options** dialog box.

The **Restore Request** dialog box indicates that the restore started.

19. Click **Close**.

# **Performing GLR with ItemPoint for Exchange**

You can use the Exchange GLR plug-in with ItemPoint for Exchange to restore mailboxes, folders, and messages for Exchange 2010 and 2013. However, for Exchange 2016, this option is the only supported GLR method.

#### Procedure

1. In Avamar Administrator, click the **Backup & Restore** launcher link button.

The **Backup, Restore, and Manage** window appears.

2. Find a full backup that contains the items to restore:

- [Finding a backup by date](#page-72-0)
- [Finding a backup for a specific database](#page-73-0) on page 74
- 3. Select the **Browse for Granular Restore** icon in the lower-left pane of the **Restore** tab.

The **Select Destination Client** dialog box appears.

- 4. Select the target server for GLR. The Exchange GLR plug-in and ItemPoint must be installed on the target server.
	- **•** If you configured a GLR proxy server, select **Restore everything to a different location**, and then browse to the GLR proxy server.
	- **•** On a stand-alone server with the Exchange GLR plug-in, select Restore **everything to its original location**.
	- **•** In a DAG environment, select **Restore everything to a different location**, and then browse to a DAG server or GLR proxy server with the GLR plug-in.

#### **Note**

The target server must have a minimum of Microsoft Outlook 2007 installed, and cannot have MAPI installed.

#### **Note**

Because of an ItemPoint limitation, you also cannot have Outlook 2016 installed on the same machine as ItemPoint.

5. Click **OK.**

A message is displayed indicating that the database is mounted on the target machine. The location of this mount point will be displayed in the Management Console **Restore** window after the restore has successfully completed.

- 6. On the target server, open ItemPoint from the Microsoft Windows **Start** menu:
	- a. Select **Programs**
	- b. Select the **ItemPoint for Microsoft Exchange** folder.
	- c. Select the **ItemPoint for Microsoft Exchange** program.

The **Data Wizard** opens at the **Source Selection** window.

7. In the **Source Selection** window, browse to the mount location of the database's .edb and .log files.

This is the mount point that is displayed in 5 on page 90.

#### **Note**

Arbitration mailboxes, starting with the **HealthMailbox** mailbox, are displayed once the restored database has been mounted in ItemPoint. These mailboxes are non-restorable and can be ignored.

8. Click **Next**.

The **Target Selection** window opens.

9. Click **Skip**.

Processing of source files begin. When completed, mail items available for recovery are displayed in ItemPoint.

<span id="page-90-0"></span>10. Right-click a mail item and select **Export**.

The **Export Folder** window appears. Mail items can be restored and access through Microsoft Outlook by exporting them into the following three data types:

- $\bullet$  .PST
- <sup>l</sup> .TXT
- .MSG

You can also perform live migration using ItemPoint for Microsoft Exchange Server, by opening a target mailbox and copying email messages directly into that mailbox. For further information and additional recovery options, see the ItemPoint for Microsoft Exchange Server documentation.

# **Performing GLR from an existing RDB**

You can restore a database backup to an RDB, and then perform GLR from the RDB. You can only restore to a single RDB at a time.

After you restore to an RDB, you can use either Exchange Management Shell commands or the Avamar Plug-in for Exchange GLR to perform GLR of mailboxes, folders, or messages from the RDB.

**Note**

GLR to an RDB is not supported with the Avamar plugin for Exchange 2016.

## **Restoring a database backup to an RDB**

#### Procedure

- 1. If an RDB is mounted on the target server, then unmount or delete the RDB.
- 2. In Avamar Administrator, click the **Backup & Restore** launcher link button.

The **Backup, Restore, and Manage** window appears.

- 3. Find the backup to restore:
	- [Finding a backup by date](#page-72-0)
	- [Finding a backup for a specific database](#page-73-0) on page 74

You can restore a database to an RDB from either a full backup or an incremental backup.

#### **Note**

When you move a user mailbox from one database to another, you may be able to find backups for the mailbox in both the original and current databases. Backups of the original database contain the contents of the mailbox from before you moved the mailbox to the new database. To restore recent data for the mailbox, restore from backups of the current database. To restore items from before you moved the mailbox to the new database, restore from backups of the original database.

The backup to restore from is selected in the **Backups** table.

- 4. Select **Exchange Information Store** in the lower-left pane of the **Restore** tab.
- 5. In the lower-right pane of the **Restore** tab, select the checkbox next to the database to restore to an RDB.
- 6. Select **Actions > Restore Now**.

The **Restore Options** dialog box appears.

7. In the **Restore Destination Client** box, type the name of the target client for the RDB, or click **Browse** to browse to the target client.

The Exchange GLR plug-in must be installed on the target client if you plan to perform GLR from the RDB with the Exchange GLR plug-in.

- 8. Ensure that **Windows Exchange VSS** appears in the **Restore Plug-in** list.
- 9. From the **Avamar encryption method** list, select the encryption method for data transfer from the Avamar server to the client during the restore.

The encryption technology and bit strength for a client/server connection depend on several factors, including the client operating system and Avamar server version. The Avamar Product Security Guide provides additional information.

- 10. Leave the default selection of **Restore everything to its original location**.
- 11. Click **More Options**.

The **Restore Command Line Options** dialog box appears.

- 12. Disregard the **Allow database overwrite** checkbox. This option does not apply when you restore to an RDB.
- 13. Select whether to automatically mount the RDB after a successful restore by selecting or clearing the **Mount the database(s) after successful restore** checkbox.
- 14. From the **Encryption method from Data Domain system** list, select the encryption method for data transfer between the Data Domain system and the client during the restore.
- 15. To restore but not replay transaction logs, select or clear the **Do not replay the transaction logs** checkbox.

If you select this option, then you can manually copy additional transaction logs before you mount the database.

- 16. Disregard the **Move logs path** box. This option does not apply when you restore to an RDB.
- 17. Choose whether to retain or delete metadata files that are used during the restore:
	- **.** Select the **Retain recovery metadata** checkbox to retain the files.
	- Clear the checkbox to automatically delete the files after the restore completes.

You can use these metadata files to investigate any restore issues that occur. The files are in the C:  $Program \ Files\avs\varavexvss \restore$ folder, where  $C:\Per{\sigma}$  Files\avs is the Avamar installation folder.

- 18. Disregard the **Automate replication suspension** checkbox. This option does not apply when you restore to an RDB.
- 19. If you did not configure the AvamarBackupUser account, then specify the **Username** and **Password** for an Exchange administrator account that has permissions to perform the restore.
- 20. Select the **Restore into RDB** checkbox.
- 21. In the **RDB** name box, type the name for the restored RDB.

The restore process creates the RDB if the RDB does not exist.

If you do not specify a name, then the restore uses the following naming convention: *database* rdb, where *database* is the original name of the database.

22. If an RDB with the same name exists on the target server, select the **Overwrite existing RDB** checkbox to overwrite the RDB.

If you select the checkbox, do not specify a new location for the RDB database and log files. The restore process ignores the values that you specify in the **RDB database** path and **RDB Log path** boxes and restores the files to the Exchange server DataPath, which is the default location for new databases.

23. Specify the location for the RDB database files in the **RDB database path** box.

If you do not specify a location, then the files restore to the Exchange server DataPath, which is the default location for new databases.

24. Specify the location for the RDB log files in the **RDB Log path** box.

If you do not specify a location, then the files restore to the Exchange server DataPath, which is the default location for new databases.

- 25. Click **OK** on the **Restore Command Line Options** dialog box.
- 26. Click **OK** on the **Restore Options** dialog box.

The **Restore Request** dialog box indicates that the restore started.

27. Click **Close.**

# **Performing GLR from an RDB with Exchange Management Shell commands**

After you restore a database from a backup to an RDB, you can use Exchange Management Shell commands to perform GLR of specific mailboxes.

#### Procedure

- 1. Ensure that the RDB is mounted on the Exchange server.
- 2. Perform the steps in the "Restore Data Using a Recovery Database" Microsoft TechNet article at<http://technet.microsoft.com/en-us/library/ee332351.aspx> to restore specific mailboxes from the RDB by using Exchange Management Shell commands.

## **Performing GLR from an existing RDB with the Exchange GLR plug-in**

You can browse a restored RDB on an Exchange server with the Exchange GLR plugin and perform GLR of specific mailboxes, folders, and messages.

#### Procedure

1. In Avamar Administrator, click the **Backup & Restore** launcher link button.

The **Backup, Restore, and Manage** window appears.

- 2. Find the original backup with the database that you restored to an RDB:
	- [Finding a backup by date](#page-72-0)
	- [Finding a backup for a specific database](#page-73-0) on page 74

The backup to restore from is selected in the **Backups** table.

3. Select the **Browse for Granular Restore** icon in the lower-left pane of the **Restore** tab.

The **Select Destination Client** dialog box appears.

4. Select the target server for GLR. The Exchange GLR plug-in must be installed on the target server.

If you know that the target server for GLR is the same server that you used for the backup, then select **Restore everything to its original location**.

Otherwise, select **Restore everything to a different location**, and then browse to the server with the restored RDB. The Exchange GLR plug-in must be installed on the target server.

5. Click **OK.**

If a dialog prompts you for Exchange credentials, type the AvamarBackupUser name and password, and then click **OK.**

The **Browse Progress** message box displays the progress of the operation.

- 6. In the lower-left pane of the **Restore** tab, select the restored RDB. The RDB appears with (existing) appended to the name.
- 7. Browse to and select the checkbox next to the mailbox, folder, or message to recover.

You cannot restore individual items from archive and disconnected mailboxes. You must restore the entire archive or disconnected mailbox to a different live mailbox.

8. Select **Actions** > **Restore Now**.

The **Restore Options** dialog box appears.

- 9. Leave the default selections in the **Restore Destination Client** box and the **Restore Plug-in** list.
- 10. From the **Avamar encryption method** list, select the encryption method for data transfer from the Avamar server to the client during the restore.

The encryption technology and bit strength for a client/server connection depend on several factors, including the client operating system and Avamar server version. The Avamar Product Security Guide provides additional information.

11. Click **More Options**.

The **Restore Command Line Options** dialog box appears.

- 12. Disregard the **Amount of time to leave AvFS mounted** list. This option does not apply when you restore from an existing RDB.
- 13. (Optional) Redirect the restore to a different mailbox than the original mailbox by specifying the target mailbox in the **Target mailbox address** box using the format name@domain.subdomain.suffix.
- 14. If you did not configure the AvamarBackupUser account, then specify the **Username** and **Password** for an Exchange administrator account that has permissions to perform the restore.
- 15. Click **OK** on the **Restore Command Line Options** dialog box.

The **Restore Request** dialog box indicates that the restore started.

16. Click **Close.**

# <span id="page-94-0"></span>**Monitoring GLR**

You can monitor GLR activity to ensure that the restores complete successfully and to troubleshoot restores if a failure occurs. Information about GLR activity is available in the Activity Monitor in Avamar Administrator, Avamar log files, and the Windows Application Event log.

#### **Note**

Exchange logging is not available in the Avamar Management Console. All logging that is related to GLR using ItemPoint is available on the client side only.

# **Monitoring GLR in Avamar Administrator**

The Activity Monitor in Avamar Administrator enables you to monitor GLR and restores to an RDB.

#### **Note**

Exchange logging is not available in the Avamar Management Console. All logging that is related to GLR using ItemPoint is available on the client side only.

#### Procedure

- 1. In Avamar Administrator, click the **Activity** launcher link button.
	- The **Activity** window appears.
- 2. Select the **Activity Monitor** tab.

A list of all activities appears.

3. To filter the results to display only restore activity, select **Actions** > **Filter**.

The **Filter Activity** dialog box appears.

4. In the **Filter Activity** dialog box, select **Restore** from the **Type** list.

GLR appears as a restore activity.

5. Click **OK.**

The **Progress Bytes** and **New Bytes** columns in the Activity Monitor contain a value of 0 (zero) for GLR activity with the Exchange GLR plug-in. The Exchange GLR plug-in does not report restore size to Avamar Administrator.

## **GLR log files**

Avamar log files enable you to trace and debug GLR, and the flags and command files that you use to enable the logging.

Table 6 Avamar log files for troubleshooting GLR

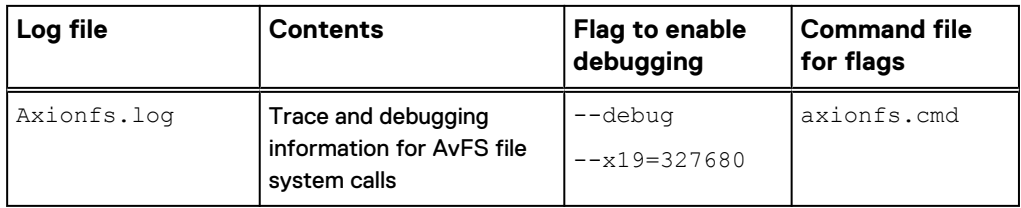

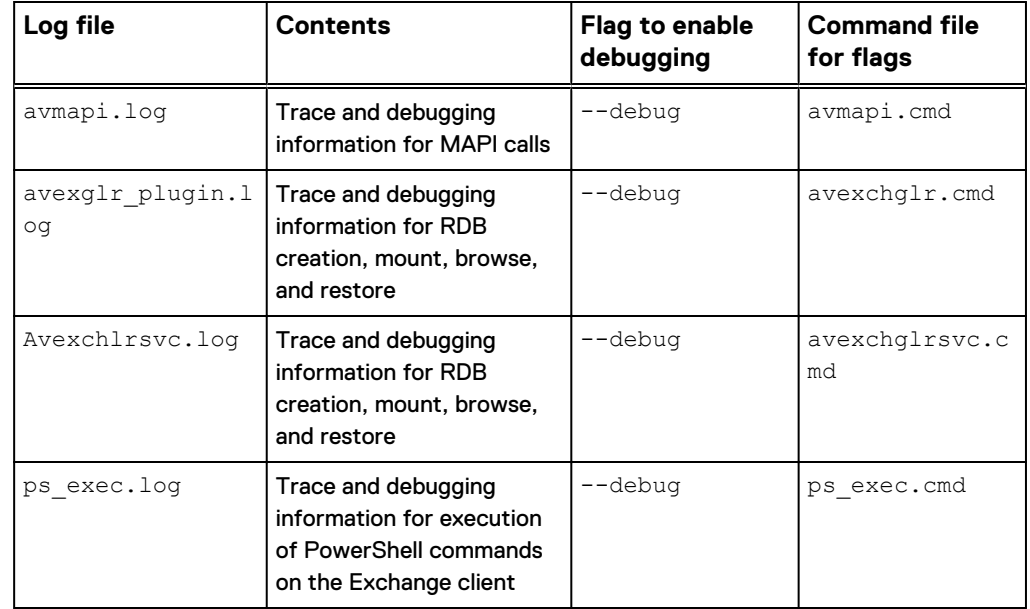

<span id="page-95-0"></span>Table 6 Avamar log files for troubleshooting GLR (continued)

## **Enabling GLR log files**

Before you perform GLR, you can enable GLR log files to trace and debug GLR.

#### Procedure

- 1. Use a text editor to create the command file in the  $C:\Perogram$  Files\avs \var folder, where C:\Program Files\avs is the Avamar installation folder.
- 2. Open the command file in the text editor, and add the flags to enable debugging.
- 3. Save and close the command file.

# **Monitoring Exchange events in the Windows Application Event log**

The Windows Application Event log contains Exchange events for I/O activity, restores to an RDB, and GLR from an RDB. The Microsoft Windows documentation provides more information on viewing the Windows Application Event log.

# **Canceling GLR**

You can cancel GLR or a restore to an RDB any time before the restore completes. The cancellation may take five minutes or more. The GLR may complete before the cancellation finishes. You can cancel a browse operation with the Exchange GLR plugin by clicking **Cancel** on the **Browse Progress** dialog box.

#### Procedure

1. In Avamar Administrator, click the **Activity** launcher link button.

The **Activity** window appears.

2. Select the **Activity Monitor** tab.

A list of all activities appears.

- 3. From the list of activities, click the restore to highlight it.
- 4. Select **Actions** > **Cancel Activity**.

A confirmation message appears.

5. Click **Yes.**

Granular Level Recovery

# CHAPTER 6

# Disaster Recovery

This chapter includes the following topics:

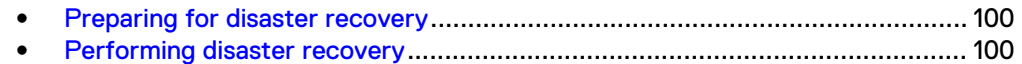

# <span id="page-99-0"></span>**Preparing for disaster recovery**

You can prepare for disaster recovery of a Microsoft Exchange Server environment.

#### Procedure

- 1. Ensure that you have onsite and offsite copies of the installation disks for the operating system, Exchange Server, and any software updates.
- 2. Perform full Windows server backups by using the Avamar Client for Windows. Include System State and all critical and noncritical disks in the backups. The Avamar for Windows Server User Guide provides full backup instructions.
- 3. Back up all Exchange databases by using the Avamar Plug-in for Exchange VSS.

#### *NOTICE*

If you perform the full Windows server backup and the database backups at different times, then perform the full Windows server backup first.

# **Performing disaster recovery**

You can recover a Microsoft Exchange Server environment after a disaster.

#### Procedure

- 1. Restore the server from the Windows client backup as described in the Avamar for Windows Server User Guide.
- 2. Complete the recommended Microsoft Exchange Server disaster recovery procedure by using the steps in one of the "Recover an Exchange Server" Microsoft TechNet at [http://technet.microsoft.com/en-us/library/](http://technet.microsoft.com/en-us/library/dd876880.aspx) [dd876880.aspx.](http://technet.microsoft.com/en-us/library/dd876880.aspx)
- 3. Use the Exchange VSS plug-in to restore the Exchange databases.
- 4. Restore the Exchange databases by using one of the following methods, depending on the environment:
	- Restore the databases from the Exchange VSS plug-in backups.
	- Bring the Exchange server back online in the DAG or cluster. Allow the mailbox databases to synchronize from the current versions on the other servers in the DAG or cluster.
	- Use a combination of both methods. Reseed the mailbox databases with the Exchange VSS plug-in backups, and then synchronize the newly-restored Exchange server with the current version on the other servers in the DAG or cluster.
- 5. When you are sure that the restore of the environment is correct and complete, perform a full backup of the newly restored environment.

# APPENDIX A

# Troubleshooting

This appendix includes the following topics:

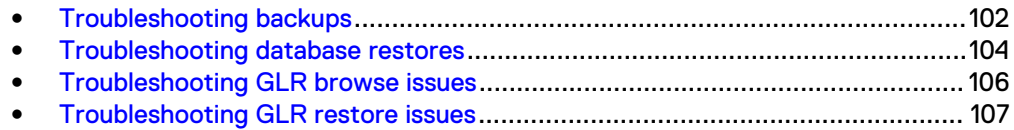

# <span id="page-101-0"></span>**Troubleshooting backups**

Troubleshooting backup topics explain issues that can occur during the backup process for an Exchange environment, and steps to resolve or work around the issues.

## **Microsoft Exchange Writer fails when backup is canceled**

Canceling a backup before it has completed may temporarily leave the Microsoft Exchange Writer in a failed state. You can restart the writer, or wait for the Exchange server to automatically correct the writer.

When you cancel a backup in progress, it may produce an error in the event that the Microsoft Exchange Writer has failed. If this issue occurs, there are two solutions:

- If you should perform an immediate backup, stop and then restart the Microsoft Exchange Writer.
- If you wait about 15 minutes, the Exchange server automatically corrects this condition.

## **Unmounted or offline databases are skipped**

If a database is unmounted or offline when a backup is performed, the backup skips that database. This action is not an issue because databases that are not mounted are not in production.

## **System Writer failure event in the Application log**

A successful backup using the Exchange VSS plug-in might log an event in the Application log indicating a System Writer failure. The Exchange VSS plug-in does not use the System Writer, so you can safely ignore the error.

## **Backups may fail when drive letters and volumes are mixed**

If you configure Exchange to point to the same database files through different paths, such as volume  $G:\Lambda \text{ and } C:\mathrm{mod} \to \Lambda$ , then the backup may fail.

To avoid this backup failure, configure Exchange databases to point to the database files using the same path. For example, if you have three databases, DB1, DB2, and DB3, that are at the same location as either a drive location  $G:\ \mathbb{C}$  or on a mountpoint C: \mountpoint, then use one of the following example paths:

- $\bullet$  G:\DB1, G:\DB2, G:\DB3
- <sup>l</sup> C:\mountpoint\DB1, C:\mountpoint\DB2, C:\mountpoint\DB3

## **Microsoft Exchange Replication service VSS Writer failed**

A failed or canceled backup of a passive copy might produce an error in the event log that the Microsoft Exchange Replication service VSS Writer failed. However, this condition may be temporary.

If this backup failure and error occur, there are two solutions:

• If you should perform an immediate backup, stop and then restart the Microsoft Exchange Replication Service writer.

• If you wait about 15 minutes, the Exchange server automatically corrects this condition.

# **Backups fail when paths include symlinks or directory junctions**

Backups with the Exchange VSS plug-in fail if the path to the database, transaction log, or checkpoint files include symbolic links (symlinks) or directory junctions.

Exclude databases with files available through symlinks or directory junctions from backups with the Exchange VSS plug-in.

# **Backups time out for large Exchange databases**

Backups fail if the VSS writer cannot create the snapshot for the backup after five minutes.

To increase the amount of time for snapshot creation, use the following flag:

--vss-snapshot-timeout

#### Specifying the flag during an on-demand backup

#### Procedure

- 1. Type **--vss-snapshot-timeout** in the **Enter Attribute** box.
- 2. Enter the number of minutes in the **Enter Attribute Value** box on the **Backup Command Line Options** dialog box.
- 3. Click **+**.

### Specifying the flag for scheduled backups

#### Procedure

- 1. To specify the flag for scheduled backups, type **--vss-snapshot-timeout** in the **Enter Attribute** box.
- 2. Enter the new number of minutes in the **Enter Attribute Value** box on the **Options** tab of the **New Dataset** dialog box.
- 3. Click **+**.

#### Specifying the flag for all backups of an Exchange server

#### Procedure

- 1. Create a file that is called avexvss.cmd in the  $C:\Per\gamma$  Files\avs \var folder of the Exchange server, where C:\Program Files\avs is the Avamar installation folder.
- 2. Add the following line to the file:

--vss-snapshot-timeout=n

where  $n$  is the number of minutes to wait for snapshot creation to complete.

- 3. Save and close the file.
- 4. In a cluster or DAG environment, copy the file to the cluster client's shared folder that was specified in the Windows Cluster Configuration Tool.

# <span id="page-103-0"></span>**Federated/DAG backups fail with error**

In a dual NIC/dual stack environment, or in a setup where there is a DNS name resolution problem, Federated/DAG backups may fail with the following error:

Failed to start Work order

The solution to this problem is to add --clusternode entries to the avexvss file:

- 1. Change directory to the shared  $var$  folder.
- 2. Open the avexvss file in a text editor.
- 3. Add following flags:
	- --clusternode=client1(client1\_IP)
	- --clusternode=client2(client2\_IP)

where client1 and client2 are the Fully Qualified Domain Names of the cluster node clients, and *client1\_IP* and *client2\_IP* are the IP addresses for each client.

4. Restart the Federated/DAG backup.

### **Backup fails due to case sensitivity**

In some cases, backups using the Avamar Plug-in for Exchange VSS may fail with an error similar to the following:

Failed to create snapview, as one of the elements required for path "*path*" not found in backup account

This issue can occur in setups where the path and database names require case sensitivity. For example, the path  $E:\D{DAG}$  DB 11\DAG db 11.edb may get reported by the VSS writer as  $E:\D{A}G$  db  $11\D{A}G$  db  $11.edb$ , which causes avtar to be unable to locate the directory.

To resolve this issue, include the --use case sensitive paths flag during the backup as follows:

- 1. Create a file that is called  $a$ vexvss.cmd in the  $C:\Per{\P}{\text{Files}\avg\varphi}$ folder of the Exchange server, where C: \Program Files\avs is the Avamar installation folder.
- 2. Add the following line to the file: --use case sensitive paths=false.
- 3. Save and close the file.

# **Troubleshooting database restores**

Database restore topics explain issues that may occur during the restore process for an Exchange environment, and steps to resolve or work around the issues.

## **Restore moves the current log files if gaps are detected**

The restore process automatically moves the current transaction logs to a subfolder named logs\_*time*\_*date* when the following actions occur:

<sup>l</sup> If you do not specify a path for the log files in the **Move logs path** box on the **Restore Command Line Options** dialog box.

• If there is a gap in the transaction log.

The time and date values are the time and date of the restore. The subfolder is in the transaction log folder for the database. You can use these logs to analyze the restore operation, if necessary, or apply those logs up to where the failure occurred.

## **"Range of log files is missing" error in the Event Log**

An error message on mentioning a gap in the transaction log files might appear in the Exchange VSS plug-in log file and the Event Log when you restore a database in a DAG. This error may appear when the backup of the active copy occurred simultaneously with the backup of the passive copy. The backups succeed but the log files may not match.

If this error occurs, you may still be able to recover that backup by using the Exchange Server Database Utilities tool, eseutil. The "Eseutil" article on the Microsoft TechNet website describes how to use this tool.

### **Missing or inaccessible log files**

The Exchange VSS plug-in restore process writes status and messages to the MOD-XXX-3018-Exchange VSS Writer nnnn.log file. You can view this log file in the C:\Program Files\avs\var folder on the Exchange server.

Use the AvamarBackupUser account to perform the restore. The AvamarBackupUser account has the required restore privileges and write permissions to the  $C:\P$ rogram Files\avs\var folder on the Exchange server. Otherwise, the restore process cannot create or write to the log file, which makes the restore fails.

. The restore process writes messages and failure information to the avexvss. log file in the  $var$  folder when the following action occurs:

If you perform the restore with a user that does not have the required restore privileges, but has write permissions to the  $C:\Per\gamma$  Files\avs\var folder on the Exchange server.

## **Selective restore of databases from an older backup may fail.**

If you attempt to restore selected databases from an older backup when newer backups exist, then the restore may fail. To work around this issue, move the transaction log files during the restore by specifying a path in the **Move logs path** box on the **Restore Command Line Options** dialog box.

Check the event logs in the Event Viewer if one or more databases fail to mount.

## **Restore to RDB fails or results in an unusable RDB**

Avamar uses wait times that Microsoft recommends for RDB stabilization in Exchange Server 2013 before the restore starts. The restore either fails or results in an unusable RDB if the stabilization exceeds the wait time. You can increase the wait time to allow more time for the RDB to stabilize.

#### Procedure

- 1. To increase the RDB stabilization wait time, use a text editor to create an avexchglr.cmd file in the C:\Program Files\avs\var folder, where C: \Program Files\avs is the Avamar installation folder.
- 2. Type the following text in the command file:

**--rdb\_stabilize\_wait=***n*

where  $n$  is the wait time in seconds. The default value is 60 s.

3. Save and close the file.

# <span id="page-105-0"></span>**Troubleshooting GLR browse issues**

This section explains issues that might occur when you browse database backups for GLR, and steps to resolve or work around the issues.

### **Filtering with regex characters fails**

The message "There are no items that match filter criteria" appears when you filter GLR browsing using special regular expression (regex) characters like the following list, without a preceding backslash escape character:

- $\Delta$
- $\lambda$
- $\mathbf s$
- $\bullet$
- $\blacksquare$
- <sup>l</sup> ?
- 
- $\bullet$  \*
- $+$
- $\epsilon$
- $\rightarrow$
- $\blacksquare$
- $\bullet$  1
- $\{$
- $\bullet$  }

In the following example, the parentheses ( and ) are special regex characters:

"MyMailBox24 (MyMailBox24@exchange.example.com)"

When using special regex characters, precede those characters with the backslash \ escape character. In the following example the special regex characters, the parentheses, are preceded with the backslash \:

"MyMailBox24 \(MyMailBox24@exchange.example.com"

## **Mailboxes do not appear when browsing**

If mailboxes do not appear when you browse for items to restore during granular level recovery, then check the avmapi.log file, which is available in the  $C:\P$  rogram Files\avs\var folder.

Disable IPv6 support on all Exchange servers with Mailbox or Client Access Server roles that are when an Unable to create MAPI profile due to a network issue error appears in the log file and the network is a pure IPv4 network.

The Microsoft Support article "How to disable certain Internet Protocol version 6 (IPv6) components in Windows Vista, Windows 7, and Windows Server 2008" at <http://support.microsoft.com/kb/929852> provides more information.

## <span id="page-106-0"></span>**Browsing fails when you specify or change the Exchange Client Access service**

You may not be able to browse a database backup for GLR if you recently specified or changed the Exchange Client Access Server. Changes that can cause this issue are to move the Client Access Server role to a different server, or change the server name or IP address of the server.

To resolve this issue, stop and restart the Exchange Client Access service on the Exchange Mailbox server.

## **Browsing fails when a mailbox folder contains a large number of items**

You may not be able to browse a mail folder with a large number of items for GLR. The number of items that causes the failure is typically in the tens of thousands, although the exact number varies. If the number of messages in the folder exceeds the maximum that Avamar Administrator can display, then a Backup Mailbox Browse result is empty error message appears.

To work around this issue, use one of the following methods:

- **•** Restore the entire folder, and then copy individual messages from the Recovered Items folder to the target mailbox folders.
- Specify a maximum number of mailbox items to display in Avamar Administrator in the aveexchglr.cmd file.

#### Procedure

- 1. Use a text editor to create a command file that is named  $\alpha$ veexchglr.cmd in the C:\Program Files\avs\var folder, where C:\Program Files\avs is the Avamar installation folder.
- 2. Add the following line to the file:

--max browse entries=n

wheren is the maximum number of entries. The value should be less than  $40000$ (40,000).

- 3. Save and close the file.
- 4. Close the **Backup, Restore and Manage** window in Avamar Administrator, and then reopen the window and retry the GLR operation.

### **Browsing fails for user mailbox names with mismatched parentheses**

You may not be able to browse mailboxes that have mismatched parentheses in the mailbox name. Test mailbox (accounting is an example of a mailbox name that can cause this problem.

# **Troubleshooting GLR restore issues**

This section explains issues that might occur when you restore individual mailboxes, folders, or messages with the Exchange GLR plug-in, and steps to resolve or work around the issues.

# **Restore fails with sector size mismatch error code 546**

The error JET\_errLogSectorSizeMismatch (-546) may appear in event logs during Exchange GLR recovery.

This issue occurs when there is a mismatch between the logical disk sector size that is used when the backup was created and the sector size that is used when creating the Avamar Virtual Disk drive. Because of the mismatch in sector size, Avamar cannot read the content from database log files, and restore fails.

The solution is to create the axionfs.cmd file. Add new flags to change the default properties of the Avamar Virtual Disk drive.

#### Procedure

- 1. Use a text editor to create the axionfs.cmd command file in the *C: \Program Files\avs*\var folder, where C:\Program Files\avs is the Avamar installation folder.
- 2. Add the flags in the following table to the axionfs.cmd file.

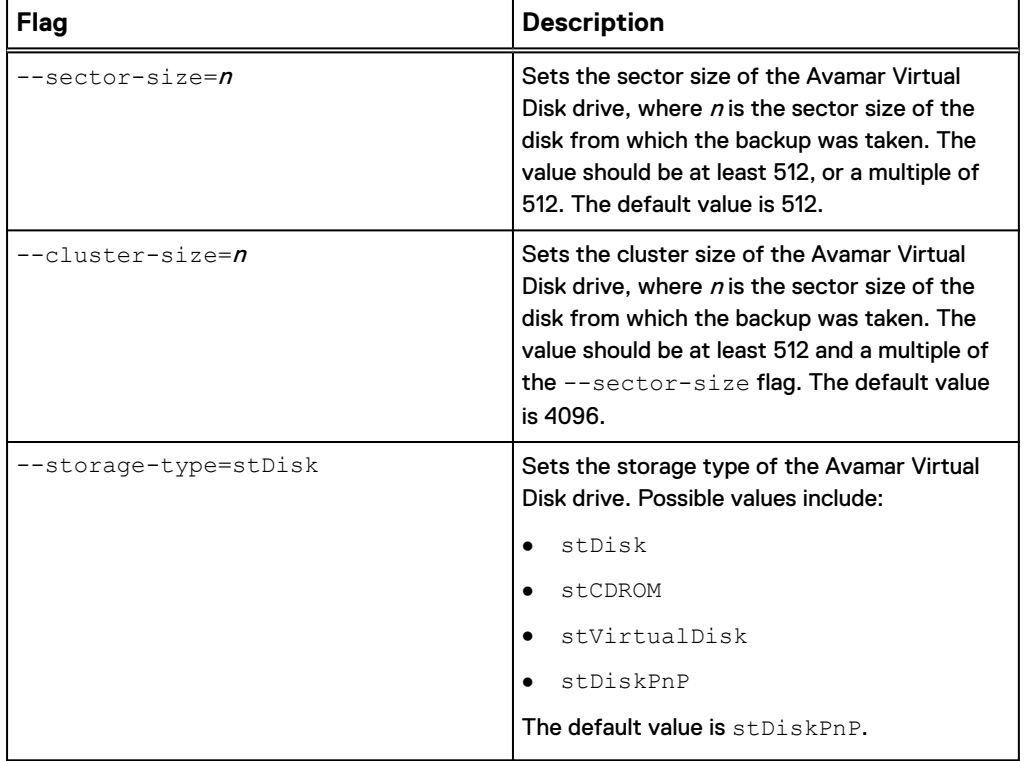

Table 7 Restore fails with sector size mismatch error code 546

3. Save and close the file.

# **GLR fails with the error "The semaphore timeout period has expired"**

Exchange GLR may fail with the error The semaphore timeout period has expired. This error occurs most often when you store backups on a Data Domain
system. To work around this issue, you can add flags to the axionfs.cmd file to either extend or disable the timeout period.

#### Procedure

- 1. Use a text editor to create a command file that is named  $axionfs$ . cmd in the  $C:\Per{\or}$  Files\avs\var folder, where  $C:\Per{\or}$  Files\avs is the Avamar installation folder.
- 2. Add the following line to the file, which extends the timeout period to 130 s:

--largecallbacktimeout

- 3. Save and close the file.
- 4. If GLR still fails with the extended timeout period, then remove the largecallbacktimeout value from the axionfs.cmd file and add the following value to disable the timeout period:

--disablecallbacktimeout

5. Save and close the file.

### **GLR fails with the error "Failed to mount database. Please check exchange GLR logs for more details"**

Exchange GLR may fail with the error Failed to mount database. Please check exchange GLR logs for more details.

The exchglr plugin.log file includes the following entries:

avexchlr Warning <9072>: PowerShell: Error Couldn't mount the database that you specified... Error: Couldn't find the specified mailbox database with GUID...

To resolve this issue, specify a mount retry time in the  $a$ vexchlr.cmd file

#### Procedure

- 1. Use a text editor to create a command file that is named  $\text{a} \text{vexchglr.} \text{cmd}$  in the C:\Program Files\avs\var folder, where C:\Program Files\avs is the Avamar installation folder.
- 2. Add the following line to the file:

--mount retry time=seconds

where seconds is the number of seconds to wait before retrying the database mount. A recommended value is 120.

- 3. Save and close the file.
- 4. If the error message continues to appear, then increase the value for the mount retry time option.

### **GLR fails with restore deleted mailbox timeout error**

During GLR recovery, when the source mailbox is in an archive or disconnected state, the Exchange plugin restores the mailbox by executing Powershell commands. The

Troubleshooting

plugin uses the restore deleted mailbox timeout flag to determine whether the command has completed successfully or not. By default this value is 20 seconds.

If the command execution has not completed within the time that is specified in the restore deleted mailbox timeout flag, the following error is logged to avmapi.log:

Timeout "restore deleted mailbox timeout": (20 sec ) has been reached. Mailbox restore request is still in transient state. Please increase "restore deleted mailbox timeout" parameter.

#### To solve this problem:

- 1. Use a text editor to create or edit the command file  $\alpha$  avmapi.cmd in the C: \Program Files\avs\var folder, where C:\Program Files\avs is the Avamar installation folder.
- 2. Add the following line to the avmapi.cmd file: restore deleted mailbox timeout=value

where value is the number of seconds for the plug-in to use to determine if the command has completed successfully. The default is 20 seconds. There is no specific maximum value for this flag.

### **GLR fails with the error "Failed to configure MAPI profile due to a network error"**

Exchange GLR may fail with the error:

Failed to configure MAPI profile due to a network error.

When the following error appears in the avmapi.log, you may need to specify an Exchange Legacy Distinguished Name for the AvamarBackupUser account:

Failed to configure MAPI profile due to a network error. If the network is not correctly configured to use IPv6, be sure to completely disable all IPv6 services as described in http:// support.microsoft.com/kb/929852

The following error also appears a few lines later:

Error MAPI E LOGON FAILED. (code: 0X800401111), ...

### **GLR using native Microsoft Exchange MAPI CDO fails with LmCompatibilityLevel set to 5**

When LmCompatilityLevel is set to 5 on the local Exchange server, GLR using native Microsoft Exchange MAPI CDO fails.

#### **Note**

This issue does not apply to GLR using Itempoint.

LmCompatilityLevel is set in the local registry at HKLM\SYSTEM \CurrentControlSet\Control\Lsa. A description of the allowed values can be found at [https://technet.microsoft.com/en-us/library/cc960646.aspx?](https://technet.microsoft.com/en-us/library/cc960646.aspx?f=255&MSPPError=-2147217396) [f=255&MSPPError=-2147217396](https://technet.microsoft.com/en-us/library/cc960646.aspx?f=255&MSPPError=-2147217396). For GLR using native Microsoft Exchange MAPI CDO, the Avamar software requires that LmCompatibilityLevel is either not set, or is set to a value no greater than 3.

## **GLR may fail with invalid mount point error**

Because of a change in the signing method for the Eldos driver, Exhange GLR may fail with the following error :- .

avexchglr Error <13530>: Invalid mount letter, most likely caused by AvFS mount failure

To resolve this issue, upgrade to the latest Windows patches.

Troubleshooting

# APPENDIX B

# Plug-in Options

This appendix includes the following topics:

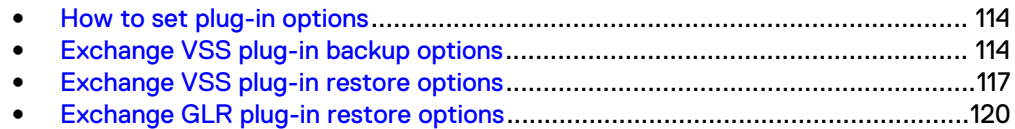

## <span id="page-113-0"></span>**How to set plug-in options**

Plug-in options enable you to control specific actions for on-demand backups, restores, and scheduled backups. The available plug-in options depend on the operation type and plug-in type.

Specify plug-in options in Avamar Administrator for on-demand backup or restore operations, or when a dataset for a scheduled backup is created. Set plug-in options with the graphical user interface (GUI) controls (text boxes, checkboxes, radio buttons, and so forth). Type an option and its value in the **Enter Attribute** and **Enter Attribute Value** fields.

*NOTICE*

The Avamar software does not check or validate the information that is typed in the **Enter Attribute** and **Enter Attribute Value** fields. The values in the **Enter Attribute** and **Enter Attribute Value** fields override settings that are specified with the GUI controls for the options.

# **Exchange VSS plug-in backup options**

Plug-in options are available for the Avamar Plug-in for Exchange VSS when you perform an on-demand backup or when you configure a dataset for scheduled backups.

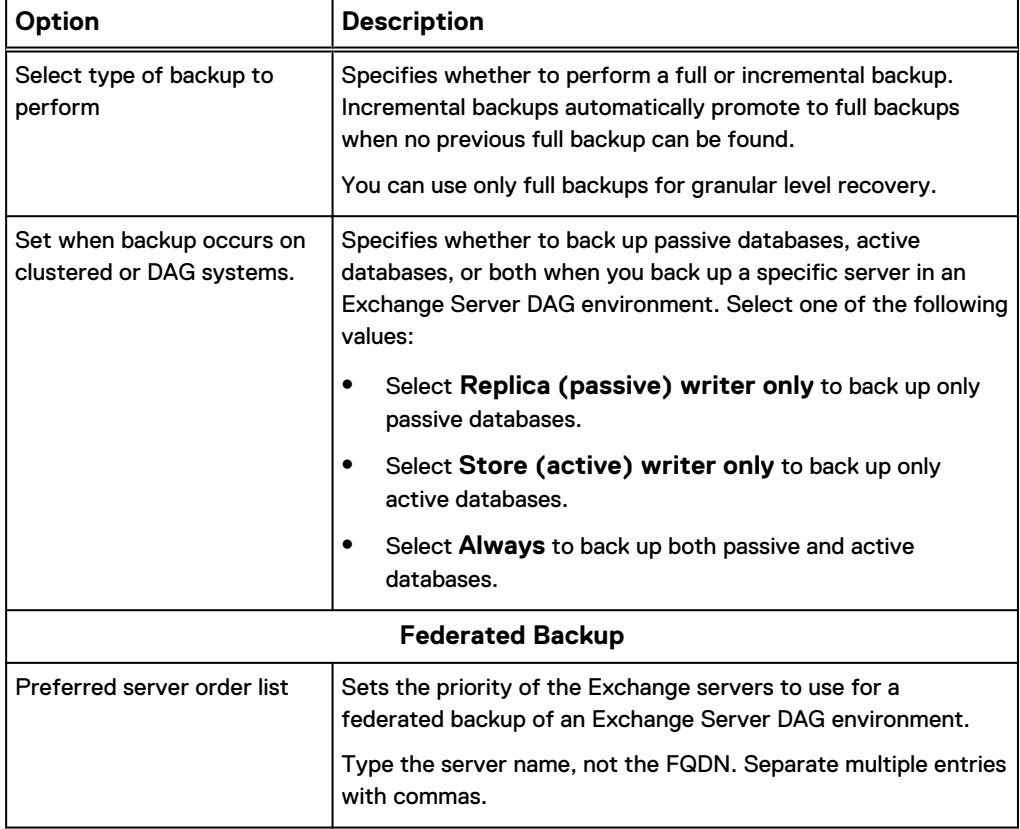

Table 8 Backup options for the Exchange VSS plug-in

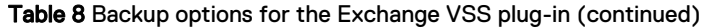

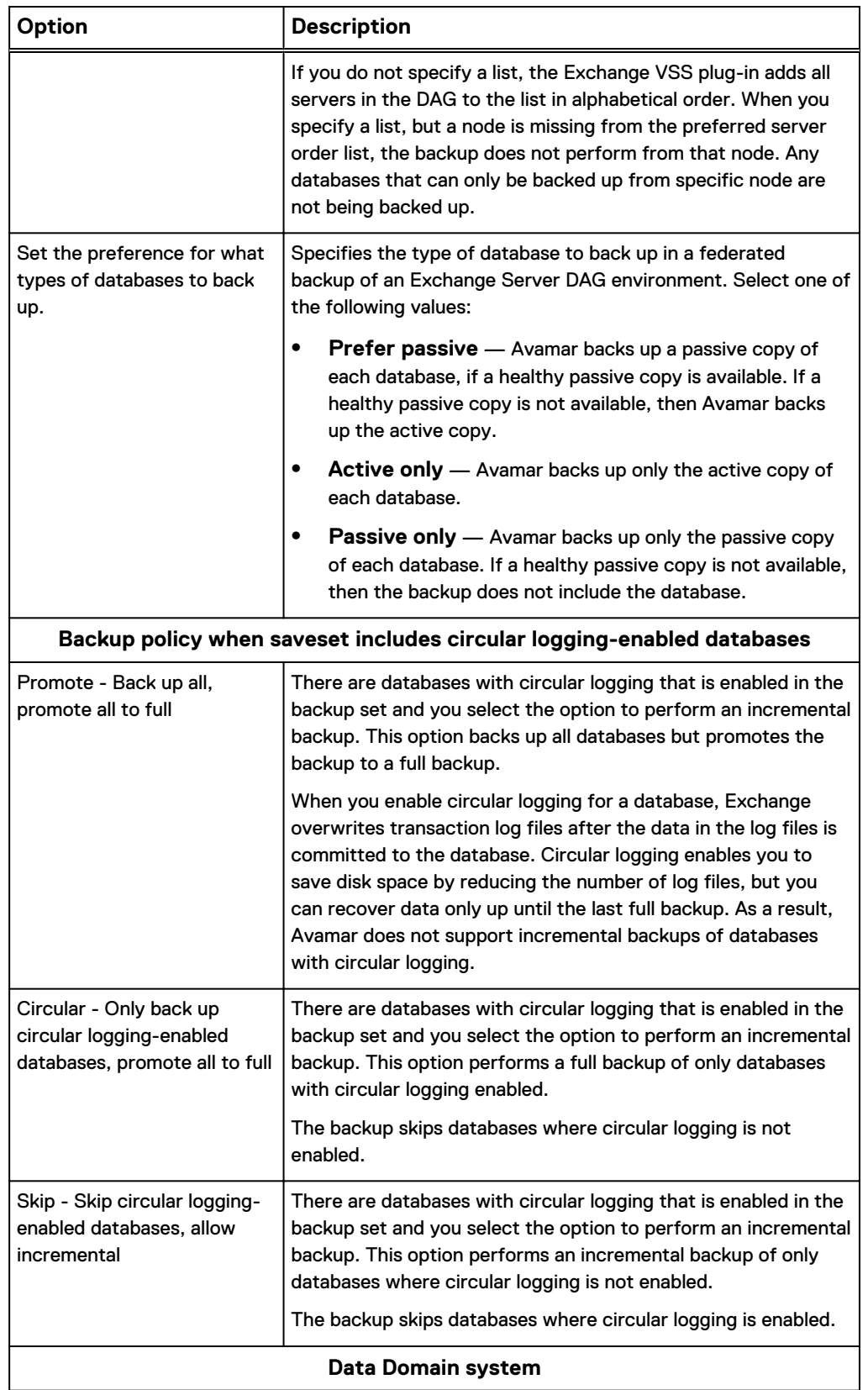

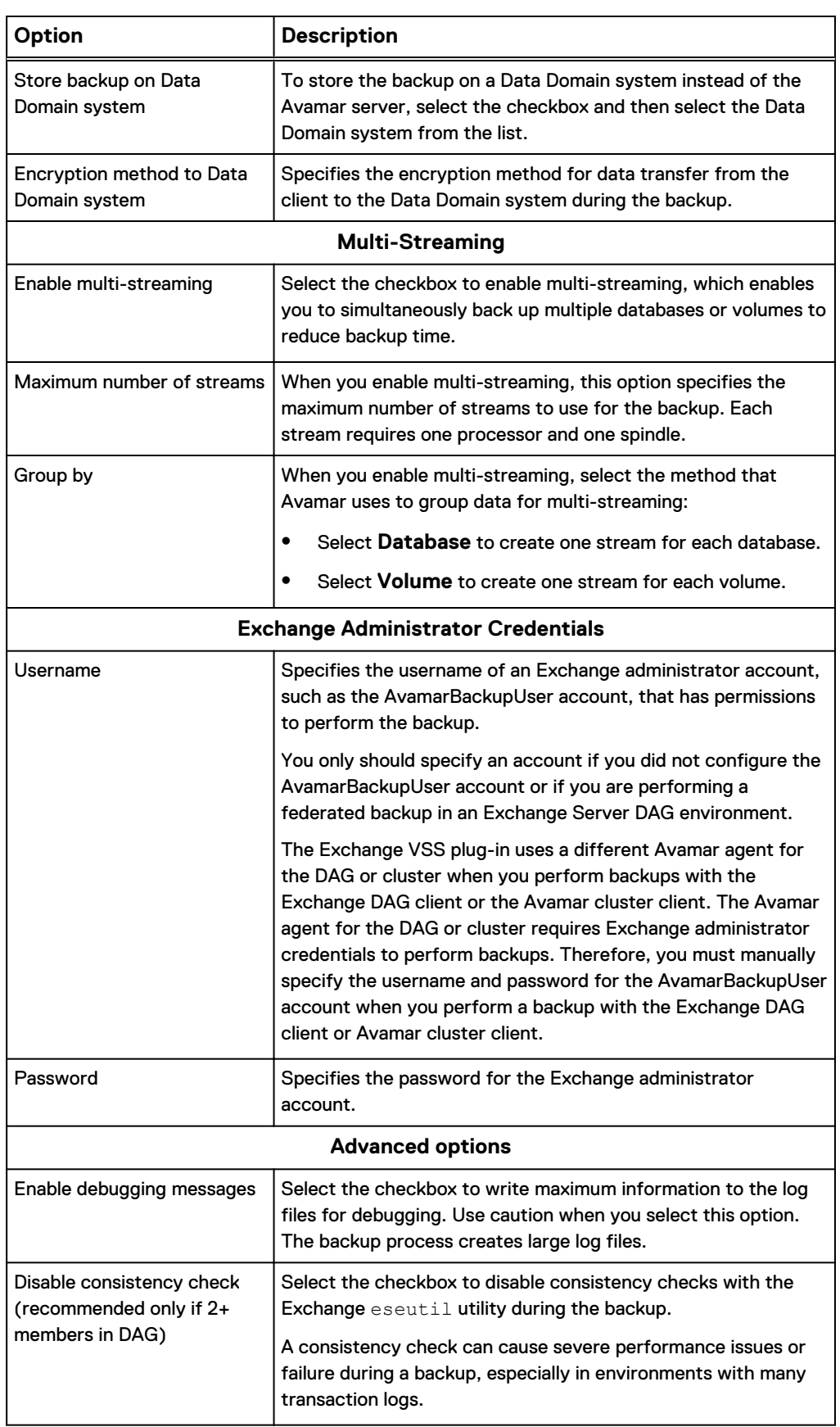

Table 8 Backup options for the Exchange VSS plug-in (continued)

<span id="page-116-0"></span>Table 8 Backup options for the Exchange VSS plug-in (continued)

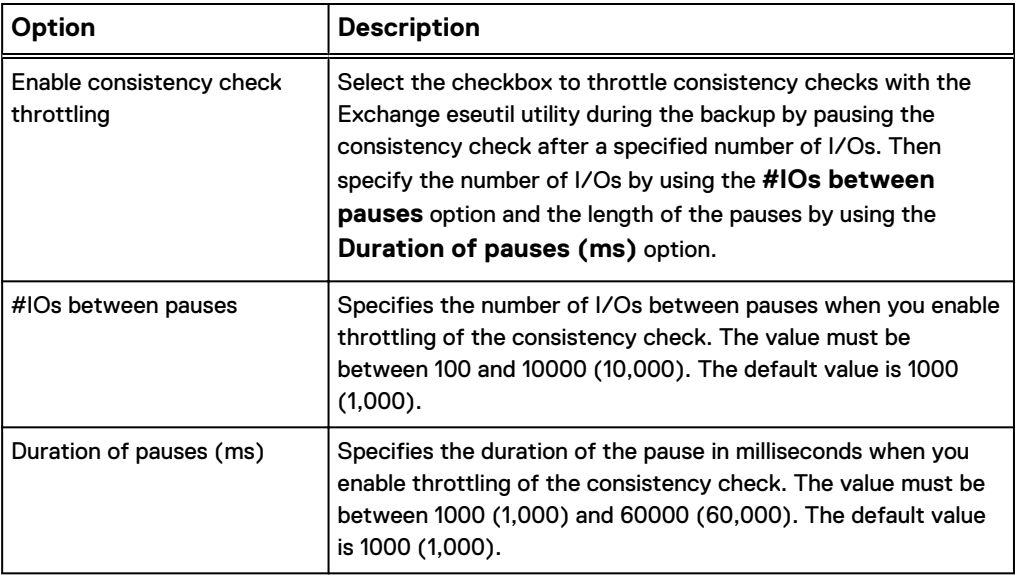

# **Exchange VSS plug-in restore options**

Plug-in options are available when you perform a restore with the Avamar Plug-in for Exchange VSS.

Table 9 Restore options for the Exchange VSS plug-in

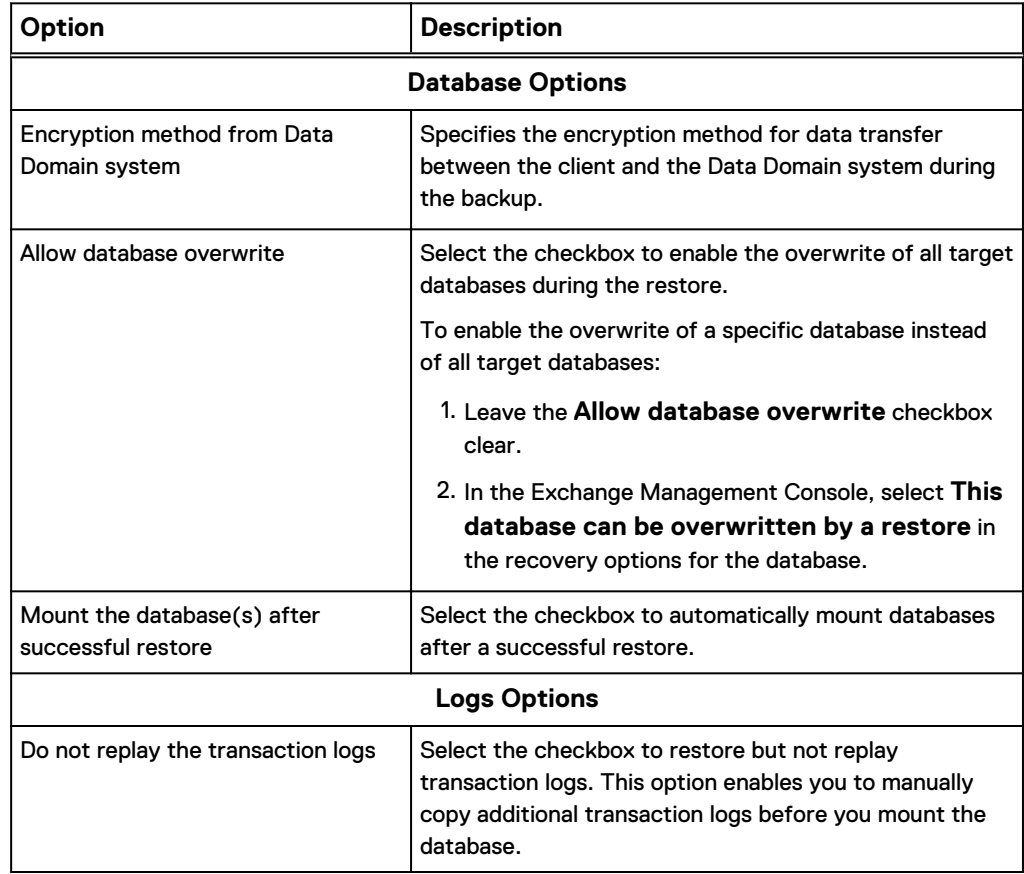

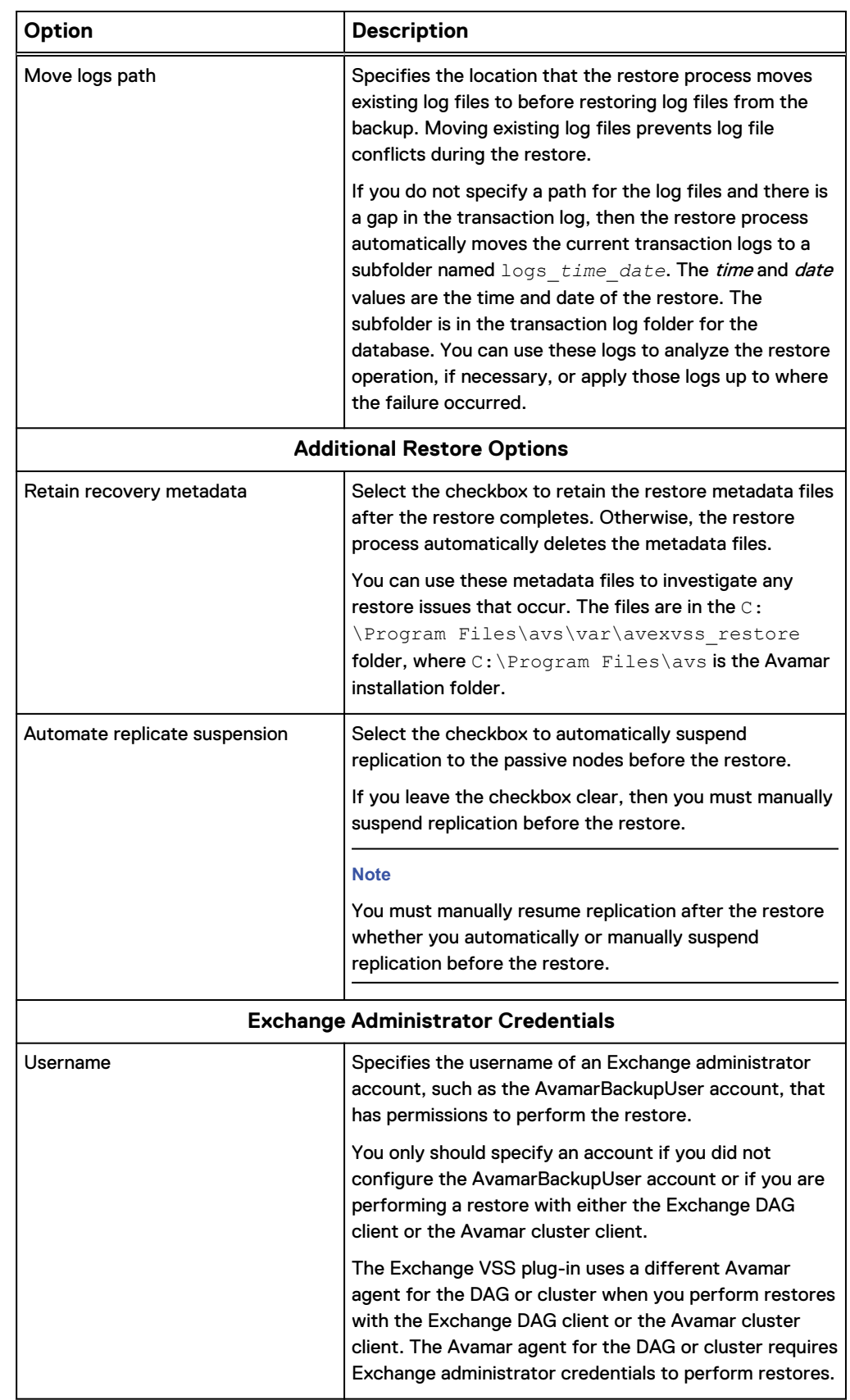

Table 9 Restore options for the Exchange VSS plug-in (continued)

Table 9 Restore options for the Exchange VSS plug-in (continued)

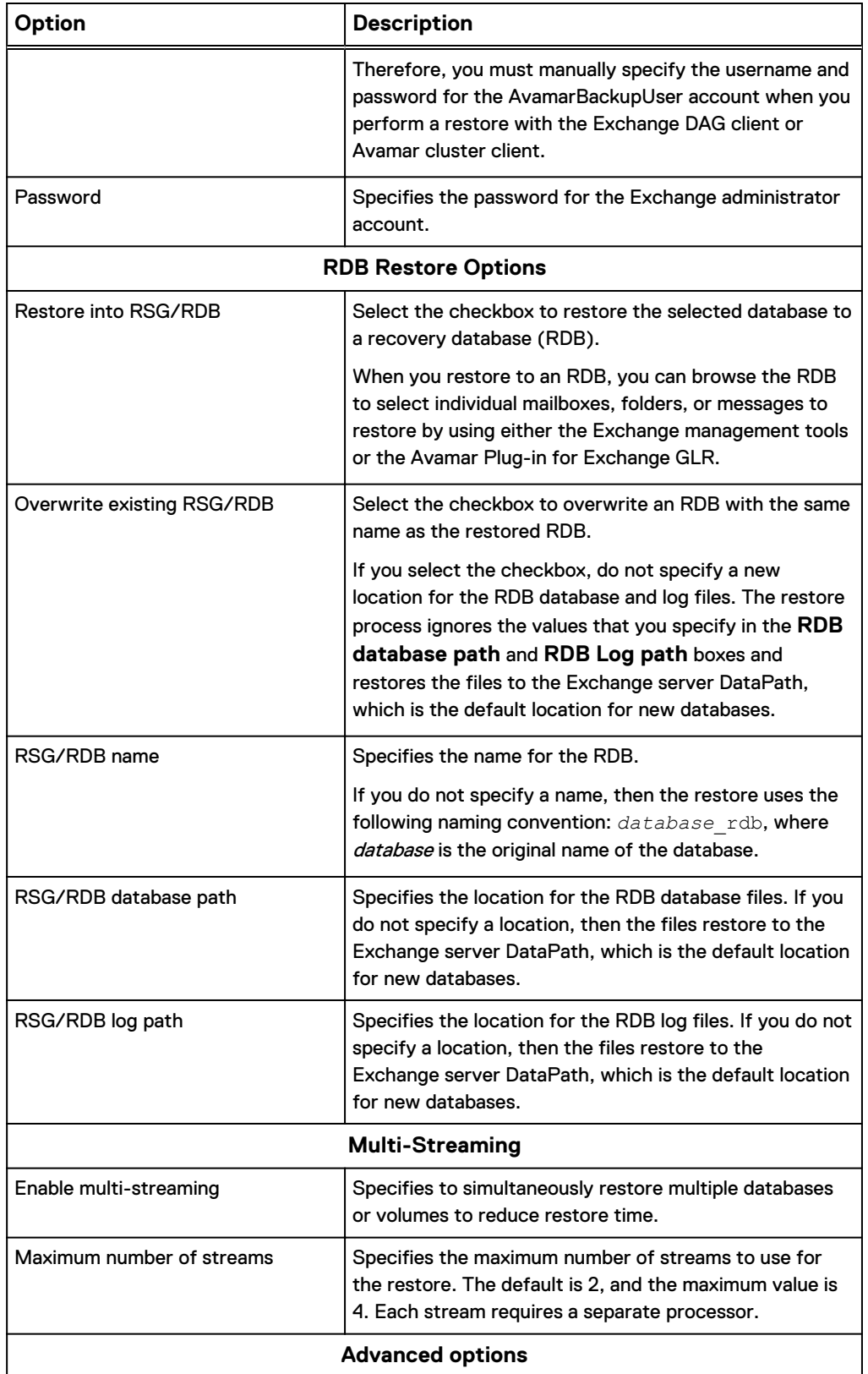

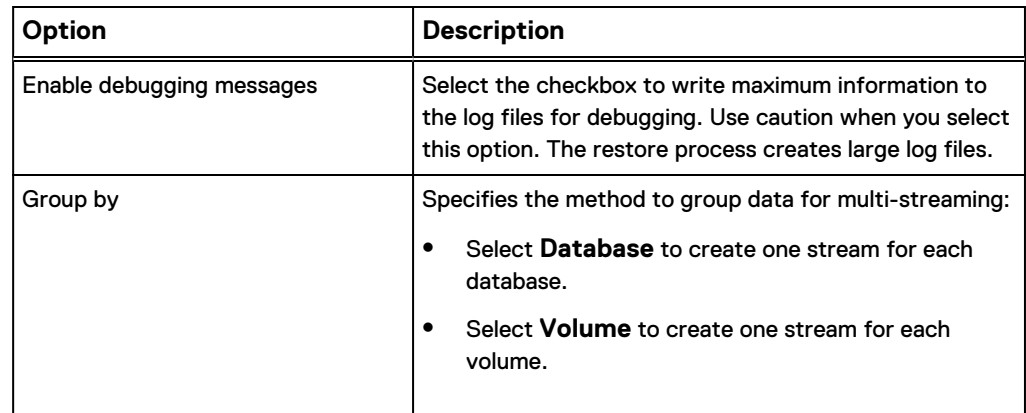

<span id="page-119-0"></span>Table 9 Restore options for the Exchange VSS plug-in (continued)

# **Exchange GLR plug-in restore options**

Plug-in options are available when you perform granular level recovery with the Avamar Plug-in for Exchange GLR.

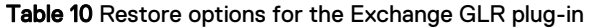

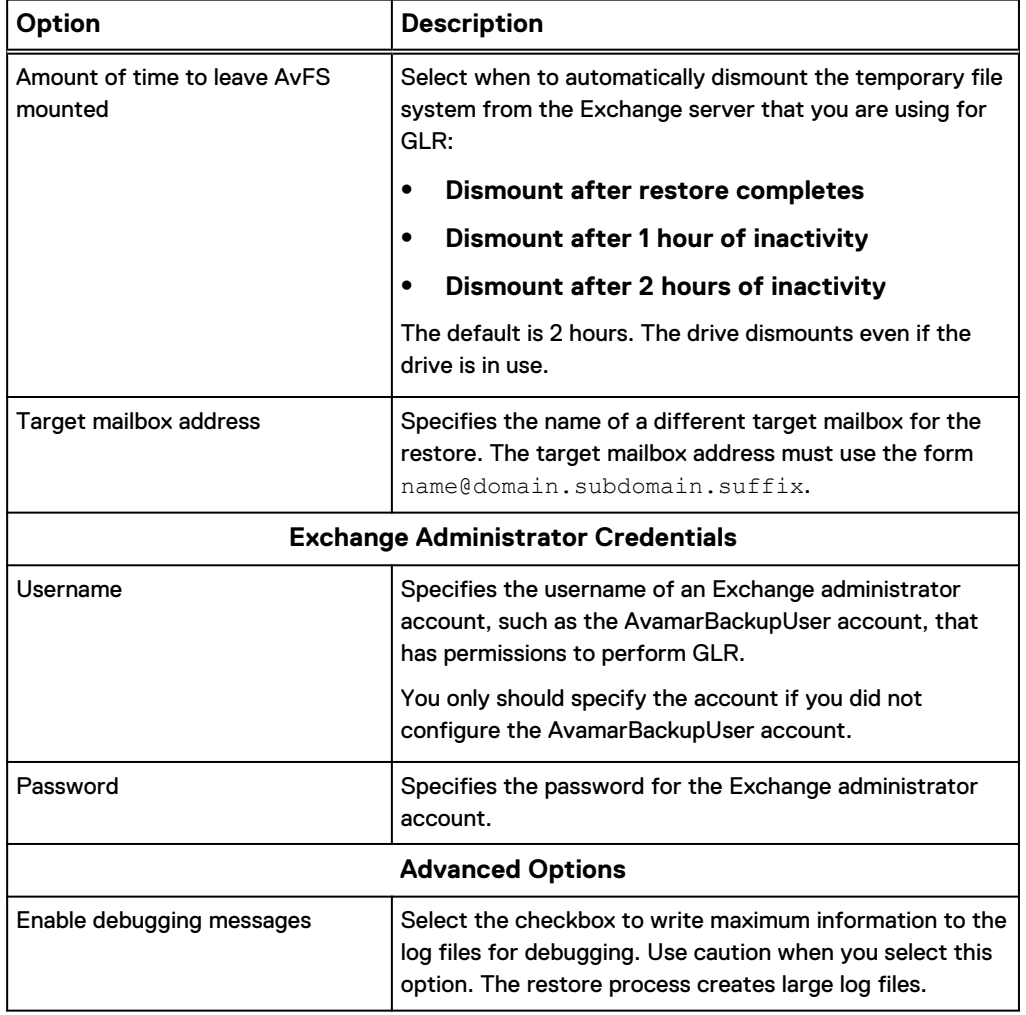

# APPENDIX C

# Command Line Interface

This appendix includes the following topics:

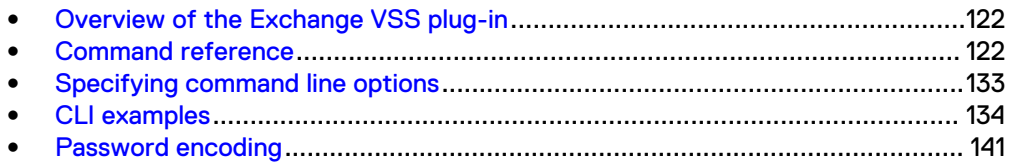

# <span id="page-121-0"></span>**Overview of the Exchange VSS plug-in**

The Exchange VSS plug-in enables you to use a command line interface (CLI) with the avexvss command instead of Avamar Administrator to back up and restore Exchange data. You can use the CLI from all operating systems that the Exchange VSS plug-in supports.

When you use the CLI to perform a backup or restore, you specify the command options for the Exchange VSS plug-in binary at the command prompt. The plug-in interacts with the  $\arctan p$  process to write backup data to or read backup data from the Avamar server or a Data Domain system.

The avexvss binary is available in the *C:\Program Files\avs*\bin folder, where C:\Program Files\avs is the Avamar client installation folder.

To use the CLI, open a command prompt and change directory to the bin folder. Then type the command at the command prompt.

# **Command reference**

The avexvss command enables you to browse for Exchange data to back up or restore, perform the backup, or perform the restore.

## **Synopsis**

avexvss [--operation={browse | backup | restore}] [options]

## **Operations**

The operation that you specify with the avexvss command controls the task that avexvss performs. Available operations include browse, backup, and restore.

Supply one of the operations in the following table for  $\frac{1}{2}$  avexvss by using the  $-$ operation option.

Table 11 Operations for the avexvss command

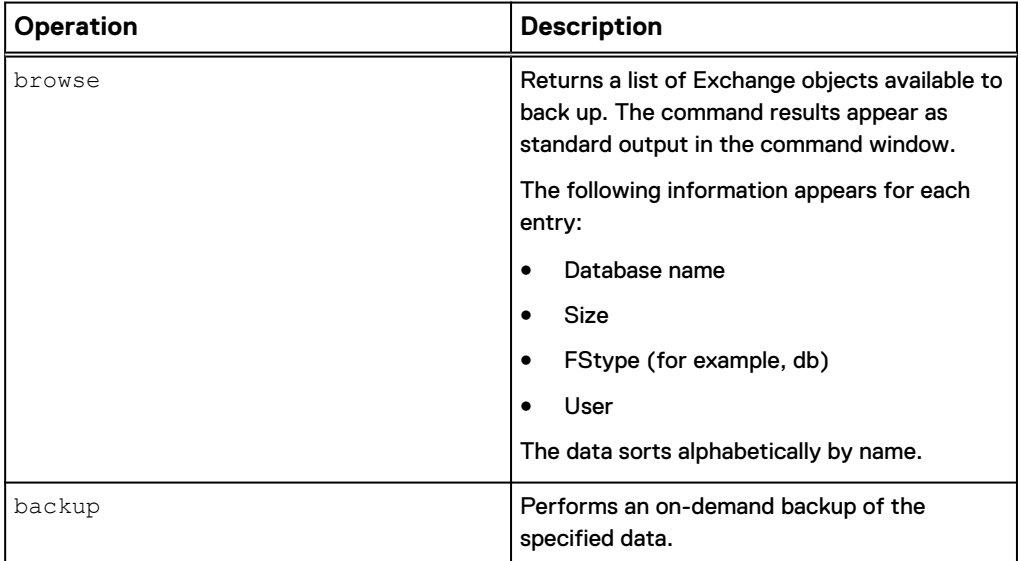

Table 11 Operations for the avexvss command (continued)

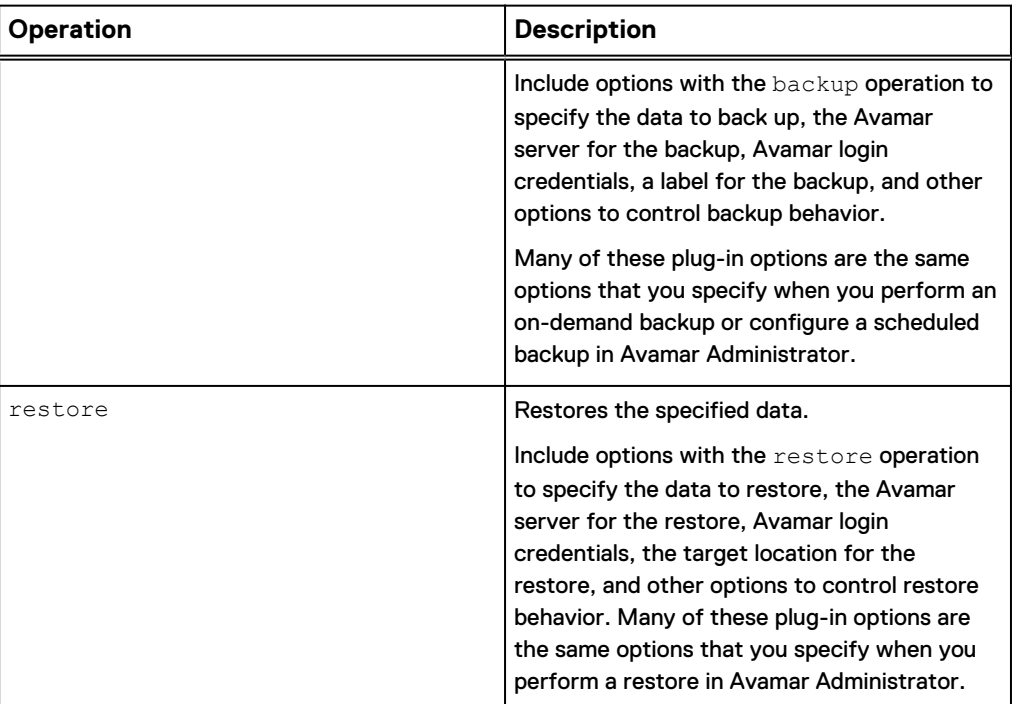

### **Options**

The options that you specify with the avexvss command control browse, backup, and restore behavior. Some options are available for multiple operations, such as the account options for connecting to the Avamar server. Other options apply only to backups or restores.

### Common options

Common options for the avexvss command are general options that are available for multiple operations.

The following common options are available for the avexvss command.

#### Table 12 Common avexvss options

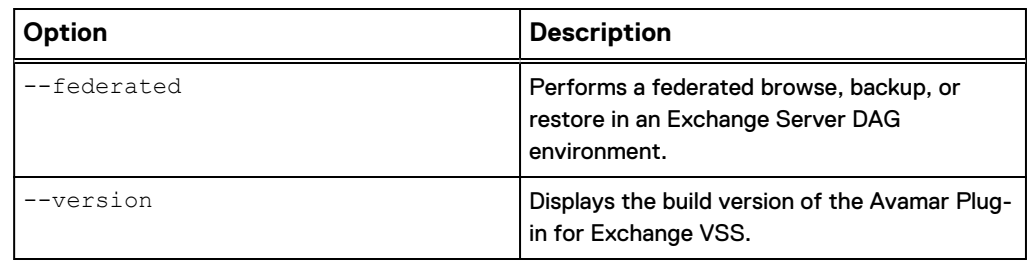

#### Account options

Account options for the avexvss command enable you to specify credentials to connect to the Avamar server for backups and restores.

The following account options are available for the avexvss command.

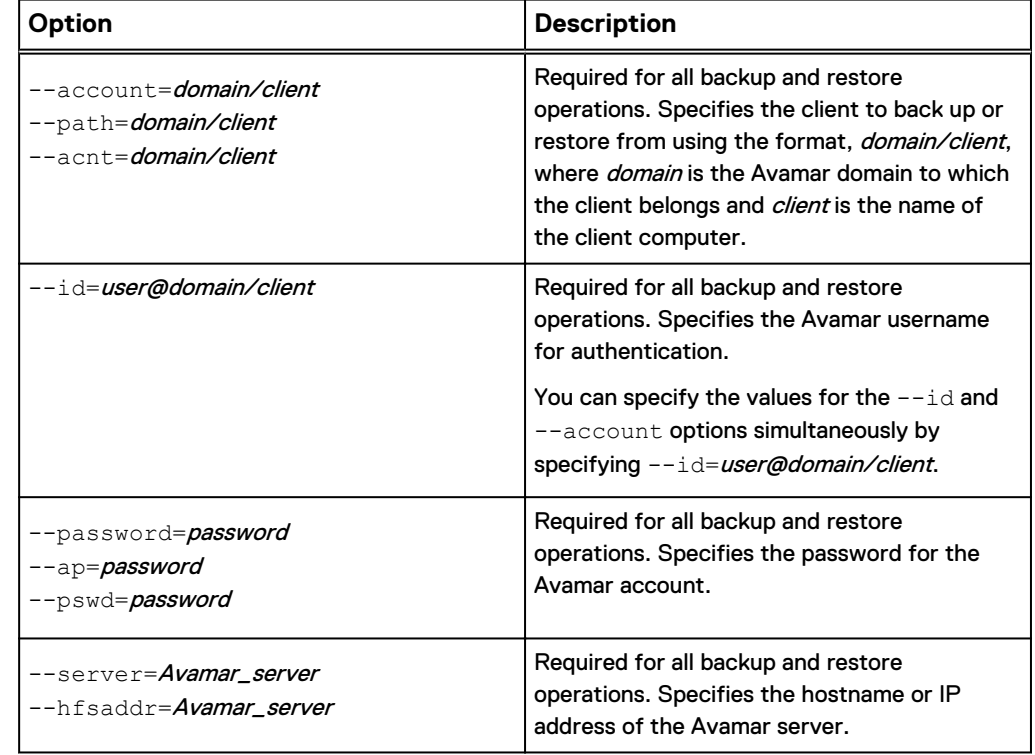

Table 13 Account options for the avexvss command

### Logging options

Logging options for the avexvss command enable you to specify the path and file name for the avexvss log file, and to control how much information the plug-in writes to the log file.

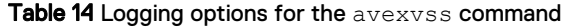

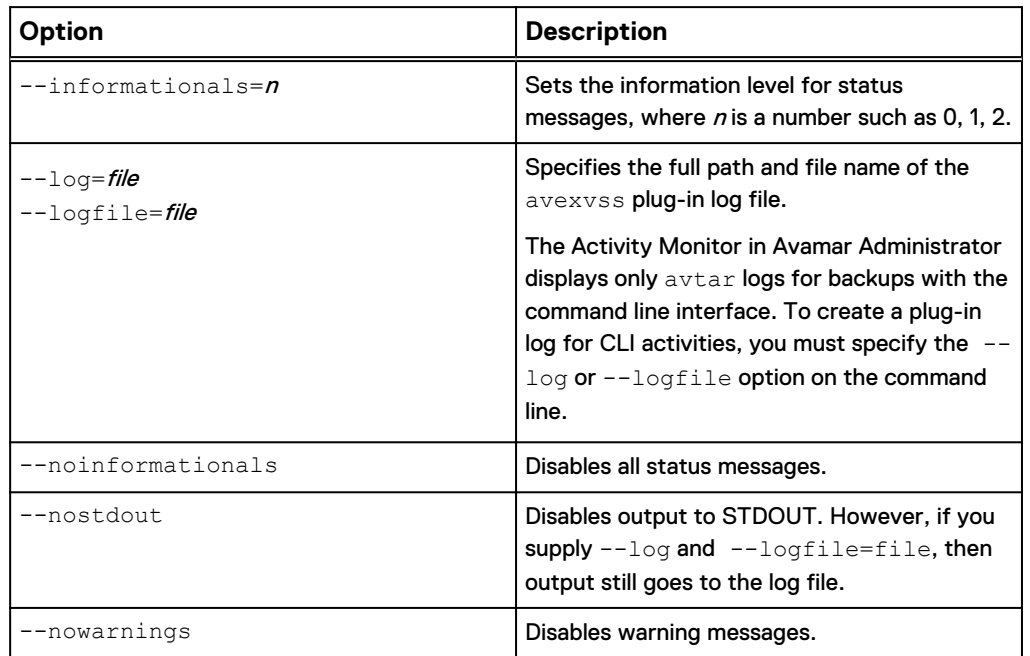

Table 14 Logging options for the avexvss command (continued)

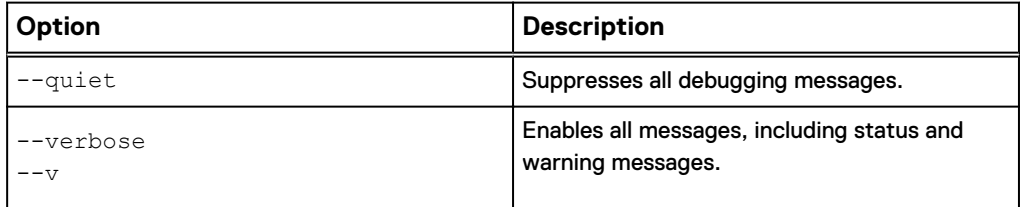

#### Browse options

Browse options for the avexvss command allow you to specify a DAG node's network addresses.

The following browse option is available for the avexvss command.

Table 15 Browse option for the avexvss command

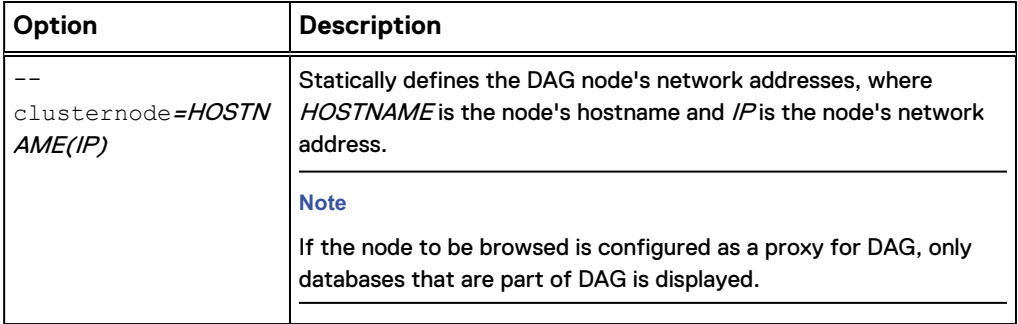

#### Backup options

Backup options for the avexvss command enable you to control backup behavior. Many of these options are the same as the plug-in options that you specify in Avamar Administrator when you perform an on-demand backup or create a dataset for scheduled backups.

The following avexvss options are available for the backup operation.

Table 16 Backup options for the avexvss command

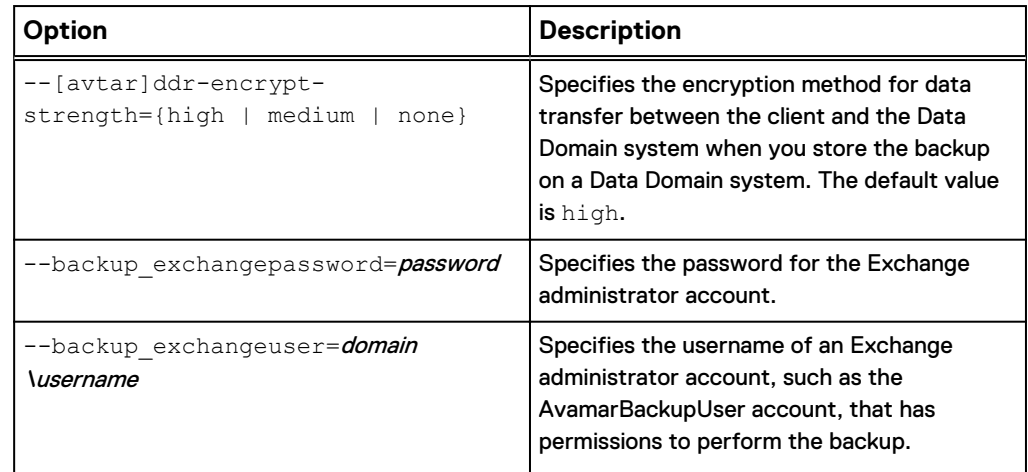

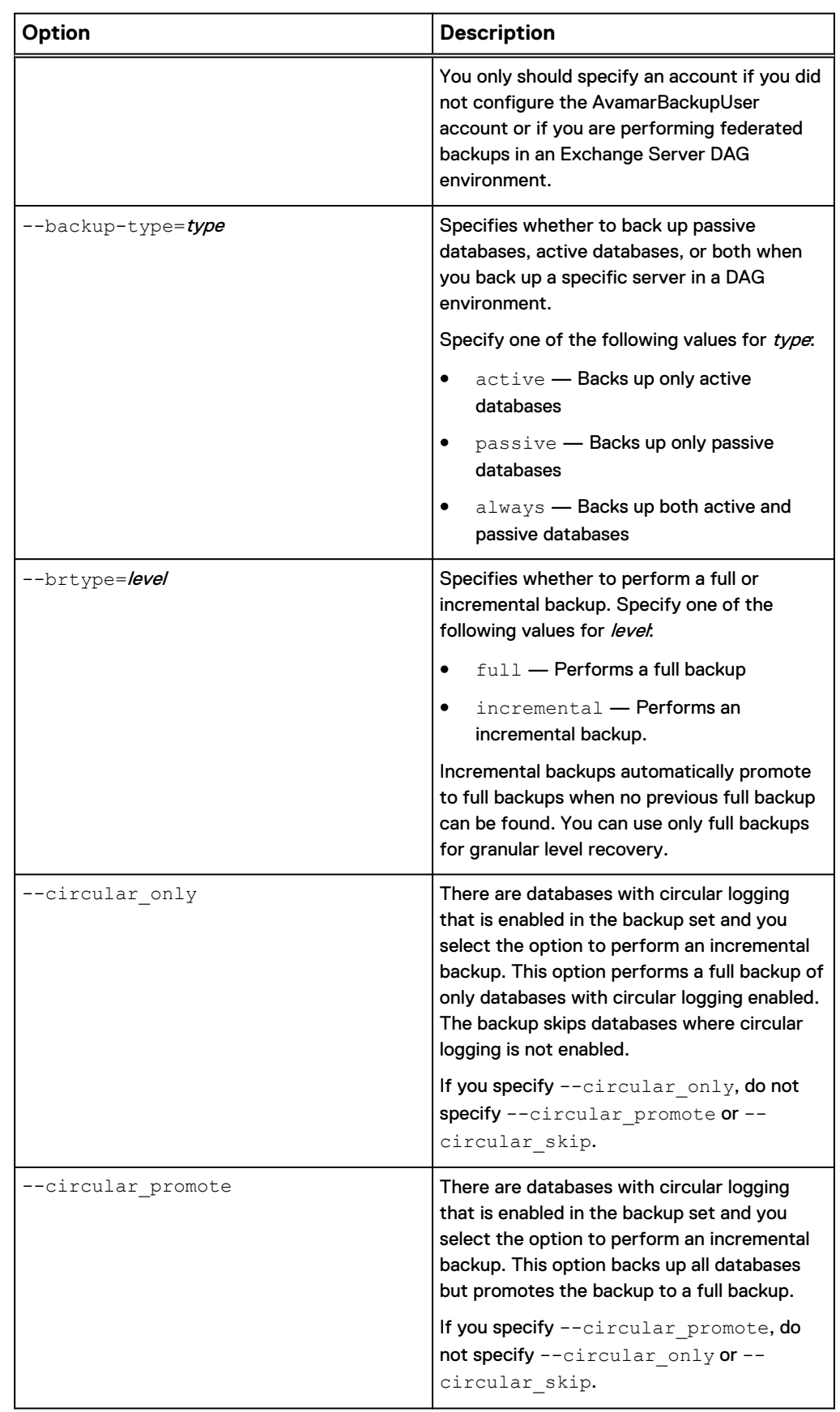

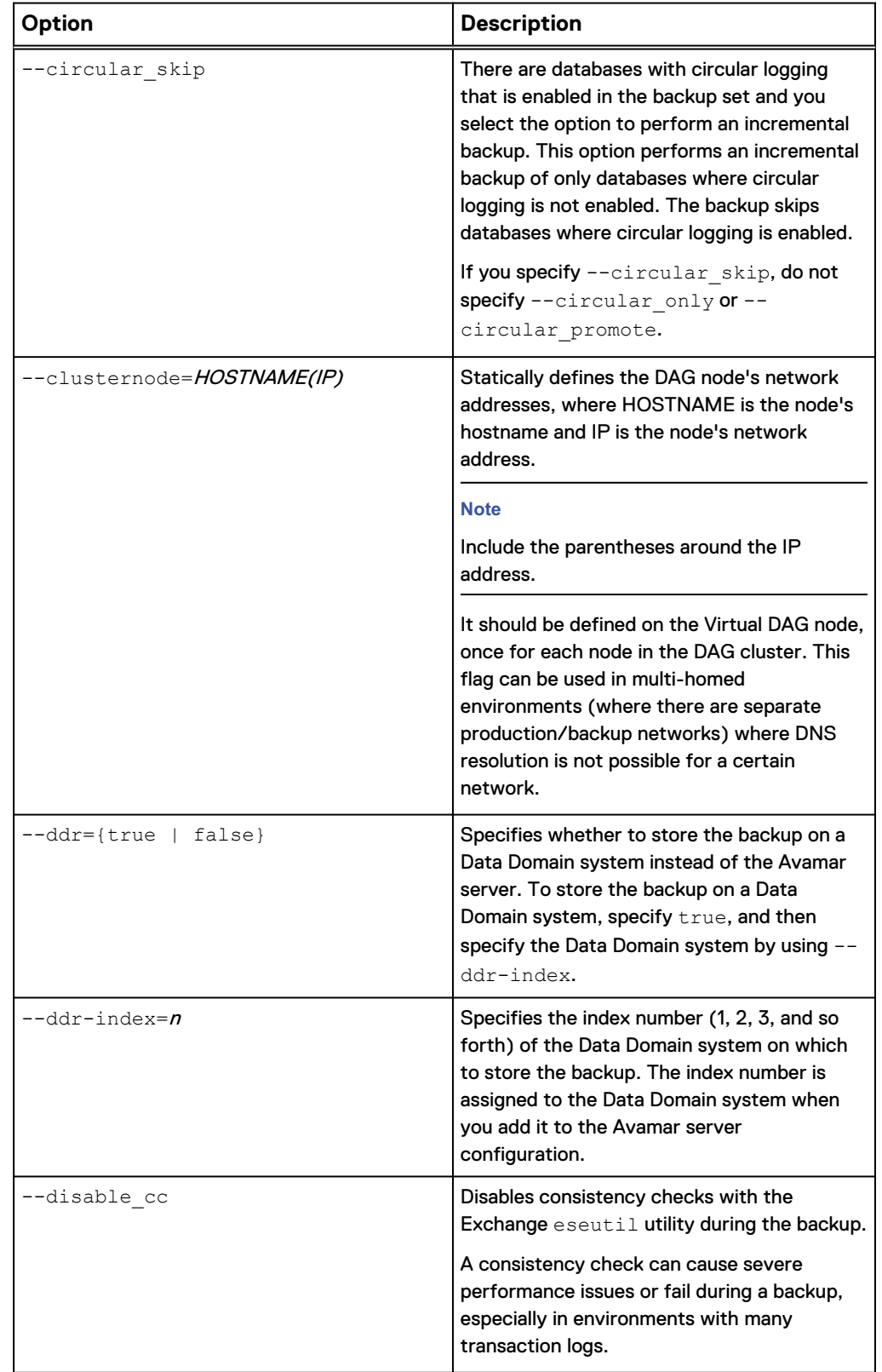

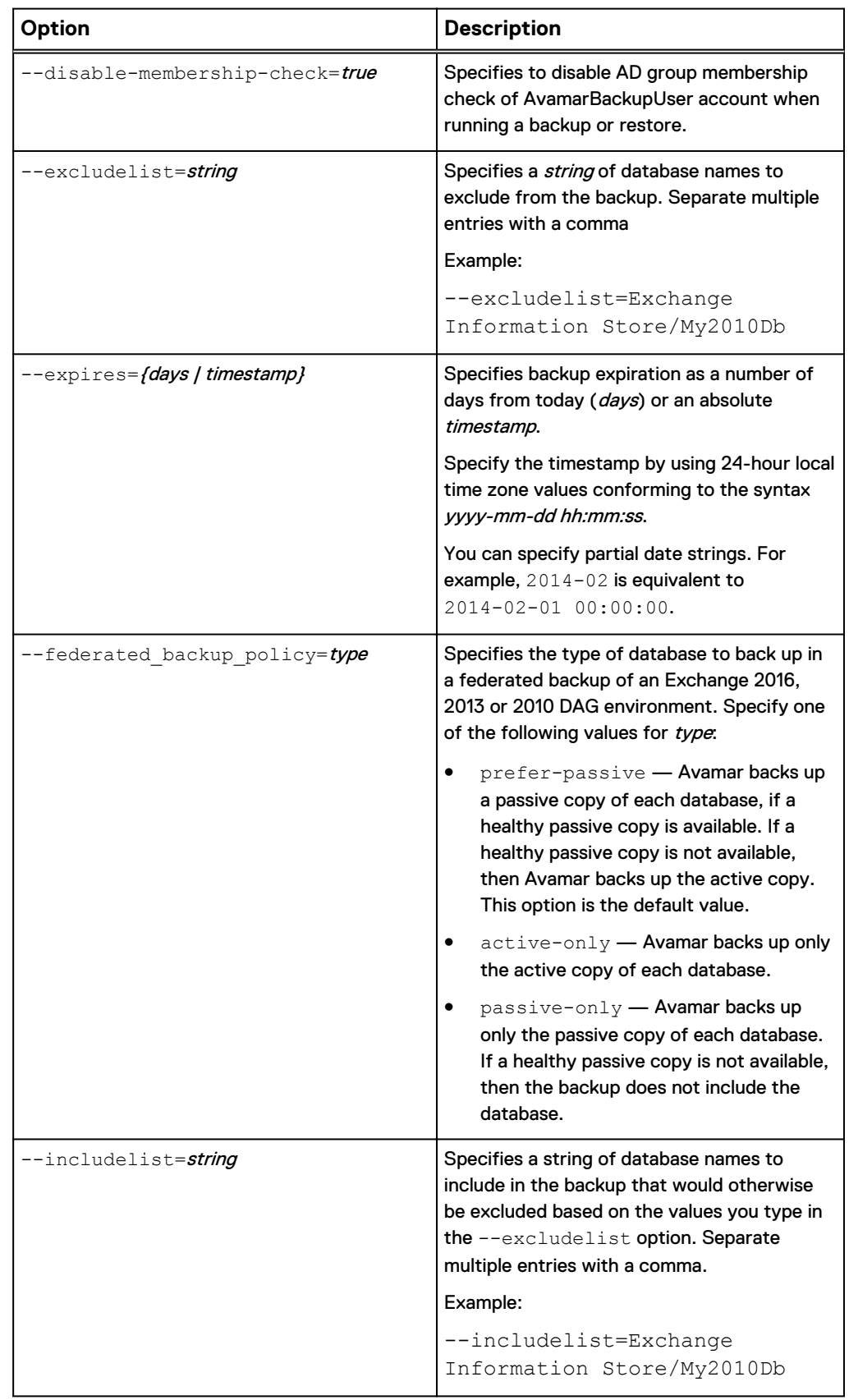

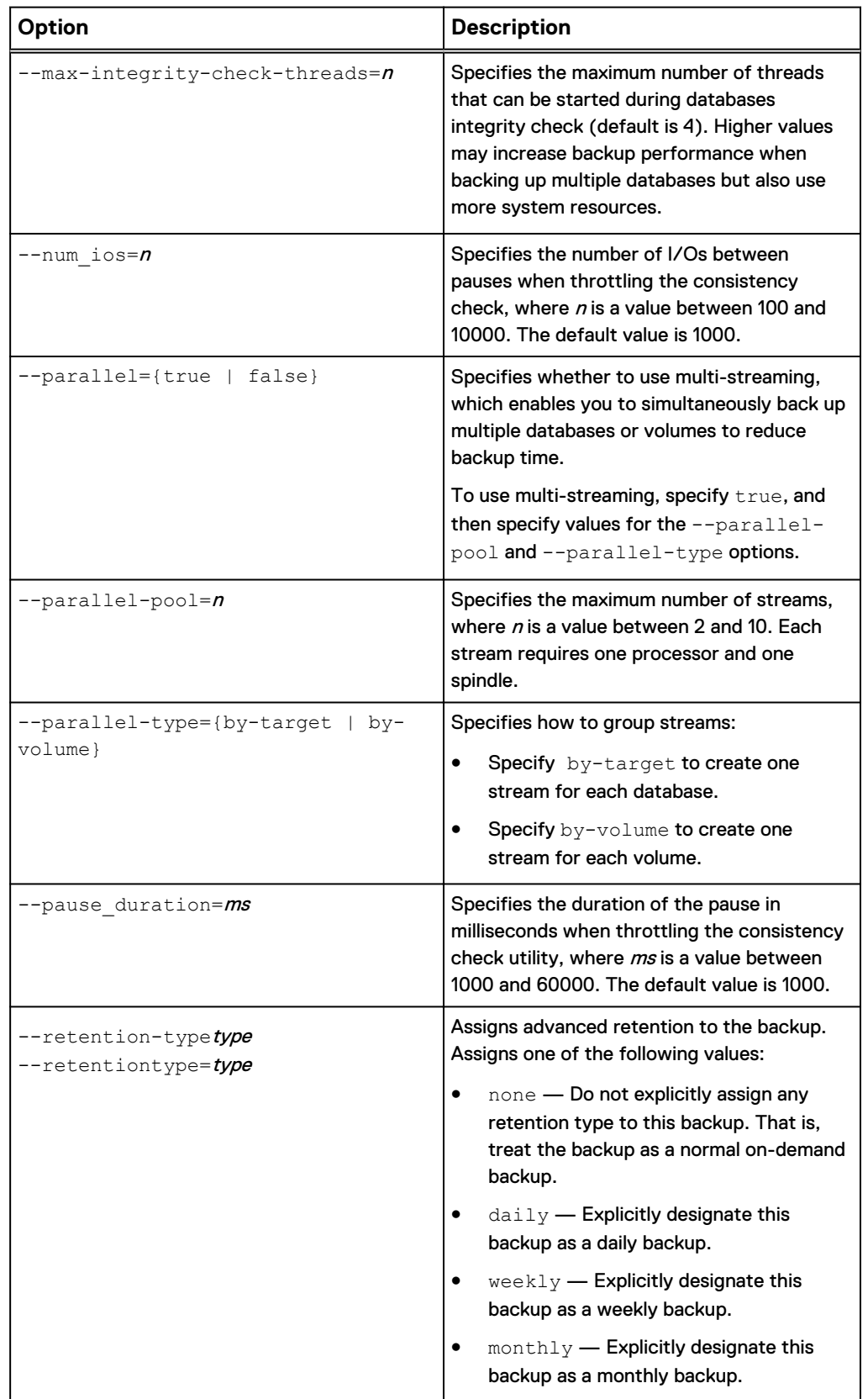

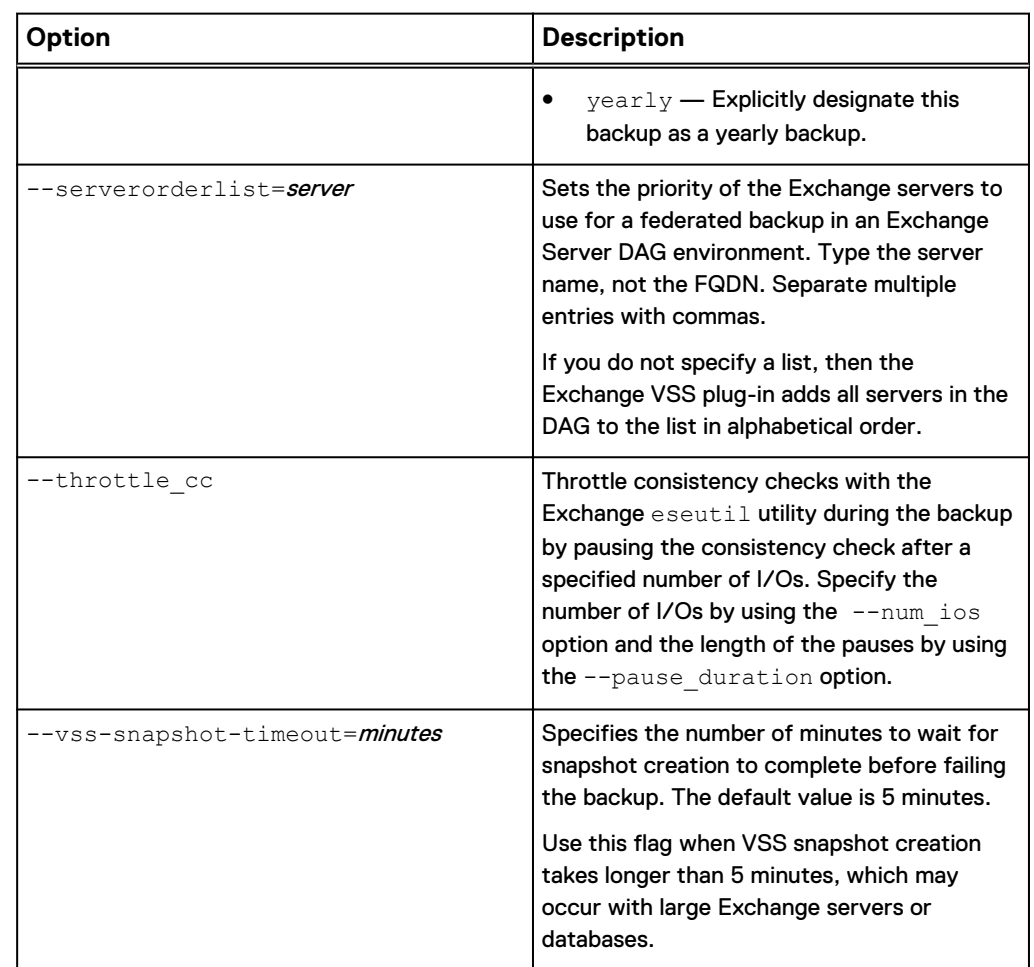

### Restore options

Restore options for the avexvss command enable you to control restore behavior. Many of these options are the same as the plug-in options that you specify in Avamar Administrator when you perform a restore.

The following avexvss options are available for the restore operation.

Table 17 Restore options for the avexvss command

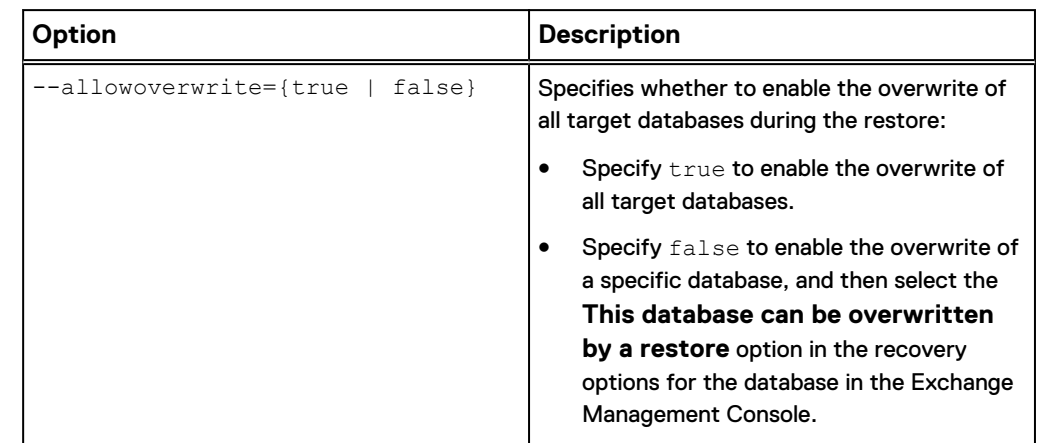

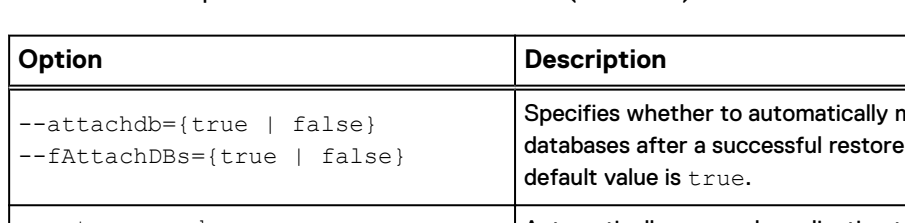

Table 17 Restore options for the avexvss command (continued)

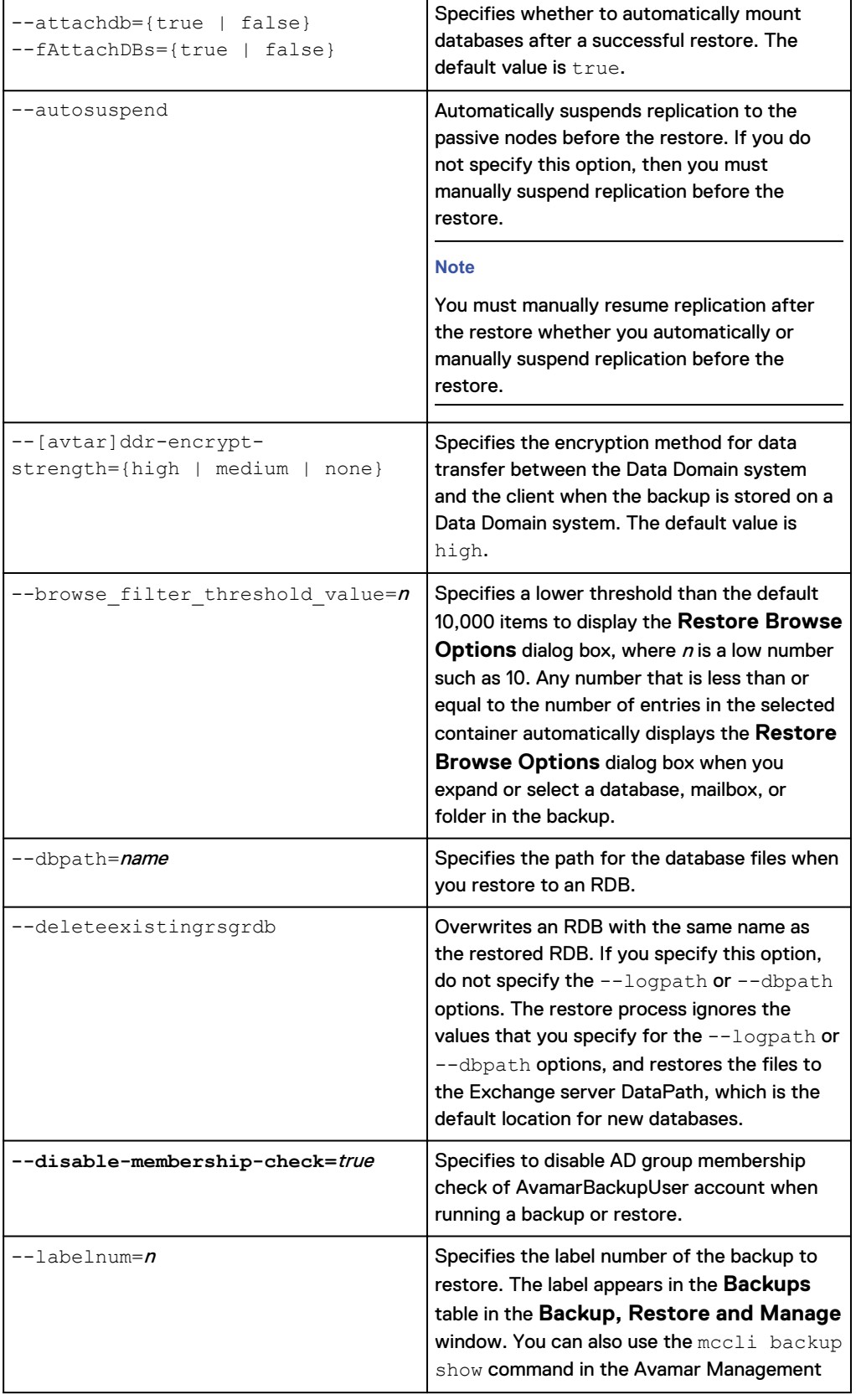

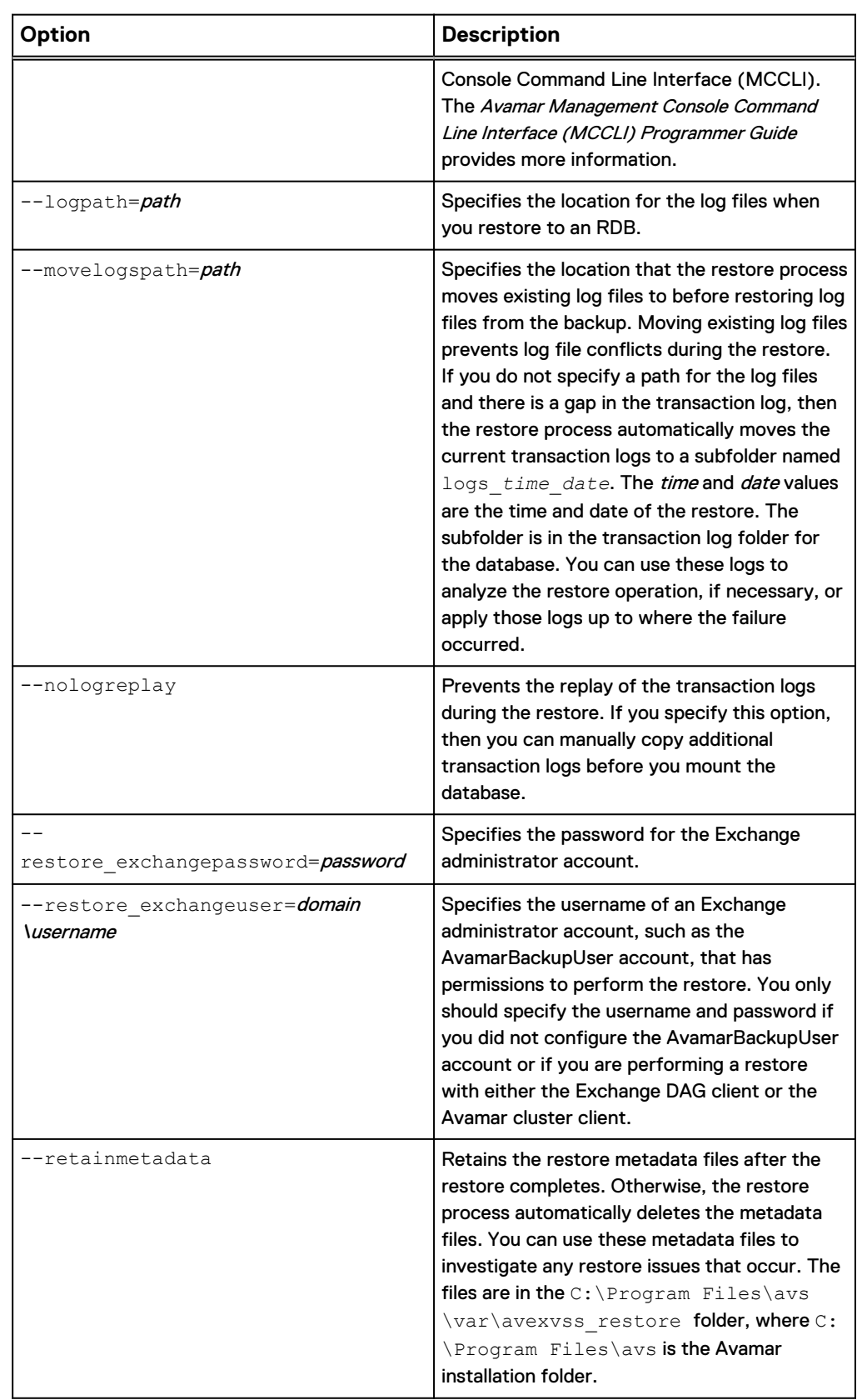

Table 17 Restore options for the avexvss command (continued)

<span id="page-132-0"></span>Table 17 Restore options for the avexvss command (continued)

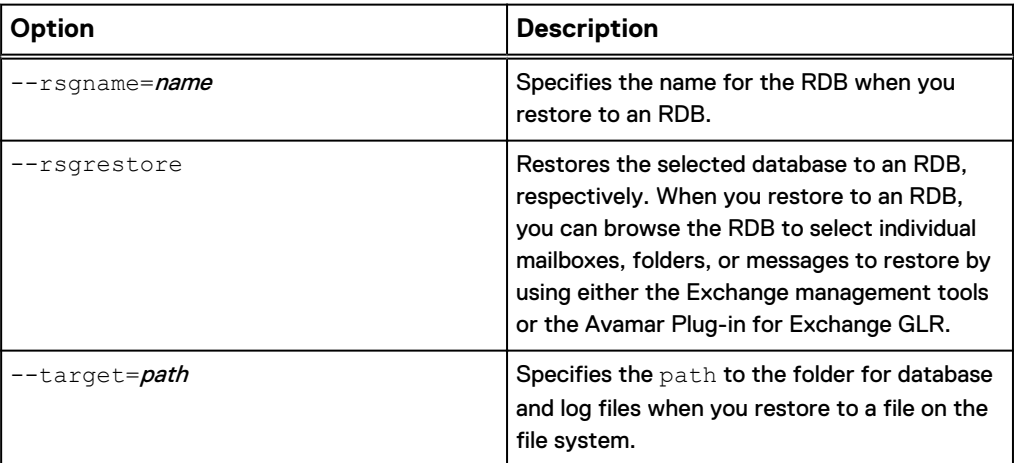

Help option

The  $-\text{help}$  option displays a list of available operations and options for the avexvss command. You can view all help output for avexvss, or only the options for a specific operation.

The following command displays all help output for the avexvss command:

```
avexvss --help
```
To view only the options for a specific operation, use the --help and - operation=operation options together.

The following command provides a list of options for the backup operation:

**avexvss --help --operation=backup**

When you include the  $- -$ debug option in the  $\alpha$ vexvss.cmd file, the  $\alpha$ vexvss  $$ help command displays debug messages. To prevent debug messages from appearing in online help content, use the following command:

**avexvss --help --debug=false**

## **Specifying command line options**

Use one of the following methods to specify options for the avexvss command: Procedure

- Type the individual options on the command line.
- **ILIST THE OPTIONS IN THE AVEXVSS.CMd file, which is in the**  $C:$   $\text{Program Files}$ *\avs*\var folder, where C:\Program Files\avs is the Avamar client installation folder. List each option on its own line, as shown in the following example:

```
--debug
--logfile=avamarclient.log
--verbose=5
```
<sup>l</sup> Create an option file as a text file, and then specify the option file on the command line by using the  $-\text{flaqile}=\text{pathname}$  option, where *pathname* is the full path and file name of the option file.

<span id="page-133-0"></span>• You can pass certain options to the CLI as environment variables. For example, if you specify Database1=Database1Name in the environment variables, then you can perform a full backup of Database1Name in the command, as shown in the following example:

```
avexvss --operation=backup --server=12.34.56.78 --id=AvamarAdmin
--ap=password --account=/clients/Exchange1 --brtype=full
"%Database1%"
```
## **CLI examples**

Review the avexvss command examples for details on how to use options to control browse, backup, and restore behavior.

### **Example browse commands**

These command examples illustrate how to use options to browse different types of data in client backups with the avexvss command.

The following command returns a list of Exchange databases on the Exchange Server:

**avexvss --operation=browse "Exchange Information Store"**

The following command returns a list of databases in an Exchange Server DAG:

**avexvss --operation=browse --federated "Exchange Information Store"**

### **Example backup commands**

These command examples illustrate how to use options to perform different types of backups with the avexvss command.

When you perform a backup, run the command on the server that you are backing up. In a federated backup of an Exchange Server DAG, run the command on any server in the DAG.

All backup commands require the following options:

- --operation=backup
- --server=Avamar\_server
- $\bullet$   $- id=Avamar\_user$
- --ap=*password*
- --account=domain/client

Specify also a target in quotation marks (" ").

The following topics provide example backup commands with the additional options that each scenario requires.

#### Performing a full backup of a stand-alone server

To perform a full backup, use the --brtype=full option and specify "Exchange Information Store" as the target.

The following command performs a full backup of all databases on a stand-alone server named Exchange1 in the clients domain on the Avamar server with an IP address of 12.34.56.78:

```
avexvss --operation=backup --server=12.34.56.78 --id=AvamarAdmin
--ap=password --account=/clients/Exchange1 --brtype=full
"Exchange Information Store"
```
#### Performing an incremental backup of a stand-alone server

To perform an incremental backup, use the --brtype=incremental option. If the backup set includes databases with circular logging enabled, use one of the following options:

- --circular only
- $\bullet$  --circular promote
- --circular skip

The following command performs an incremental backup of all databases on a standalone server that is named Exchange1 in the clients domain on the Avamar server with an IP address of  $12.34.56.78$ . If there are databases with circular logging enabled, then the backup skips those databases.

```
avexvss --operation=backup --server=12.34.56.78 --id=AvamarAdmin
--ap=password --account=/clients/Exchange1 --brtype=incremental
--circular_skip "Exchange Information Store"
```
#### Backing up a specific database on a stand-alone server

To back up a specific database, specify the database name in quotation marks (" ") in the format "Exchange Information Store/name", where name is the name of the database.

The following command performs a full backup of the DB1 database on a stand-alone server that is named Exchange1 in the clients domain on the Avamar server with an IP address of 12.34.56.78:

```
avexvss --operation=backup --server=12.34.56.78 --id=AvamarAdmin
--ap=password --account=/clients/Exchange1 --brtype=full
"Exchange Information Store/DB1"
```
#### Backing up multiple databases on a stand-alone server

To back up multiple databases, specify each database name in quotation marks (" ") in the format "Exchange Information Store/*name*", where name is the name of the database.

The following command performs a full backup of the DB1 and DB2 databases on a stand-alone server that is named Exchange1 in the clients domain on the Avamar server with an IP address of 12, 45, 56, 78:

```
avexvss --operation=backup --server=12.34.56.78 --id=AvamarAdmin
--ap=password --account=/clients/Exchange1 --brtype=full
"Exchange Information Store/DB1"
"Exchange Information Store/DB2"
```
#### Performing a federated backup in a DAG environment

The following table lists the options to use with the avexvss command to perform a federated backup in a DAG environment.

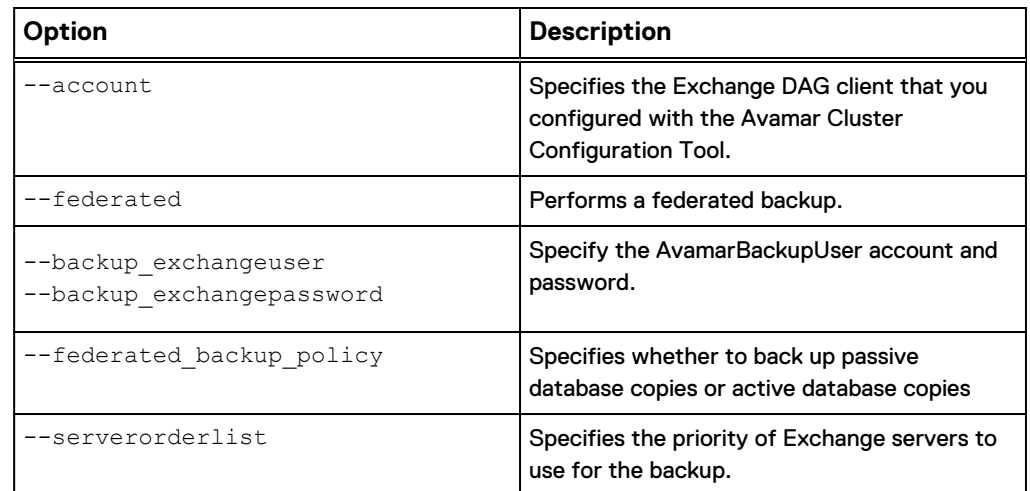

Table 18 Command line options for a federated backup in a DAG environment

The following command performs a full backup of healthy passive database copies (or active database copies, if a healthy passive database is not available) by using the Exchange DAG client that is named ExchDAG1 in the clients domain on the Avamar server with an IP address of 12.34.56.78:

```
avexvss --operation=backup --server=12.34.56.78 --id=AvamarAdmin
--ap=password --account=/clients/ExchDAG1 --federated
--backup_exchangeuser=Domain1\AvamarBackupUser
--backup_exchangepassword=password --brtype=full
```

```
--federated_backup_policy=prefer-passive
```

```
--serverorderlist=Exchange6,Exchange2,Exchange1
```

```
"Exchange Information Store"
```
#### **Note**

The previous command line example is the same for IP-less DAG.

#### Backing up a specific server in a DAG environment

To back up a specific server in an Exchange Server 2016, 2013 or 2010 DAG environment, use the --account option to specify the Exchange server name and the  $-\text{backup-type}$  option. This action is to specify whether to back up passive database copies, active database copies, or both.

The following command performs an incremental backup of all passive database copies on a DAG server that is named Exchange1 in the clients domain on the Avamar server with an IP address of 12, 34, 56, 78:

```
avexvss --operation=backup --server=12.34.56.78 --id=AvamarAdmin
--ap=password --account=/clients/Exchange1 --brtype=incremental
--backup-type=passive "Exchange Information Store"
```
#### **Note**

If the server to be backed up is configured as proxy for DAG, only databases that are part of DAG is backed up from this node.

#### Backing up to a Data Domain system

To store a backup on a Data Domain system instead of on the Avamar server, use the --ddr and --ddr-index options.

The following command performs a full backup of all databases on a stand-alone server that is named Exchange1 in the clients domain on the Avamar server with an IP address of 12.34.56.78. The command stores the backup on the first Data Domain system that you added to the Avamar configuration.

```
avexvss --operation=backup --server=12.34.56.78 --id=AvamarAdmin
--ap=password --account=/clients/Exchange1 --brtype=full
--ddr=true --ddr-index=1 "Exchange Information Store"
```
### **Example restore commands**

These command examples illustrate how to use options to perform different types of restores with the avexyss command.

When you perform a restore, run the command on the target server for the restored data.

All restore commands require the following options:

- <sup>l</sup> --operation=restore
- --server=**Avamar** *server*
- --id=Avamar\_user
- --ap=password
- --account=domain/client
- $-$ labelnum= $n$

Specify also the data to restore in quotation marks (" ").

The following topics provide example restore commands with the additional options that each scenario requires.

#### Restoring to a stand-alone server

To restore a backup to a stand-alone server, run the CLI on the server. Use the - labelnum option to specify the label number of the backup to restore, and the -allowoverwrite=true option unless you want to enable overwrite for the database in the Exchange Management Console instead. The restore process automatically mounts the restored databases after the restore unless you specify the - attachdb=false option.

#### Restoring the entire Exchange Information Store

To restore the entire Exchange Information Store, specify "Exchange Information Store" and the --allowoverwrite=true option to enable overwrite of all databases. Unless you specify the  $\t-$ attachdb=false option, the restore process automatically mounts the restored databases after the restore.

The following command restores the entire Exchange Information Store from a backup with a label number of  $684$  to a stand-alone server named  $\text{Exchange1}$  in the clients domain on the Avamar server with an IP address of 12.34.56.78:

```
avexvss --operation=restore --server=12.34.56.78 --id=AvamarAdmin
--ap=password --account=/clients/Exchange1 --labelnum=684
--allowoverwrite=true "Exchange Information Store"
```
#### Restoring a specific database

To restore a specific database, specify the database name in quotation marks (" ") in the format "Exchange Information Store/name", where name is the name of the database.

The following command restores the DB1 database from a backup with a label number of 684 to a stand-alone server named Exchange1 in the clients domain on the Avamar server with an IP address of 12.34.56.78:

```
avexvss --operation=restore --server=12.34.56.78 --id=AvamarAdmin
--ap=password --account=/clients/Exchange1 --labelnum=684
--allowoverwrite=true "Exchange Information Store/DB1"
```
#### **Note**

The move log file path option, is also supported by using: **--movelogspath="C: \<folder-location>" --nologreplay**

#### Restoring multiple databases

To restore multiple databases, specify each database name in quotation marks (" ") in the format "Exchange Information Store/name", where name is the name of the database.

The following command restores the DB1 and DB2 databases from a backup with a label number of  $684$  to a stand-alone server named Exchange1 in the clients domain on the Avamar server with an IP address of 12.34.56.78:

```
avexvss --operation=restore --server=12.34.56.78 --id=AvamarAdmin
--ap=password --account=clients/Exchange1 --labelnum=684
--allowoverwrite=true "Exchange Information Store/DB1"
"Exchange Information Store/DB2"
```
#### Restoring to a DAG

The command options when you restore to a DAG depend on whether you are restoring from a federated backup or a backup of a specific server in the DAG.

#### **Restoring to a DAG from a federated backup**

To restore from a federated backup in a DAG environment, run the CLI on any server in the DAG and use the options in the following table.

Table 19 Command line options when restoring to a DAG from a federated backup

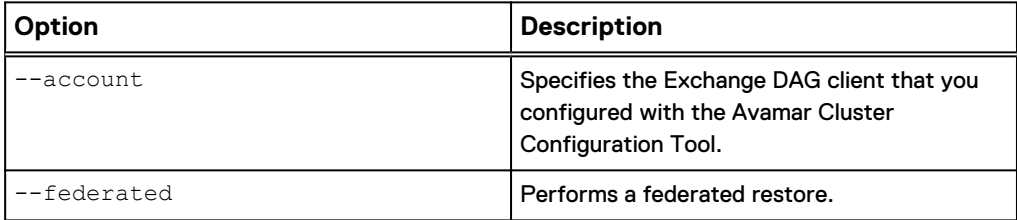

Table 19 Command line options when restoring to a DAG from a federated backup (continued)

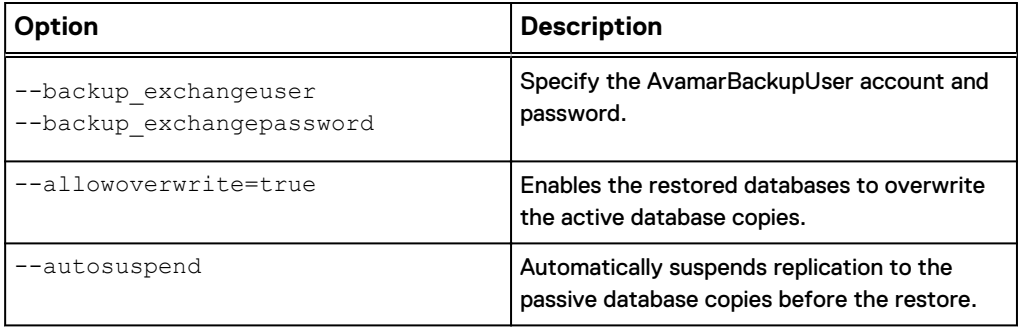

The restore process automatically mounts the restored databases after the restore unless you specify the --attachdb=false option.

The following command restores the DB1 database from a federated backup with a label number of  $684$  by using the Exchange DAG client that is named  $\text{ExchDAG1}$  in the clients domain on the Avamar server with an IP address of 12.34.56.78.

```
avexvss --operation=restore --server=12.34.56.78 --id=AvamarAdmin
--ap=password --account=/clients/ExchDAG1 --federated
--labelnum=684 --backup_exchangeuser=Domain1\AvamarBackupUser
--backup_exchangepassword=password --allowoverwrite=true
"Exchange Information Store/DB1"
```
Manually resume replication after the restore.

#### **Restoring to a DAG from a backup of a specific server**

To restore to a DAG from a backup of a specific server, use the --account option to specify the DAG server that you used for the backup, the  $--allowoverwrite=true$ option to enable the restored databases to overwrite the active database copies, and the  $--autosuspend$  option to automatically suspend replication to the passive database copies before the restore.

You may also want to specify the --attachdb=true command to automatically mount the restored databases after the restore.

The following command restores the DB1 database from a backup with a label number of 684 from the Exchange1 server in the clients domain on the Avamar server with an IP address of 12.34.56.78:

```
avexvss --operation=restore --server=12.34.56.78 --id=AvamarAdmin
--ap=password --account=/clients/Exchange1 --labelnum=684
--allowoverwrite=true --autosuspend
"Exchange Information Store/DB1"
```
Manually resume replication after the restore.

#### **Note**

The move log file path option, is also supported by using: **--movelogspath="C: \<folder-location>" --nologreplay**

#### Restoring to a file

To restore a database from a backup to a file, run the command on the target server for the restored files. Use the --account options to specify the Exchange client that you used for the backup. Then use the --target option to specify the file system location for the restored files.

The following command restores the DB1 database from a backup with a label number of 684 from the Exchange1 client in the clients domain. The domain is on the Avamar server with an IP address of  $12.34.56.78$  to the C: \RestoredFiles folder:

**avexvss --operation=restore --server=12.34.56.78 --id=AvamarAdmin --ap=password --account=/clients/Exchange1 --labelnum=684 --target=C:\RestoredFiles "Exchange Information Store/DB1"**

#### Restoring to an RDB

To restore a database to an RDB, run the command on the target server for the RDB. Use the  $-$ -account option to specify the Exchange client that you used for the backup, and use the  $\text{-}$ rsgrestore option to restore the database to an RDB.

You may also want to specify the options in the following table.

Table 20 Optional command line options for restoring to an RDB

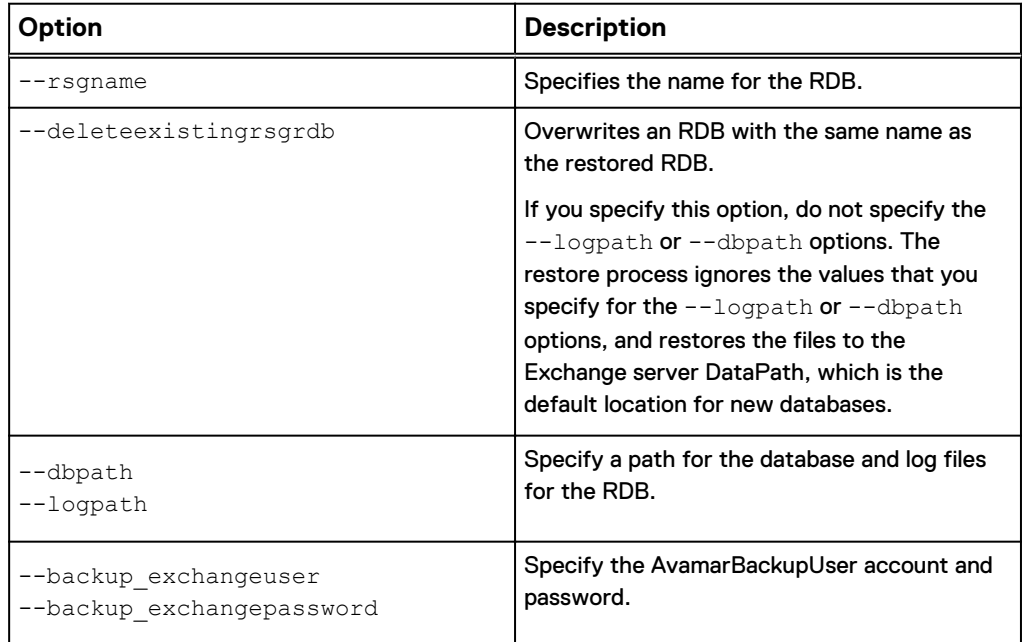

The restore process automatically mounts the RDB after the restore unless you specify the --attachdb=false option.

Unmount or delete any existing RDBs on the target server before the restore.

The following command restores the DB1 database from a backup with a label number of 684 from the Exchange1 client in the clients domain on the Avamar server with an IP address of 12.34.56.78 to an RDB named RDB8:

```
avexvss --operation=restore --server=12.34.56.78 --id=AvamarAdmin
--ap=password --account=/clients/Exchange1 --labelnum=684 --
backup_exchangeuser=Domain1\AvamarBackupUser
--backup_exchangepassword=password --rsgrestore --rsgname=RDB8
"Exchange Information Store/DB1"
```
# <span id="page-140-0"></span>**Password encoding**

You can use the avtar command to encode passwords that you type on the command line or store in script files. Then you can use the encoded string with the - password, --ap, or --pswd option.

#### Procedure

1. Type the following command on the command line on the Exchange VSS client:

**avtar --encodepassword=***password*

where *password* is the password to encode.

An encoded string is returned on the command line.

2. Use the encoded string on the avexvss command line as the password with the --password, --ap, or --pswd option.

Command Line Interface

# APPENDIX D

# Cluster Configuration Tool CLI

This appendix includes the following topics:

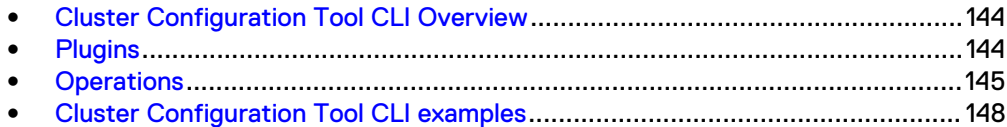

# <span id="page-143-0"></span>**Cluster Configuration Tool CLI Overview**

The Cluster Configuration Tool CLI enables you to use a command line interface (CLI) with the av cluster config console command instead of Windows Cluster Configuration Wizard to configure the cluster environment for Avamar backups.

When you use the CLI to configure the cluster, you specify the command options for av cluster config console binary at command prompt. The tool reads the input arguments and configures the cluster.

The av cluster config console binary is available in the  $C:\Per\gamma$  files \avs\bin folder, where C:\Program files\avs\bin is the Avamar client installation folder.

To use the CLI, open a command prompt, change the directory to the bin folder, and then type the command.

#### **Command reference**

The av cluster config console command enables you to configure the cluster, remove the existing configuration and view the existing configuration for the ExchangeDAG plugin.

#### **Synopsis**

```
av cluster config console - -plugin= {EXchangeDAG} - -operation=
{configure | remove | view} [Options]
```
## **Plugins**

The plugin that you specify with the  $av$  cluster config console command controls the plugin used during the configuration.

Use the plugin specified in the following table to configure ExchangeDAG.

Table 21 ExchangeDAG Plugin

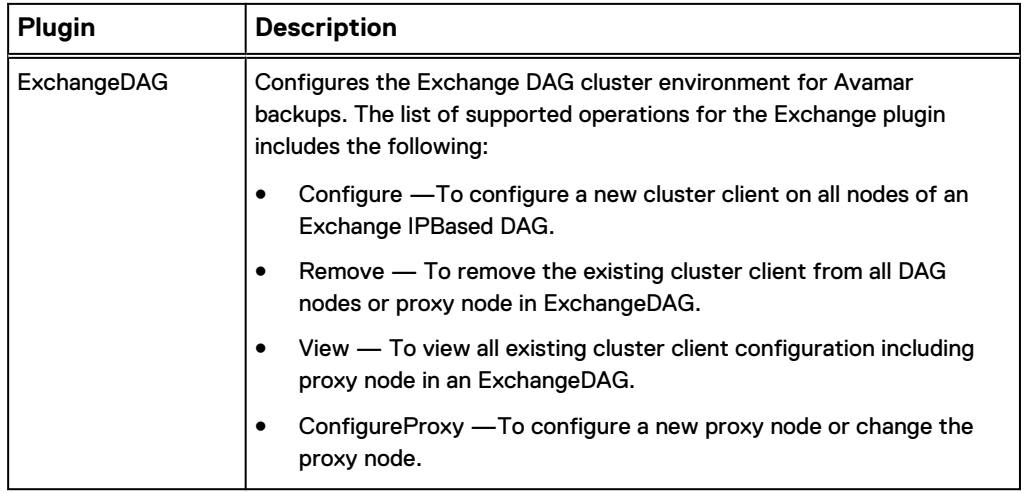
#### Table 21 ExchangeDAG Plugin

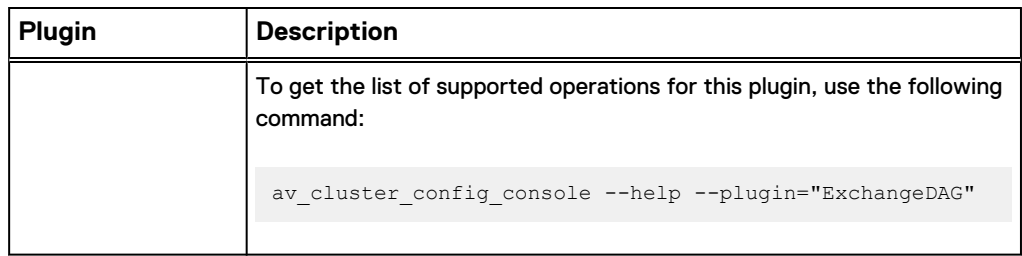

### **Operations**

The operation and options that you specify with the  $av$  cluster config console command controls the task that the tool performs.

Provide one of the operations in the following table along with the listed options.

Table 22 Operations for the av\_cluster\_config\_console command

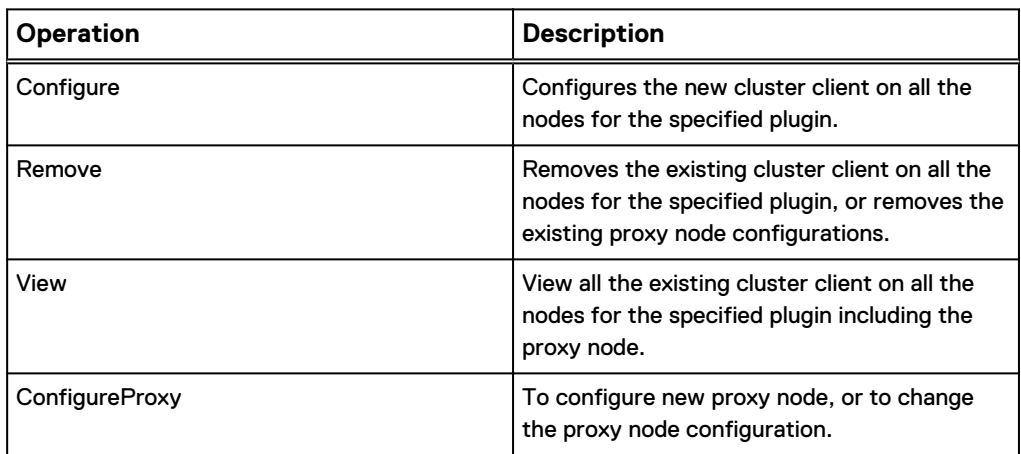

### **Exchange plugin configure options**

The configure option enables you to control the configure functionality for Exchange DAG for Avamar.

The following table lists all of the mandatory and optional options available for the ExchangeDAG plugin and configure operation.

To get the list of options available for the ExchangeDAG plugin and configure operation, type the following command:

```
av_cluster_config_console --help --plugin=" ExchangeDAG " --
operation="configure"
```
All the options that are prefixed with [Optional] are optional for the specified plugin and operation. The options without the [Optional] prefix are mandatory for the specified plugin and operation.

Table 23 Exchange configure options

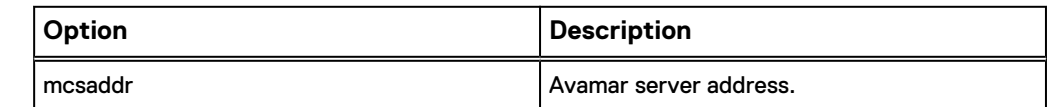

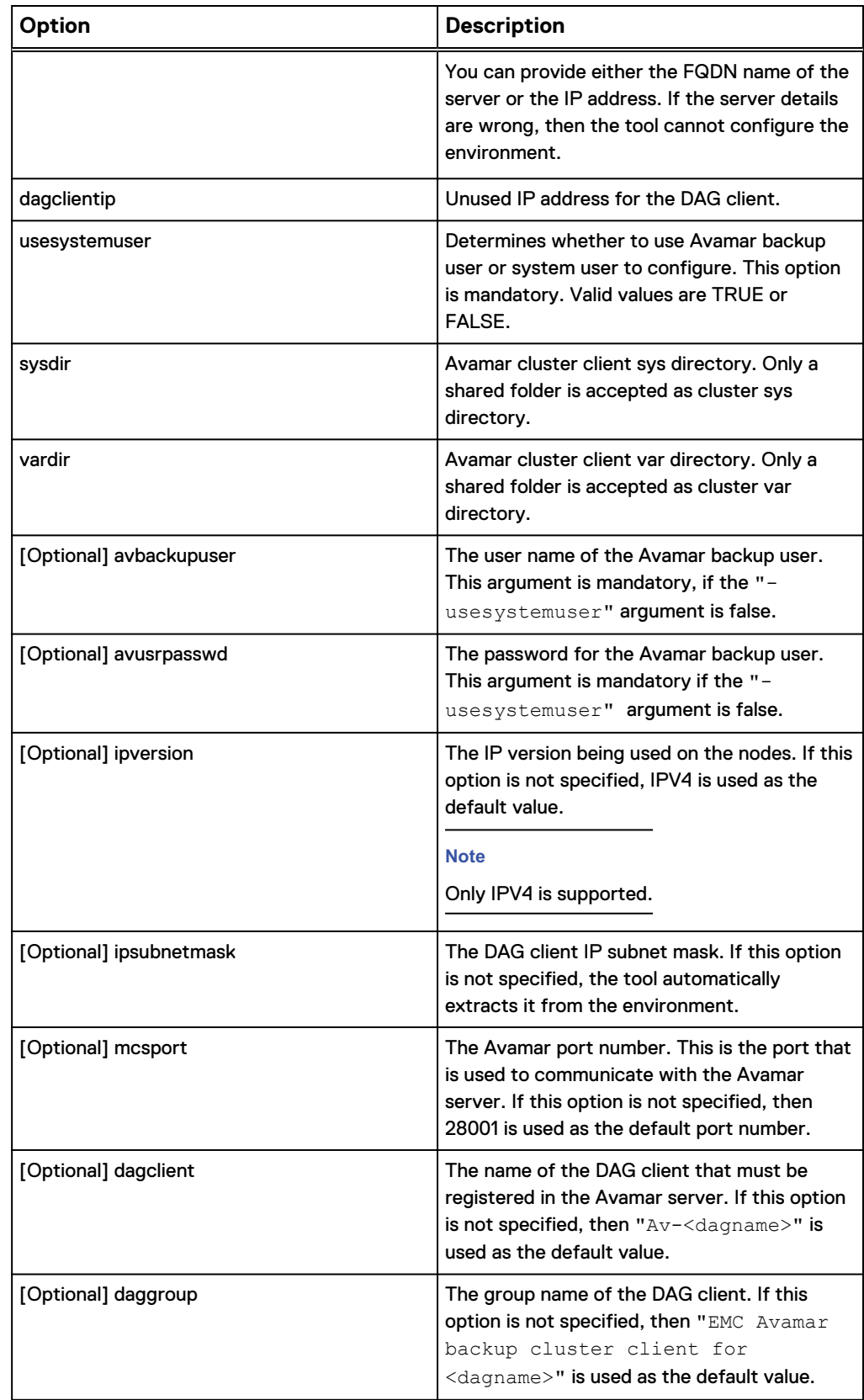

Table 23 Exchange configure options (continued)

Table 23 Exchange configure options (continued)

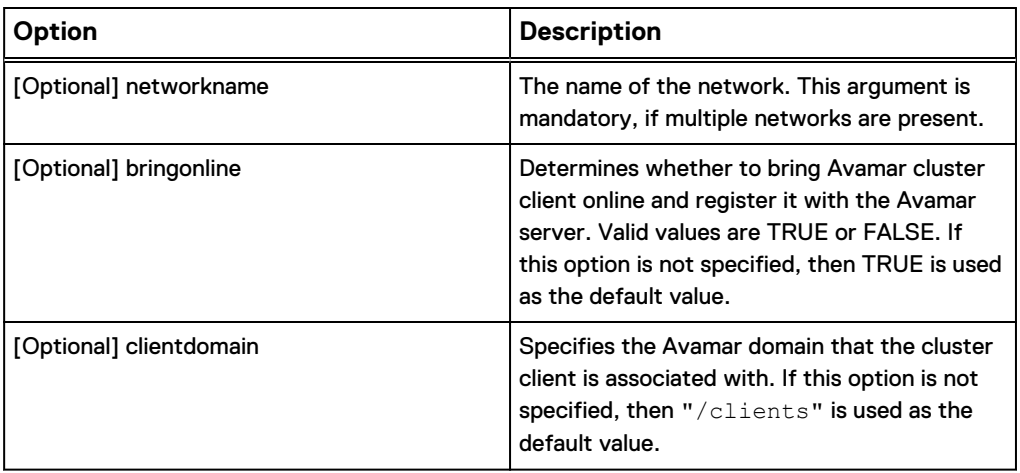

#### **ExchangeDAG plugin remove options**

The ExchangeDAG plugin remove option removes the existing ExchangeDAG Avamar cluster client configuration.

The following table lists all of the optional and mandatory options for the ExchangeDAG plugin and the remove operation.

To get the list of options available for the ExchangeDAG plugin and the remove operation, type the following command:

```
av_cluster_config_console --help --plugin=" ExchangeDAG " --
operation="remove"
```
Table 24 ExchangeDAG remove option

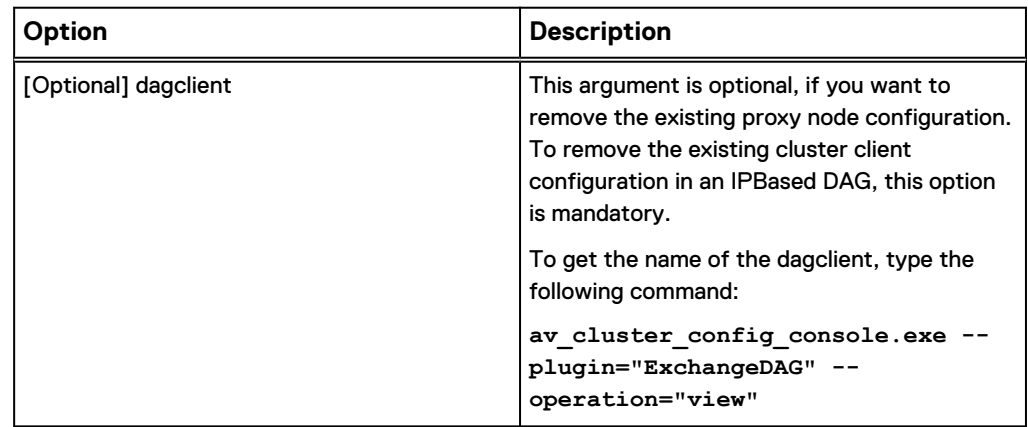

### **ExchangeDAG plugin configure proxy options**

The configure proxy option enables you to create or change the proxy node configuration for ExchangeDAG Avamar cluster environment.

The following table lists all of the mandatory and optional options available for the ExchangeDAG plugin and configure proxy operation.

To get the list of options available for the ExchangeDAG plugin and the configure proxy operation, type the following command:

**av\_cluster\_config\_console --help --plugin=" ExchangeDAG " - operation="configureproxy"** All the options that are prefixed with [Optional] are optional for the specified plugin

and operation. The options without the [Optional] prefix are mandatory for the specified plugin and operation.

Table 25 Exchange configure proxy options

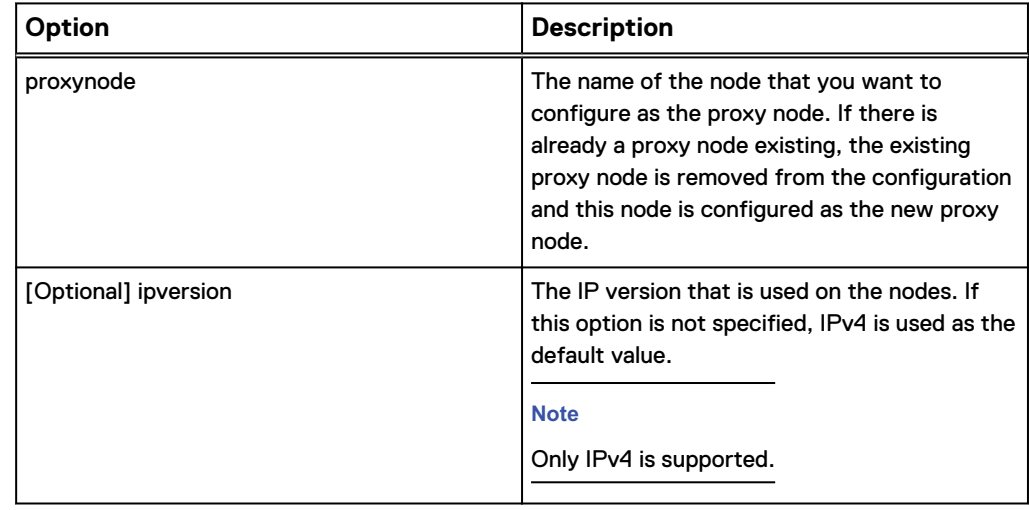

### **Cluster Configuration Tool CLI examples**

Review the av cluster config console command examples for details on how to configure, remove, and view operations for different plugins.

**Example 1** Get list of supported plugins and operations

The following command returns a list of supported plugins along with the list of commands and their usage.

av cluster config console.exe --help

Example 2 Get list of supported operations for ExchangeDAG plugin

The following command returns the list of supported operations for the ExchangeDAG plugin.

av cluster config console.exe --help --plugin=" exchangedag "

Example 3 Get list of available options for configure operation for ExchangeDAG plugin

The following command returns the list of available options for the configure operation for the ExchangeDAG plugin.

Example 3 Get list of available options for configure operation for ExchangeDAG plugin (continued)

```
av cluster config console.exe --help --plugin=" exchangedag " --
operation="configure"
```
Example 4 Get list of available options for remove operation for ExchangeDAG plugin

Following command returns the list of available options for remove operation for the ExchangeDAG

plugin

```
av cluster config console.exe --help --plugin=" exchangedag " --
operation=\overline{r}remove\overline{r}
```
Example 5 Configure new cluster client on all nodes for a ExchangeDAG for Avamar

The following command configures the new cluster client on all the nodes for ExchangeDAG.

```
av cluster config console.exe --plugin=exchangedag --
operation=configure --mcsaddr="10.31.196.203" --vardir="\
\ANGP1\sharevar\var" --sysdir="\\ANGP1\sharevar\sys" --
dagclientip="10.31.196.139" --usesystemuser=true --clientdomain="/
dag"
```
Example 6 Remove existing cluster client on all nodes for ExchangeDAG for Avamar

The following command removes the existing cluster client on all the nodes for ExchangeDAG.

```
av_cluster_config_console.exe --plugin= " exchangedag" --
operation=remove --dagclient="av-dag"
```
Example 7 View the existing cluster client information for the ExchangeDAG

The following command displays the existing cluster client configuration for ExchangeDAG.

```
av_cluster_config_console.exe --plugin= "exchangedag" --
operation=view
```
Example 8 Remove the existing proxy node configuration for the ExchangeDAG

The following command removes the existing proxy node configuration.

```
av cluster config console.exe --plugin="exchangedag" --
operation="remove"
```
Example 9 Remove the existing cluster client configuration for the ExchangeDAG

The following command removes the existing cluster client configuration.

```
av cluster config console.exe --plugin="exchangedag" --
operation="remove"-- dagclient="av-dag"
```
Example 10 Configure or change the proxy node configuration for the ExchangeDAG

The following command configures the new node as the proxy node, or removes the existing proxy node and configures the specified node as the proxy node.

```
av cluster config console.exe --plugin="exchangedag" --
operation=configureproxy --proxynode="Node1"
```
# APPENDIX E

# ItemPoint for Microsoft Exchange Server Notes

This appendix provides the following information:

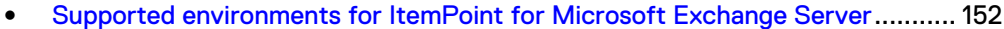

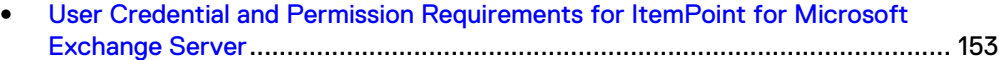

- **[Mailbox Creation Wizard for ItemPoint for Microsoft Exchange Server](#page-153-0)............154**
- **[Limitations for ItemPoint for Microsoft Exchange Server](#page-153-0)................................154**

## <span id="page-151-0"></span>**Supported environments for ItemPoint for Microsoft Exchange Server**

The following table lists the supported environments for ItemPoint for Microsoft Exchange Server:

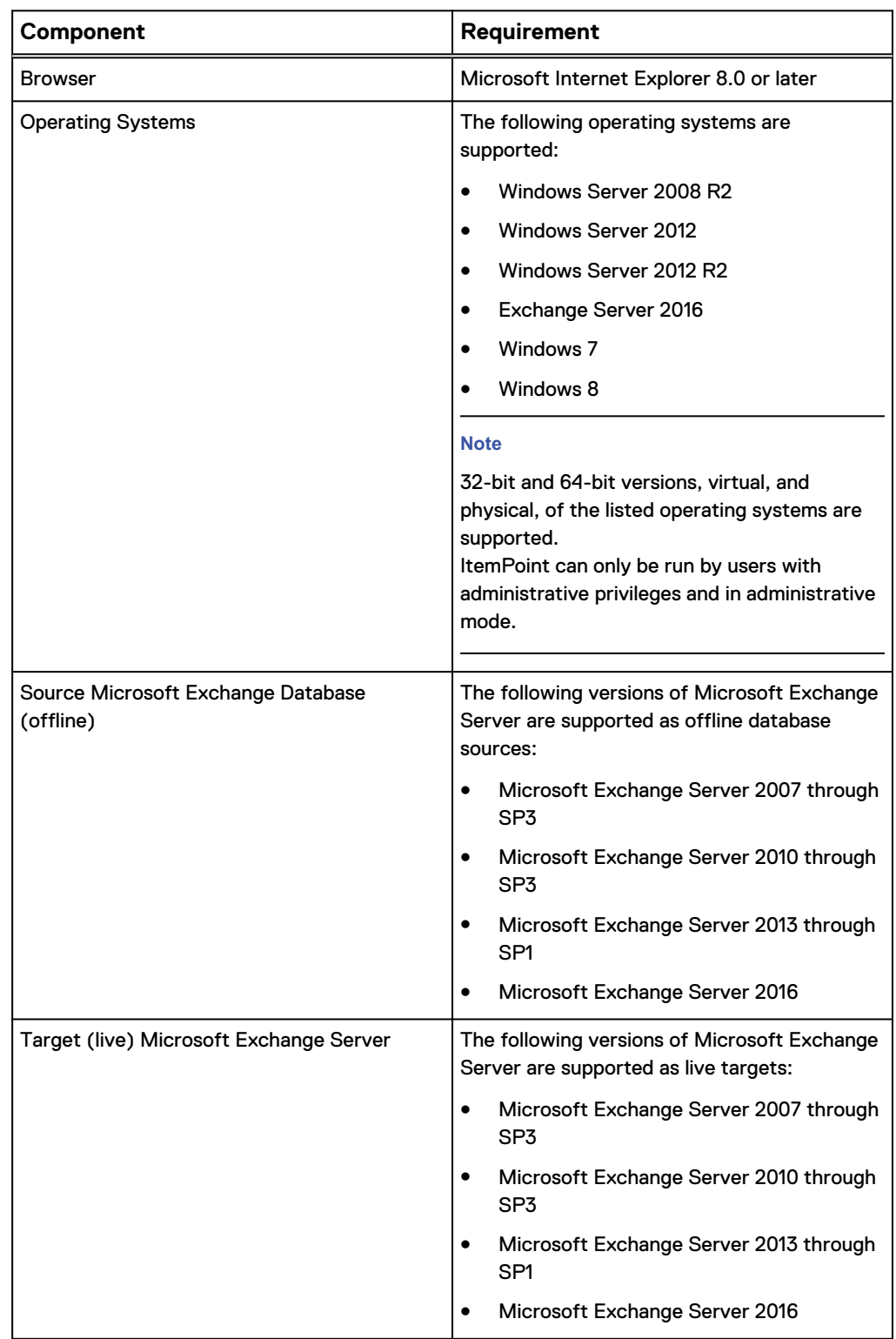

<span id="page-152-0"></span>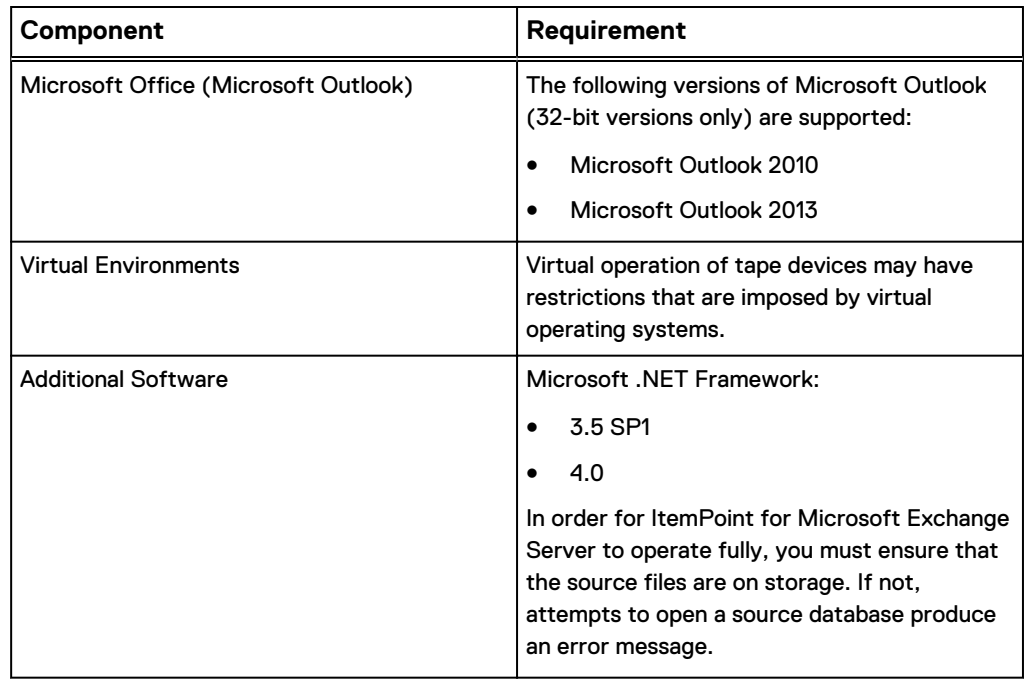

## **User Credential and Permission Requirements for ItemPoint for Microsoft Exchange Server**

Credential requirements (username and password) vary between tasks when using ItemPoint for Microsoft Exchange Server. Users may also require permission and rights to perform the following:

- **•** Connect to target Microsoft Exchange servers
- Create users/mailboxes
- Use multi-tenancy information when opening a source or target

Users may be prompted for credentials during tasks which are based on an organization's policies; for example, when:

- Connecting to a single mailbox target (not assigned to the ItemPoint for Microsoft Exchange Server user)
- Connecting to target public folders

The following table provides a guideline for credential and permission requirements:

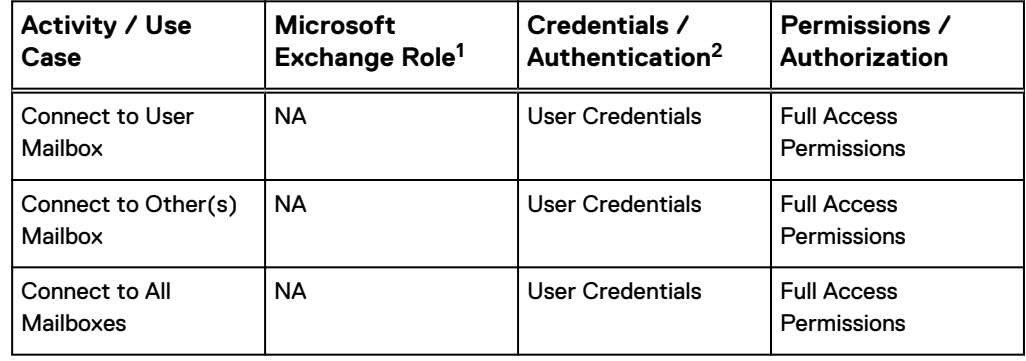

<span id="page-153-0"></span>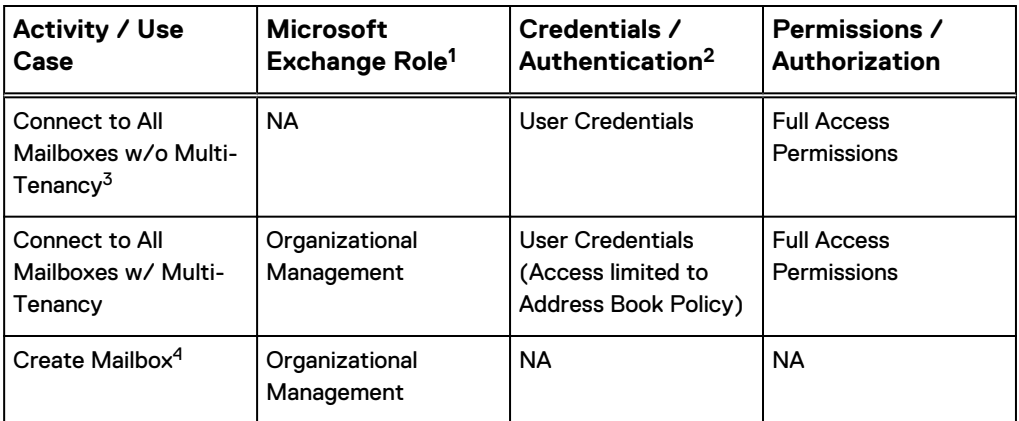

 $^{\rm 1}$  Microsoft Exchange Roles are not required for search and copy.

<sup>2</sup> ItemPoint for Microsoft Exchange Server requires Local Administrator permissions for installation. Connecting to Mailboxes requires recipient level access.

<sup>3</sup> For more information, see "Multi-Tenancy Support" in the ItemPoint User Guide.

<sup>4</sup> For more information, see "Creating New Mailboxes" in the ItemPoint User Guide.

## **Mailbox Creation Wizard for ItemPoint for Microsoft Exchange Server**

To use Mailbox Creation Wizard on your computer, you must have the Microsoft Exchange Server management tools for the version of Microsoft Exchange Server that you are creating mailboxes on. Ensure that the Microsoft Exchange Server management tools and Microsoft Exchange Server version, service pack, and roll up level are matched.

For supported operating system and prerequisite requirements for the Microsoft Exchange Management Tools, please refer to the Microsoft Exchange Management Tools documentation for the specific version.

### **Limitations for ItemPoint for Microsoft Exchange Server**

If you have ever copied or moved a message using Microsoft Office Outlook, and later restored that same item with ItemPoint, the message may be duplicated. This action occurs because the message ID numbers differ between ItemPoint and the Microsoft Exchange Server.

New mailboxes on the Microsoft Exchange Server do not become visible within ItemPoint. This feature becomes visible when someone has logged on to the mailboxes with Microsoft Office Outlook, or at least one message is delivered (or copied) to the mailbox. Until one of these two events occurs, there is no physical mailbox, only directory information.

ItemPoint does not check messages or attachments for viruses when restoring them from the database. If your server antivirus program has current signature files, it should identify and protect against infected messages when the restored messages are on the live server.

Due to the database nature of the PST file and the MAPI subsystem, PSTs opened as source are modified.

Mailbox Creation Wizard is not supported on Windows Server 2012 R2 as Microsoft Exchange Server 2013 or earlier Management Tools is not supported on Windows Sever 2012 R2.

The Message Table and Attachment Table Views do not support Microsoft Exchange Server 2010 or later EDB sources as Microsoft stopped supporting single instance storage with Microsoft Exchange Server 2010.

The following ItemPoint features are not supported with Microsoft Exchange Server 2016:

- Mailbox Creation Wizard
- Content Analysis Store
- Message views
- Reports
- **•** Exporting organizational forms

ItemPoint for Microsoft Exchange Server Notes

# **GLOSSARY**

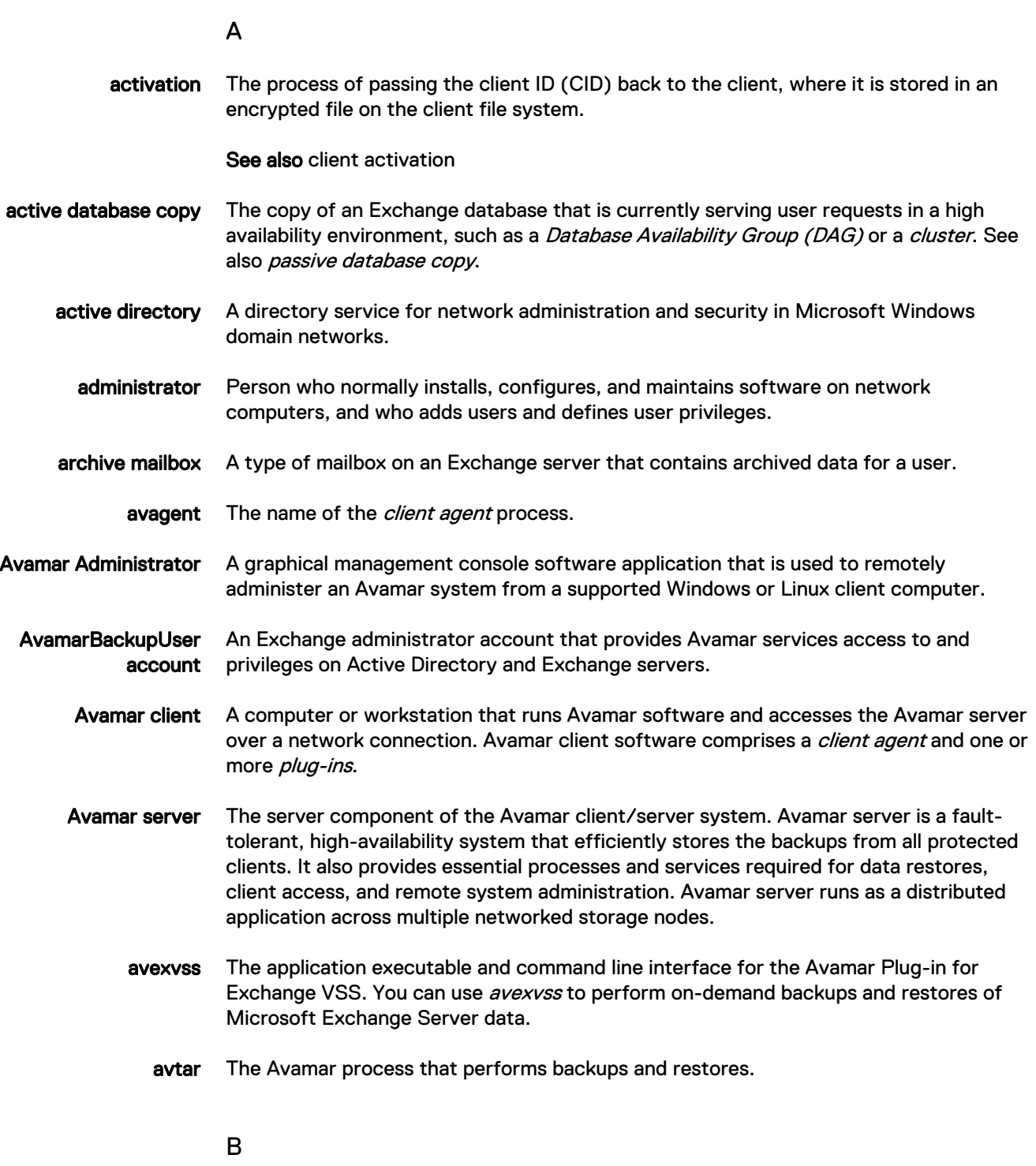

backup A point-in-time copy of client data that can be restored as individual files, selected data, or as an entire backup.

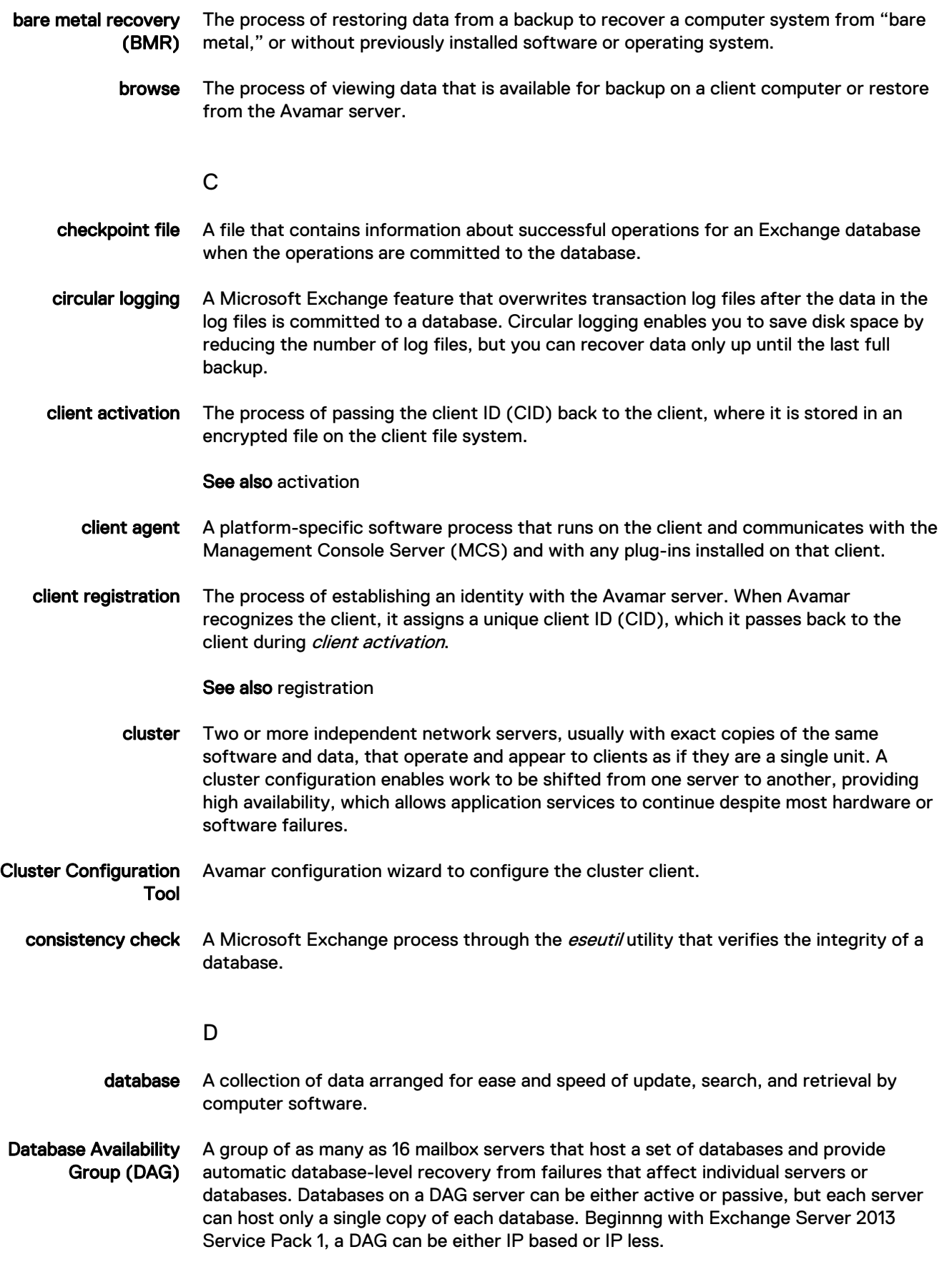

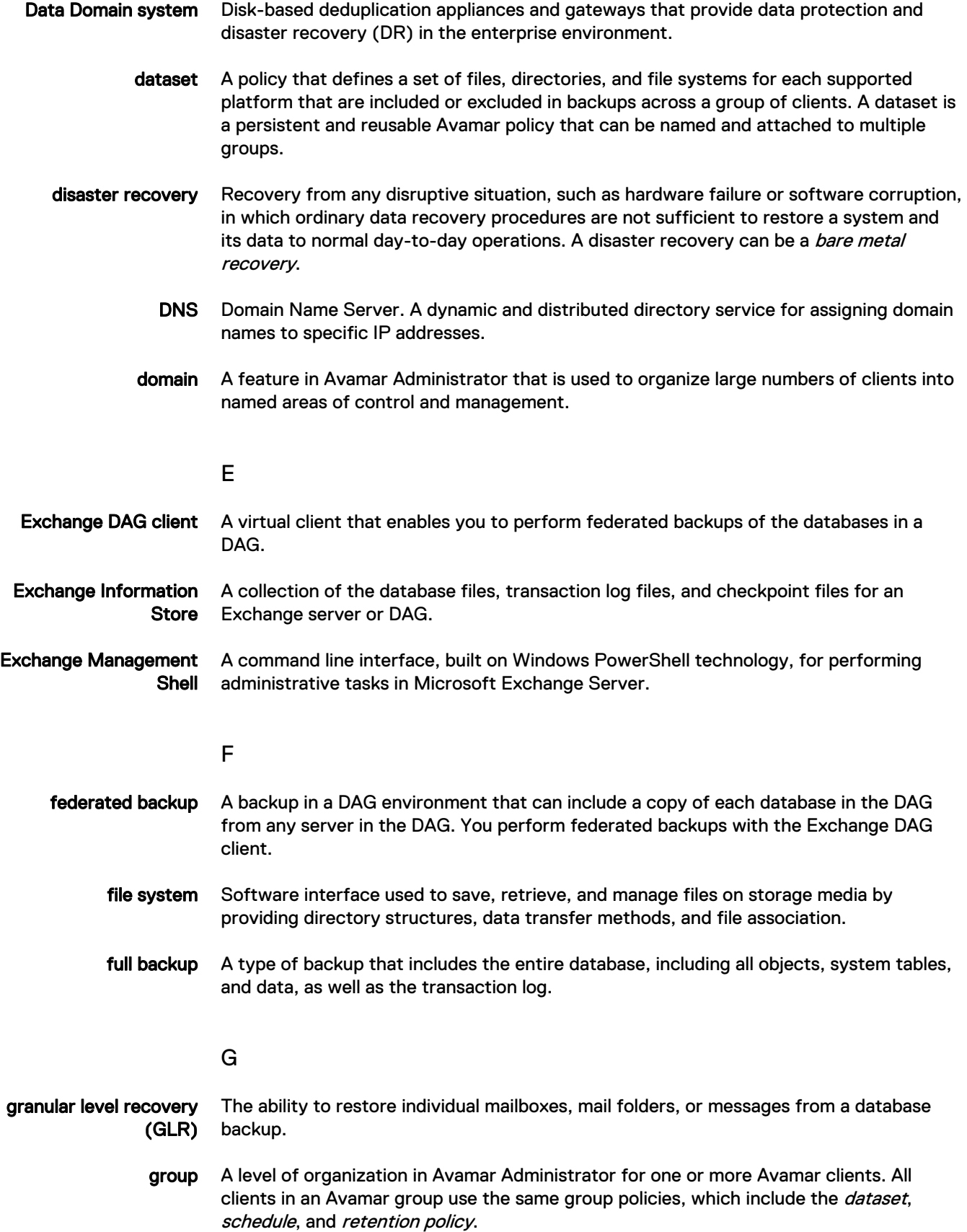

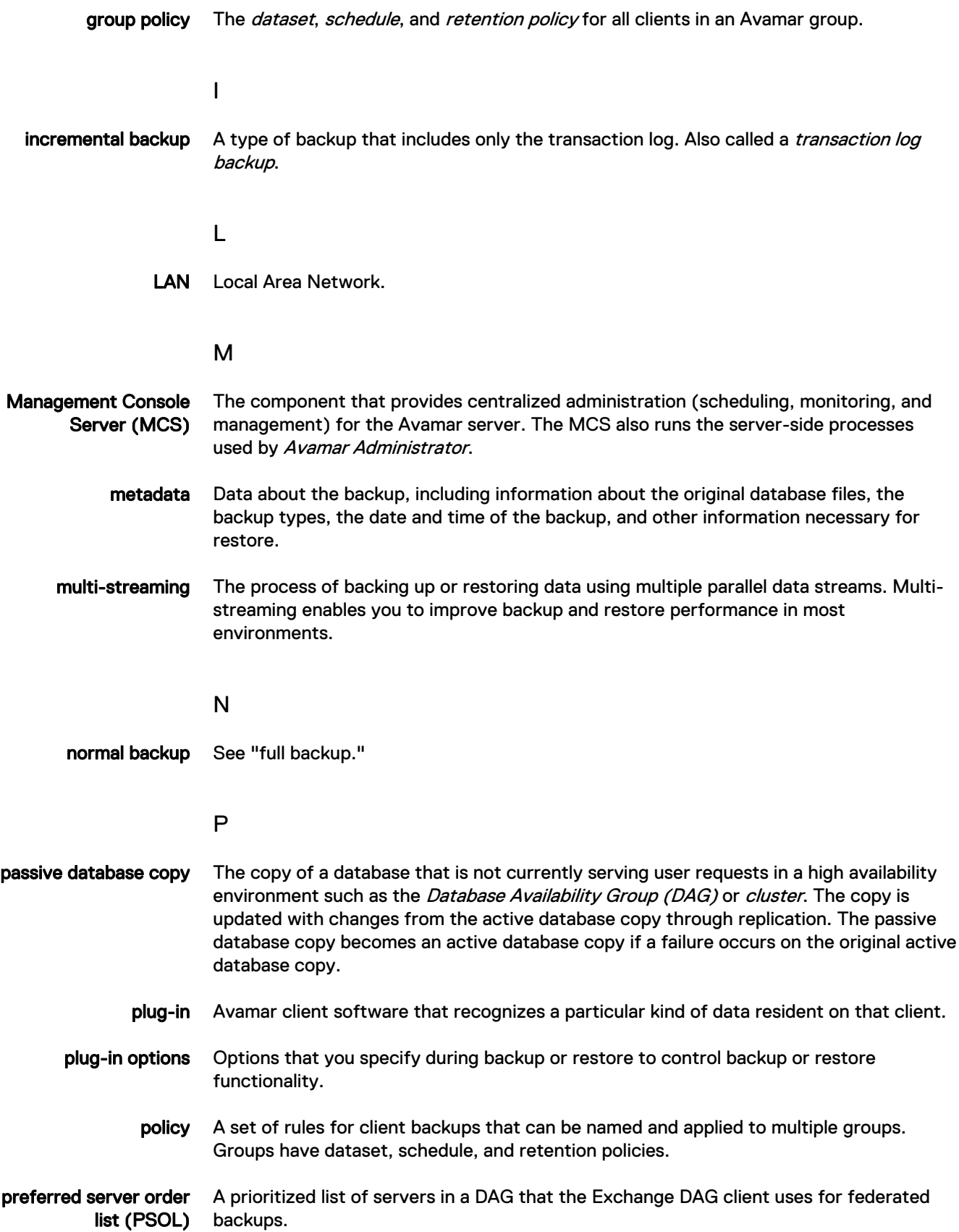

- Proxy for DAG A node that represents a DAG environment. This node can be configured as proxy in IP less DAG or IP-based DAG.
	- proxy server A separate Exchange mailbox server that you use as a target server for GLR.
	- public folder A database or mailbox, depending on the Exchange Server version, that contains shared content for users on an Exchange server.

#### R

recovery database (RDB) A special kind of mailbox database that enables you to mount a restored mailbox database and extract data from the restored database as part of a recovery operation.

- registration See "client registration."
- replication The process of copying changes on the active database copy to one or more passive database copies so that the copies remain synchronized.
	- restore An operation that retrieves one or more file systems, directories, files, or data objects from a backup and writes the data to a designated location.
- retention The time setting to automatically delete backups on an Avamar server. Retention can be set to permanent for backups that should not be deleted from an Avamar server. Retention is a persistent and reusable Avamar policy that can be named and attached to multiple groups.

#### S

- schedule The ability to control the frequency and the start and end time each day for backups of clients in a group. A schedule is a persistent and reusable Avamar policy that can be named and attached to multiple groups.
- stand-alone environment An Exchange environment with a single stand-alone server. All mailbox databases, log files, and checkpoint files reside on the server.

#### T

transaction log A log file that contains a history of database transactions.

#### V

- virtual drive A temporary drive on the target server for GLR. A database restores from a backup to an RDB on the virtual drive, and you browse the data in the RDB for GLR.
- virtual machine (VM) A computer that is a software implementation of a computer. Virtual machines are used to run different operating systems at the same time on one physical computer. Each operating system runs in its own isolated execution environment.

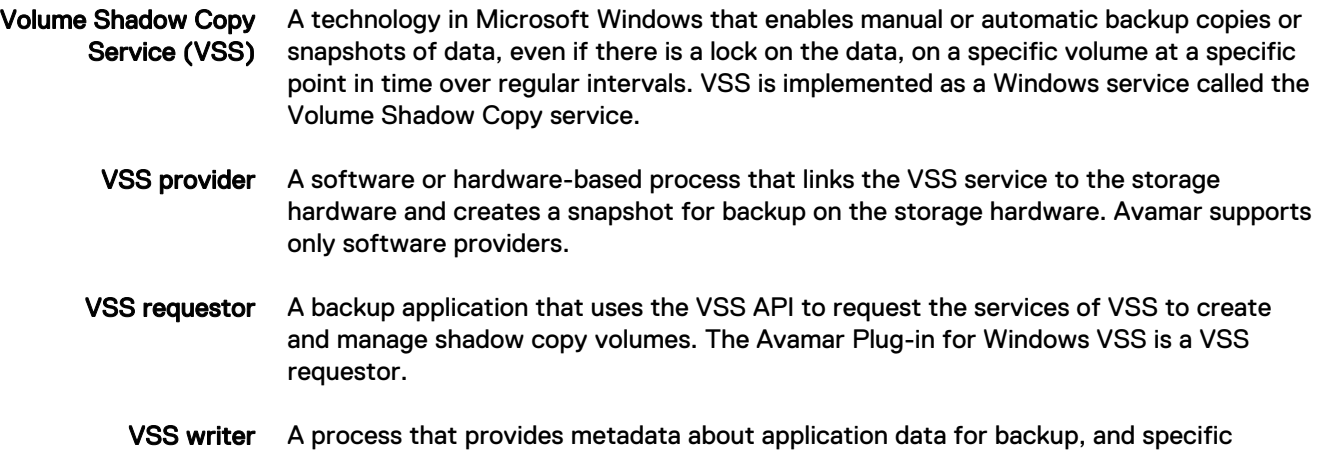

methods for correctly handling components and applications during backup and restore. A VSS writer also identifies the type of application or service in the backup, such as System Boot or System Services. A VSS writer does not play a role in backing up the file system.